# **MITSUBISHI**

For IBM-PC/AT Computers Model A70BDE-J71LP23GE MELSECNET/10 Interface Board

# User's Manual

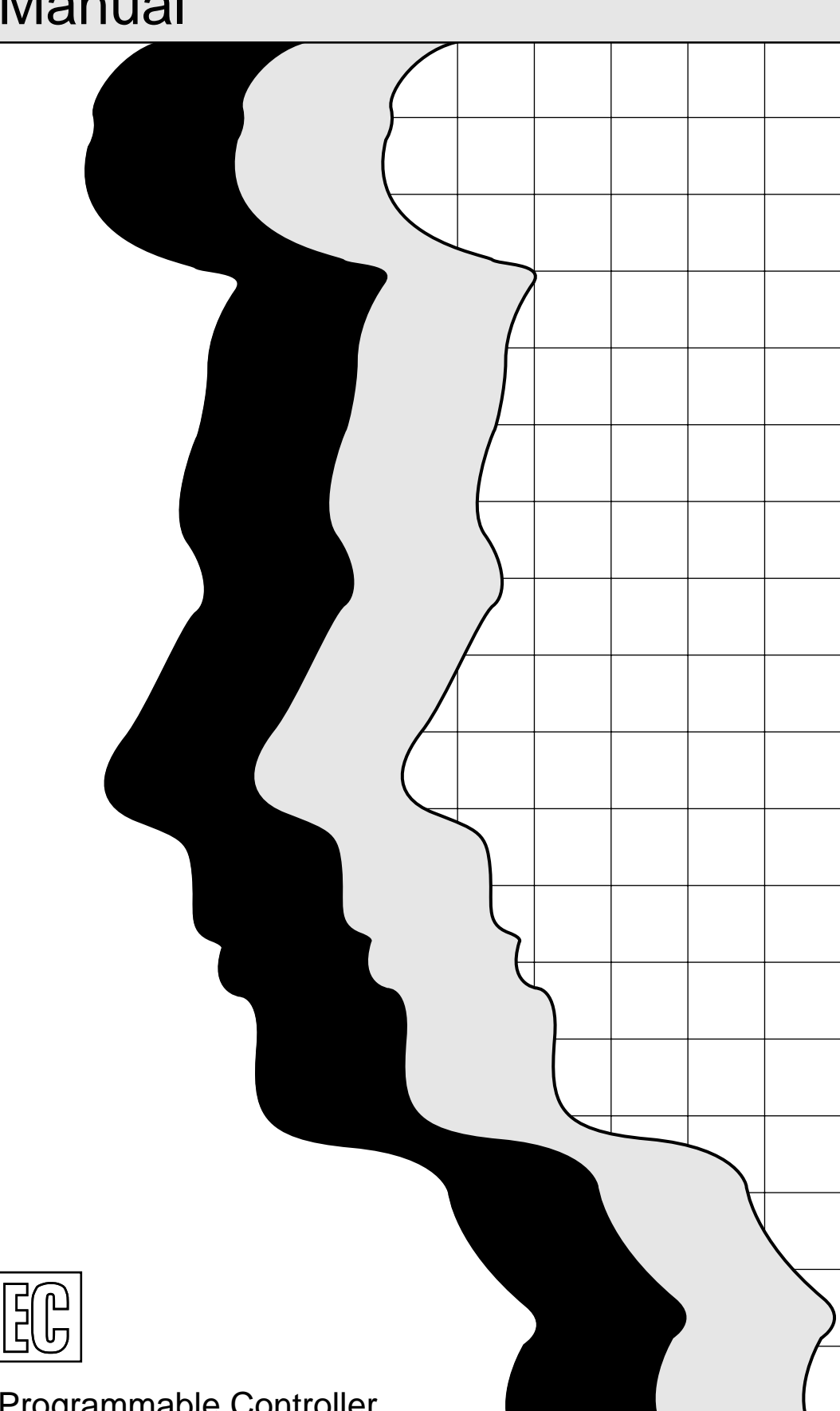

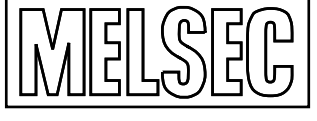

Mitsubishi Programmable Controller

## **SAFETY PRECAUTIONS**

(Please be sure to read these precautions before use.)

When using the MELSEC-QnA/A series sequencer, familiarize yourself with the contents of the manual provided with each product and the related manuals referred to in the manuals provided, and take every care to ensure safety and adhere to correct operating procedures.

In this manual, there are two levels of safety precautions: "danger" and "caution."

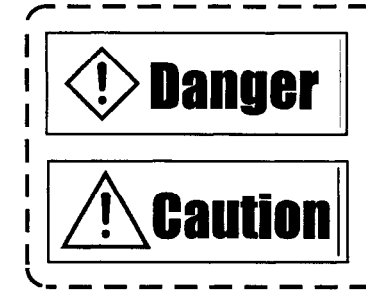

This is indicated when product mishandling can lead to a dangerous situation in which death or serious injury may result.

This is indicated when product mishandling can lead to a dangerous situation in which moderate damage or minor injury may result or in which only physical damage may occur.

Depending on the circumstances, even a situation in which the user is given warning by the  $\sqrt{2}$  Caution indication can lead to serious consequences. Under whichever heading the cautionary note falls under, the warning given is important and the precautions described must be adhered to.

Ensure that the manual provided with the product is kept in a safe place for future reference and that it is handed over to the end user.

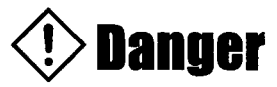

### **[Safety Precautions for Design]**

Install a safety circuit outside the sequencer so that the entire system will operate on the side of safety when the personal computer has failed.

Accidents may be caused by erroneous outputs and incorrect operation.

- (1) Configure all circuits in the following categories outside the sequencer: emergency stop circuits, protection circuits, interlock circuits for forward/reverse rotation and other reciprocal operations, interlock circuits for positioning upper/lower limits and other mechanisms for safeguarding the machine from damage.
- (2) When a data link malfunction cuts off the station where the board (A70BDE-J71LP23GE) is installed from the data link, the output data from the station where the board is installed which was saved in the other stations will remain unchanged from immediately before the occurrence of the data link malfunction, and the data will be held until the data link of the station where the board is installed is restored (returned).

Provide a mechanism by which the stations connected to the data link system will monitor the data link status, and take the necessary action in the event of data link malfunctions.

• If a coaxial cable is disconnected, this may destabilize the line, and a data link communication error may occur in multiple stations. Make sure to create an interlock circuit in the sequence program so that the system will operate safely even if the above error occurs. Failure to do so may result in a serous accident due to faulty output or malfunctions.

● Start up the data link system in the following sequence.

- (1) Start up the lower system (third tier) and then start up the higher system (second tier). Alternatively, start up the lower and higher systems simultaneously.
- (2) In the same tier, start up the sub-stations (normal or remote stations where the boards are installed), and then start up the control station.

# **Caution**

## [Safety Precautions for Design]

● Do not bundle the control and communication cables together with the main circuit lines or power lines, and do not even run them in the vicinity of such.

As a general quideline, maintain a distance of at least 100 mm between them.

Otherwise, noise may result causing malfunctions.

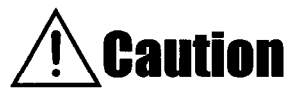

## [Safety Precautions for Installation]

- Use the board in an environment where all the general specifications given in the manual are met. Use in an environment which does not comply with the general specifications can cause electric shocks, fire, malfunctioning and damage or deterioration to the product.
- Install the board properly in the ISA bus slot of the target unit. Improper installation of the board can cause malfunctioning and failures or it can cause the board to fall out of the unit in which it was installed.
- Connect the communication cables properly to the connectors on the board. After installation, check whether the cables have lifted free from the connectors. Defective contact can cause problems in input and output.
- When installing the board, take care to protect yourself from injury by the mounted components, surrounding parts, etc.
- Before handling the interface board, touch a grounded metal object to discharge the static electricity from the human body.

Failure to do so may cause failure or malfunction of the interface board.

## **>Danger**

## [Safety Precautions for Wiring]

- Before installing the board and connecting the wires, be absolutely sure to shut down at the external sources all the power supplies for all the phases concerned. Failure to do so can cause electric shocks or damage the product.
- After having installed the board and connected the wires, be absolutely sure when turning on the power or performing operations to attach the cover of the unit in which the board has been installed. Failure to attach the cover may lead to electric shocks.

## **Caution**

## [Safety Precautions for Wiring]

- Tighten up the screws anchoring the board using the specified torque. Looseness of these screws can cause short-circuiting, fires and malfunctioning.
- Take care to keep chips, scraps of wire and other foreign matter away from the board. Failure to do so can cause fire, failures or malfunctioning.
- Special skills and tools are required to connect the communication cables and connector plugs. **For** the connector plugs, specially designed products are required. To purchase the plugs, contact your nearest Mitsubishi Electric Service Center. Imperfect connections can cause short-circuiting, fires and malfunctioning.

## **Danger**

## [Safety Precautions at Startup and Maintenance]

- Do not connect or disconnect the communication cables while the power is still on. This can cause malfunctioning.
- Switch off the power before tightening up the screws which anchor the board. Tightening up the screws while the power is on can cause electric shocks.

## **Caution**

## [Safety Precautions at Startup and Maintenance]

• Familiarize yourself thoroughly with the manual and make sure that it is safe to proceed before attempting to go ahead with program changes during operation, forced output and such operations as RUN, STOP and PAUSE.

Errors in operation can cause damage to the machine and result in accidents.

- Do not disassemble or remodel the board. This can cause failures, malfunctioning injury or fire.
- Switch off the power before installing or removing the board. Installing or removing the board while the power is still on can cause the board to fail or malfunction.
- The microprocessor contained on the interface board heats up during operation. Do not touch it directly when replacing the interface board or on other occasions.
- Before handling the interface board, touch a grounded metal object to discharge the static electricity from the human body.

Failure to do so may cause failure or malfunction of the interface board.

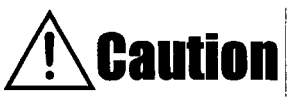

## [Safety Precautions for Disposal]

· Dispose of this product as an industrial waste product.

## **REVISIONS**

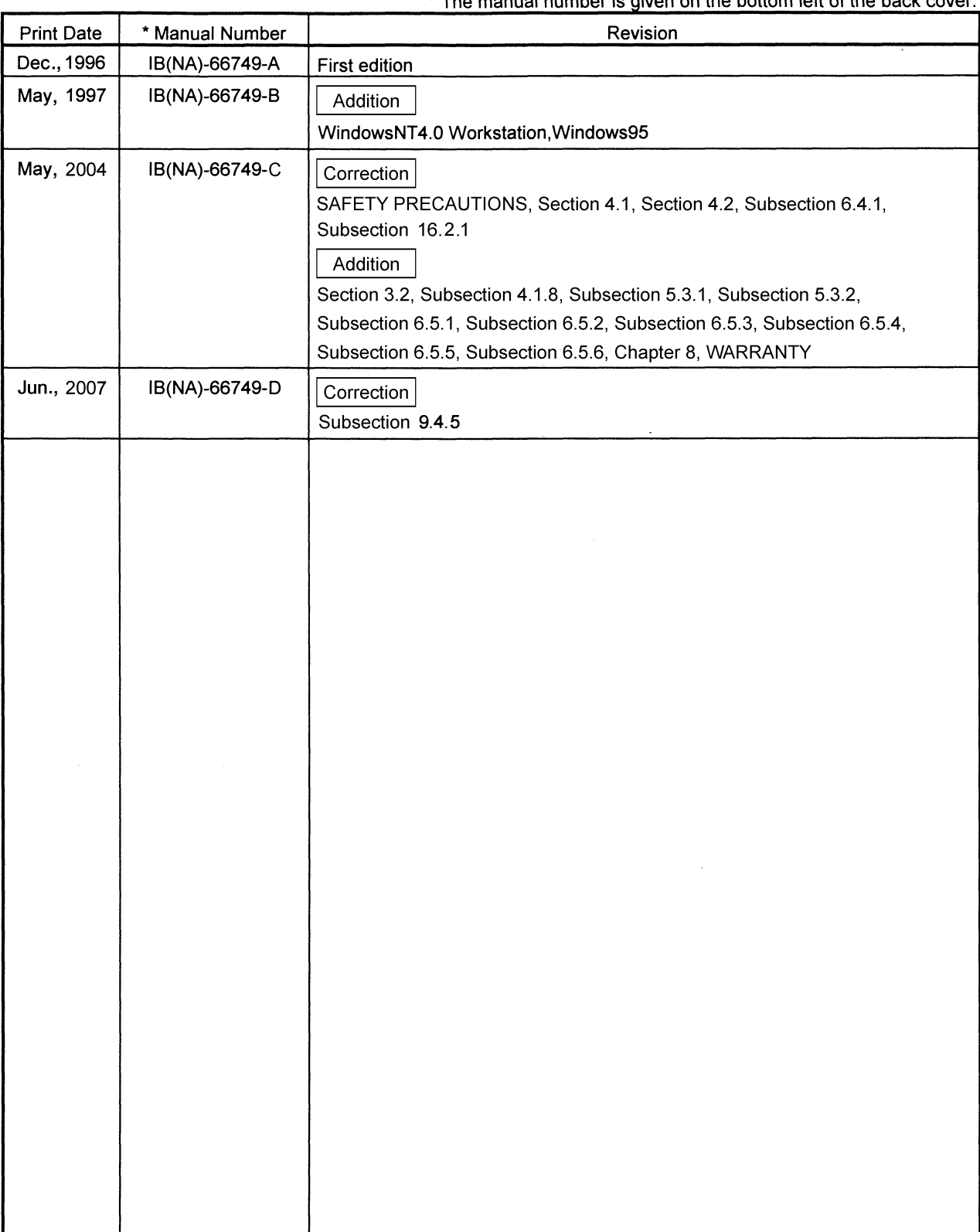

\* The manual number is given on the bottom left of the back cover

This manual does not imply guarantee or implementation right for industrial ownership or implementation of other rights. Mitsubishi Electric Corporation is not responsible for industrial ownership problems caused by use of the contents of this manual.

© 1997 MITSUBISHI ELECTRIC CORPORATION

## **INTRODUCTION**

Thank you for purchasing this MELSEC series general-purpose sequencer made by Mitsubishi Electric. Please read through this manual carefully and familiarize yourself with the functions and performance of this MELSEC series so that you will be able to operate it correctly.

## **Outline of Contents**

### **1 GENERAL DESCRIPTION**

This chapter describes the features of the model A70BDE-J71LP23GE MELSECNET/10 interface board, and gives details on the parts packed with the board.

### **2 SYSTEM CONFIGURATION**

This chapter describes how the system may be configured when IBM-PC/AT computers are incorporated into a data link system using the model A70BDE-J71LP23GE MELSECNET/10 interface board, and it provides some cautionary notes.

It must be read before designing a system.

### **3 SPECIFICATIONS**

This chapter details the specifications of the model A70BDE-J71LP23GE MELSECNET/10 interface board, and it gives an outline of the functions of the interface board's drivers.

It must be read before designing a system.

### 4 NAMES OF THE PARTS AND THEIR SETTINGS

This chapter describes the names of the parts on the model A70BDE-J71LP23GE MELSECNET/10 interface board and the switch settings available.

It must be read before installing the interface board in an IBM-PC/AT computer.

### 5 DRIVER INSTALLATION, DELETION, SHUTDOWN

This chapter outlines the methods used to install and delete the model A70BDE-J71LP23GE MELSECNET/10 interface board's drivers for DOS and Windows NT.

It must be read before installing or deleting a driver.

### **6 HOW TO USE THE UTILITIES**

This chapter describes how to use the utility functions of the model A70BDE-J71LP23GE MELSECNET/10 interface board's drivers.

It must be read before starting up the model A70BDE-J71LP23GE MELSECNET/10 interface board after the drivers have been installed and before checking the data link statuses in the network system.

### **7 FUNCTIONS**

This chapter describes the functions which are used with the model A70BDE-J71LP23GE MELSECNET/10 interface board to prepare the user programs which are run on the IBM-PC/AT computer.

It must be read before accessing the sequencer using a user program.

### 8 ERROR CODES

This chapter describes the error codes which are returned by the execution of the functions for the model A70BDE-J71LP23GE MELSECNET/10 interface board when user programs run on an IBM-PC/AT computer are executed. It must be read before accessing the sequencer using a user program.

### 9 TROUBLESHOOTING

This chapter gives the troubleshooting flow to be referred to when trouble has occurred and when the operation of the model A70BDE-J71LP23GE MELSECNET/10 interface board is to be checked.

Read it when checking out the operations of the interface board or when trouble has occurred.

### **NOTES**

- o Mitsubishi Electric offers no guarantees for any software products sold on the market which are compatible with DOS or Windows NT and which are introduced by Mitsubishi Electric.
- o The software copyrights of this product belong to Mitsubishi Electric.
- o It is strictly forbidden to quote or copy this manual by any means either in part or in its entirety without permission from Mitsubishi Electric.
- o Every effort is made to reflect software and hardware revisions in the contents of this manual but sometimes it is impossible to synchronize the printing of the manual with the latest revisions.
- o This product's software programs are designed in such a way that one package is to be purchased per computer in principle.
- o This product (and its manual) can be used only after the user has agreed to the provisions of the License Agreement.
- o Mitsubishi Electric will not be held liable for whatever effects have resulted from the operation of this product (and its manual).
- o The specifications of this product and the contents of this manual are subject to change without notice.

### **IMPORTANT**

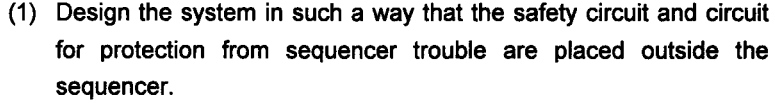

 $\bar{\beta}$ 

 $\overline{\phantom{a}}$ 

- (2) Mounted on the PCBs of the interface board are electronic components which are susceptible to static. Therefore, observe the following precautions when handling the PCBs.
	- (a) Ground your body and the work bench.
	- (b) Do not directly touch the product's conductive parts or electrical components.

## 

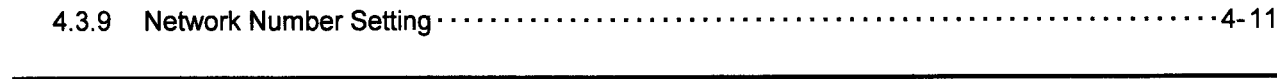

**NAMES OF THE PARTS AND THEIR SETTINGS** 

**GENERAL DESCRIPTION** 

**SYSTEM CONFIGURATION** 

**SPECIFICATIONS** 

1

 $1.1$ 

 $1.2$ 

 $\overline{2}$ 

 $2.1$ 

 $2.2$ 

 $2.3$ 

 $\overline{\mathbf{3}}$ 

 $3.1$ 

 $3.2$ 

 $3.3$ 

 $\boldsymbol{A}$ 

 $4.1$ 

 $4.2$ 

 $4.3$ 

 $4.1.1$ 

 $4.1.2$ 

 $4.3.1$ 

4.3.2

4.3.3

4.3.4

4.3.5

4.3.6

4.3.7

4.3.8

 $5.1$ 

 $2.2.1$ 

 $2.2.2$ 

#### 5 DRIVER INSTALLATION, DELETION

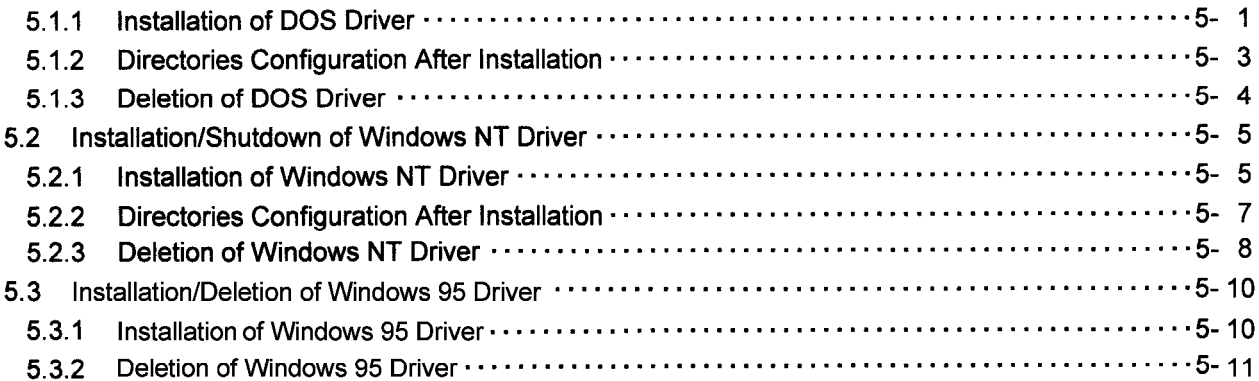

## **CONTENTS**

Performance Specifications (and according to the control of the Specifications of the control of the Specifications of the control of the Specifications of the Specifications of the Specification of the Specification of th

Installation environment www.www.www.www.www.www.www.www.www.a-1

Interrupt Signal Setting (and the control of the control of the control of the control of the control of the control of the control of the control of the control of the control of the control of the control of the control

Group Number Setting (and the contract of the contract of the setting of the contract of the setting of the setting of the setting of the setting of the setting of the setting of the setting of the setting of the setting o

## 

 $4 - 1 - 4 - 11$ 

## 

 $5 - 1 - 5 - 11$ 

## 

 $1 - 1 - 1 - 2$ 

 $2 - 1 - 2 - 4$ 

## $3 - 1 - 3 - 3$

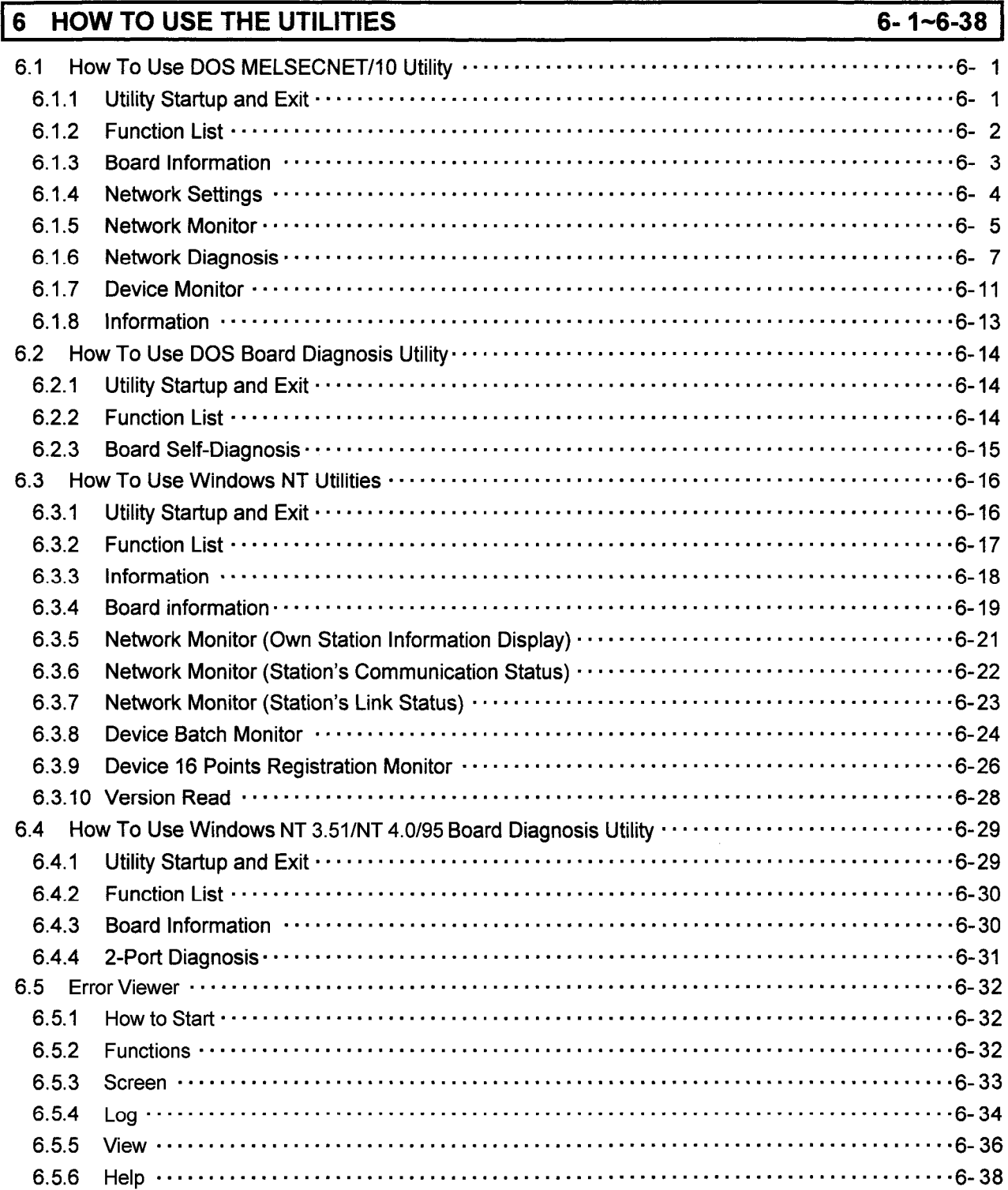

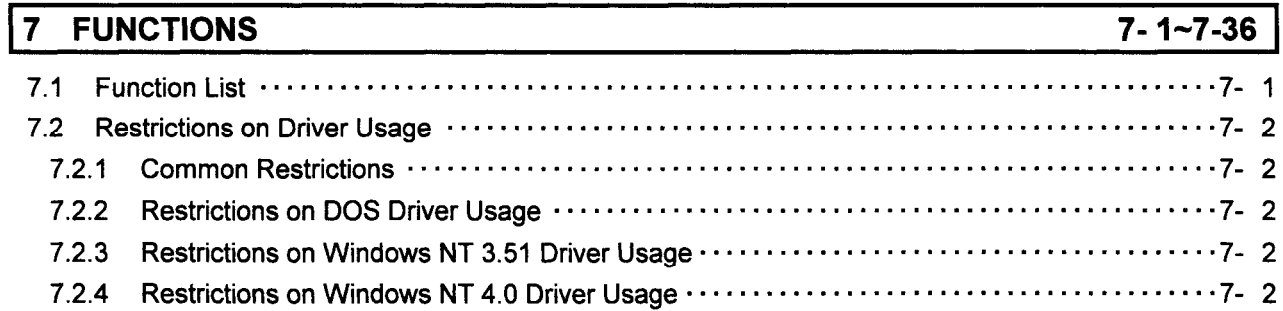

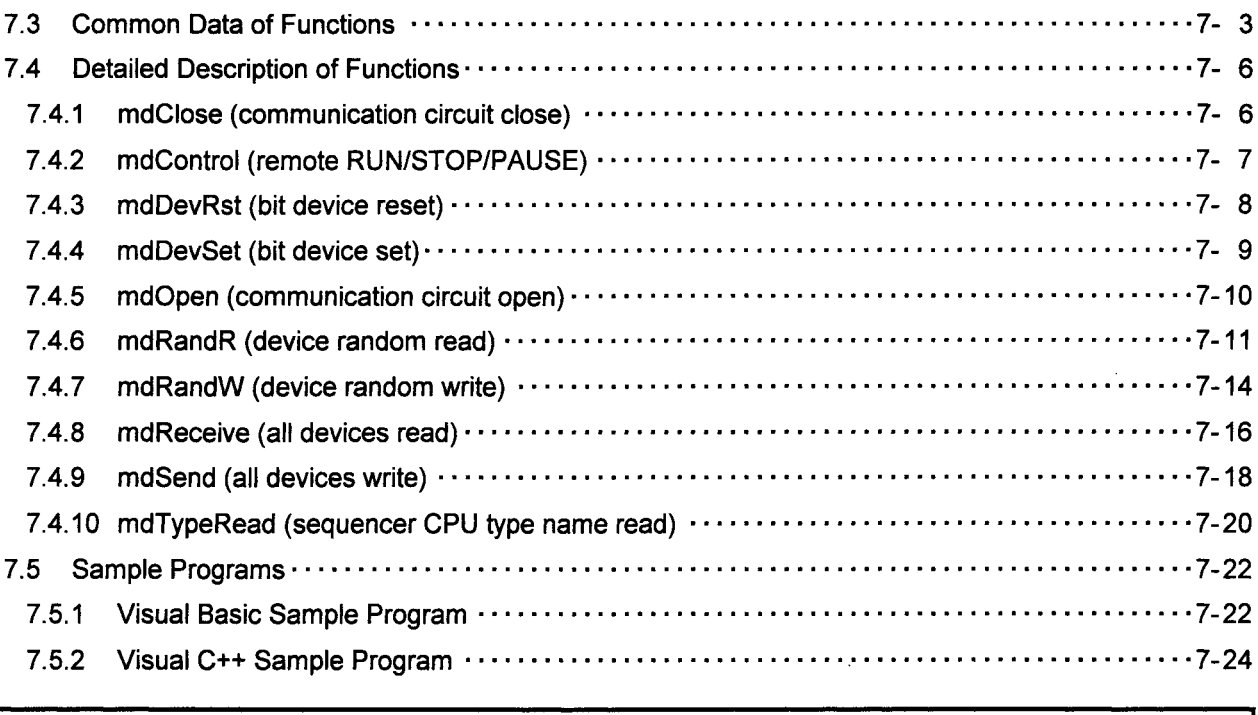

## 8 ERROR CODES

 $\overline{\phantom{a}}$ 

 $\rightarrow$   $\sim$ 

## $8 - 1 - 8 - 7$

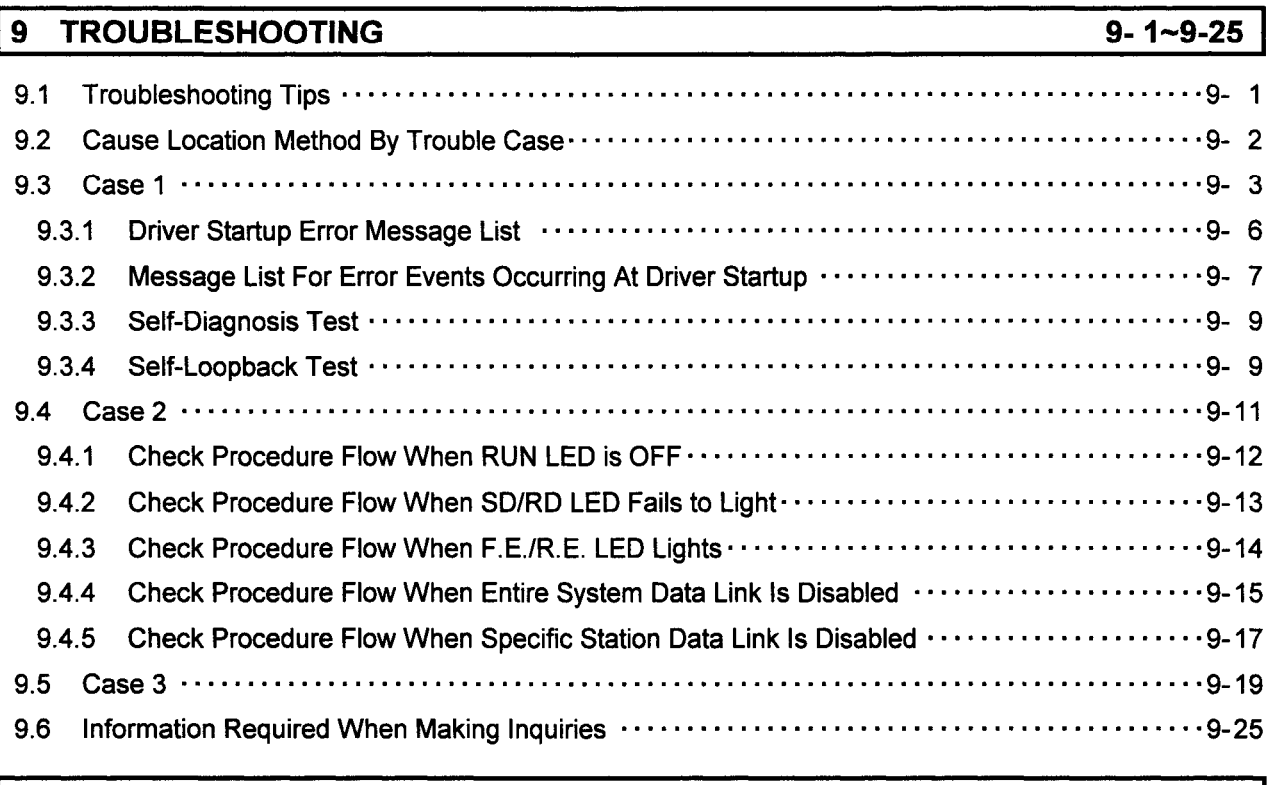

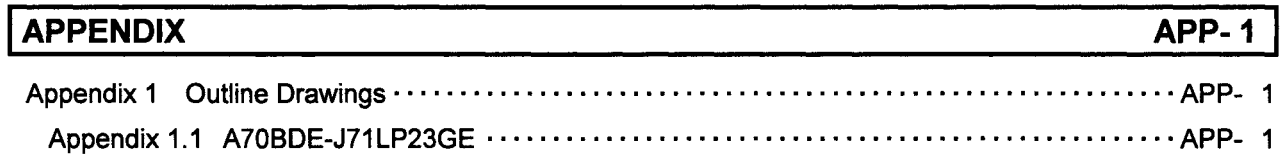

## **MEMO**

<u>management of the control of the control of the control of the control of the control of the control of the control of the control of the control of the control of the control of the control of the control of the control </u> and the company  $\sim$   $\sim$  $\overline{\phantom{a}}$ 

 $\sim$ 

#### 1 **GENERAL DESCRIPTION**

This manual describes the specifications, handling and monitoring methods for the network system of the model A70BDE-J71LP23GE MELSECNET/10 interface board which is used to configure the MELSECNET/10 network system through its installation in IBM-PC/AT computers as an optional board.

MELSEC

The interface board is compatible with the network system below.

Compatible with normal stations of MELSECNET/10

## $\sqrt{1}$  .1 Features

The interface board has the following features.

- (1) IBM-PC/AT computers can be incorporated into the MELSECNET/10 network system. When the interface board is installed in such a computer, it can used as a normal station.
- (2) The test and monitor information relating to the data links is displayed on a CRT screen. Operation is made easier since the test and monitoring conditions of the data links can be displayed on the IBM PC-AT computer's CRT screen.
- (3) Drivers which support various operating systems are provided. Drivers for both DOS and Windows NT applications are available to make it easy to construct the system which best suits the user's environment.
- (4) Functions which support user programming are provided. By means of functions which support Visual C++ and Visual Basic, sequencer CPU remote control and device read/write are enabled so that user applications can be prepared with ease.
- (5) Communication with N:N is possible using the transient transmission functions. A sequencers serving as a normal station can be accessed from an IBM-PC/AT computer serving as a normal station to make it possible to send/receive data, read/write devices, etc.

## $\mathcal{L}$ 1.2 Accessories

After opening the box in which the product was packed, check that all the parts listed in the table below are present and accounted for in the box.

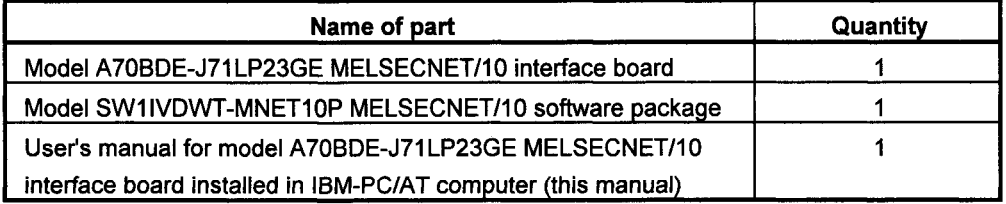

### $\overline{2}$ **SYSTEM CONFIGURATION**

## $\angle$ 2.1 System Configuration

Shown below is the system configuration when the interface board is installed in an IBM-PC/AT computer for operation.

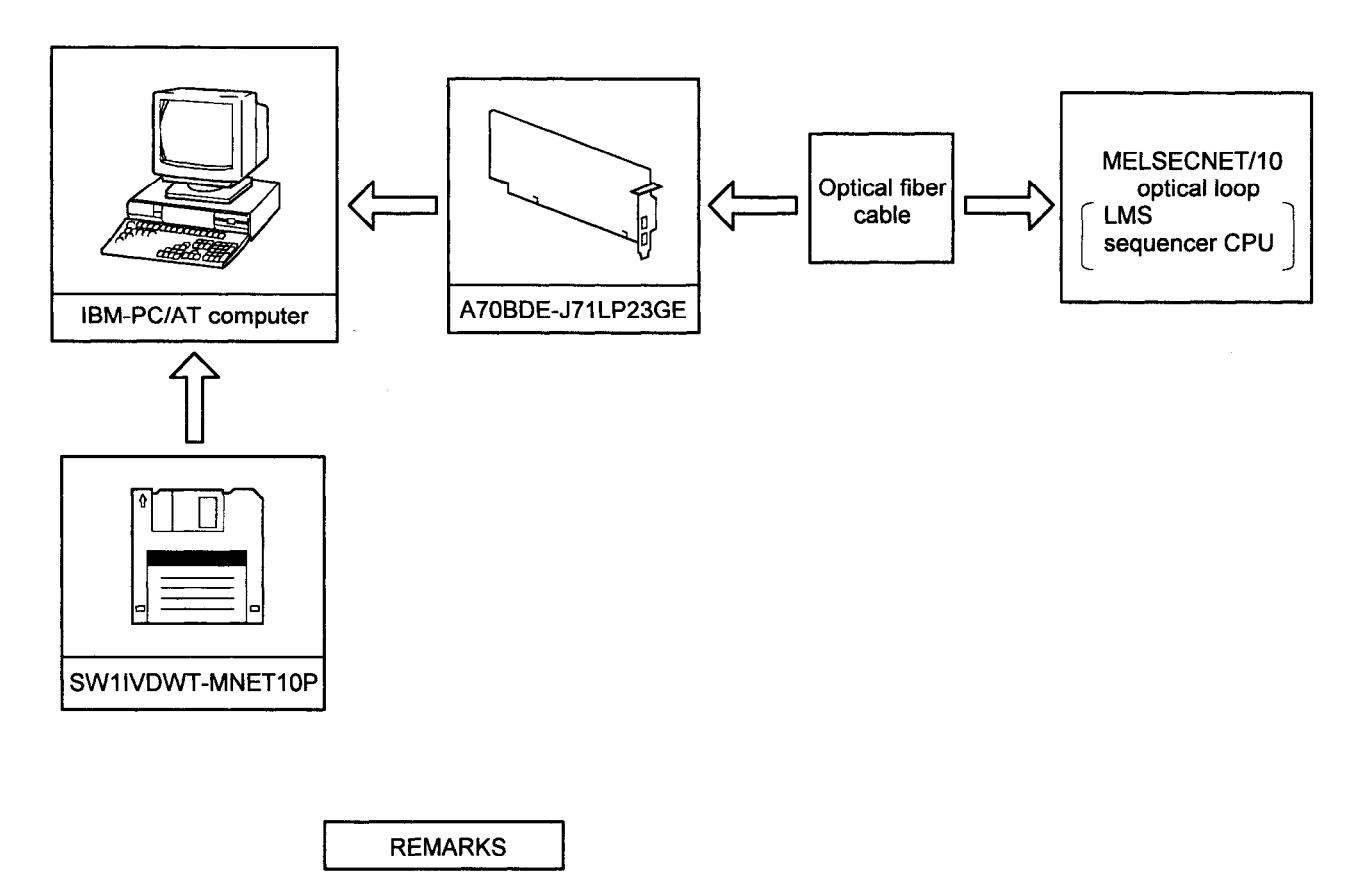

Only optical or coaxial cable may be used in each MELSECNET/10.

## 2.2 Overall Configuration

How the system is configured when the interface board is installed in an IBM-PC/AT computer for use in a MELSECNET/10 2-tier or multi-tier system is described below. For details on configurations using combinations of the MELSECNET/10, refer to the MELSECNET/10 Network System (PC to PC network) Reference Manual.

#### $2.2.1$ **Two-Tier System**

A "2-tier system" is a single system in which the network unit control and normal stations are connected by optical fiber cables.

(1) Optical loop system

A total of 64 stations consisting of one control station and 63 normal stations can be connected.

The interface board can be provided only as a normal station.

In the example of the system shown below, station 1 is provided as the control station.

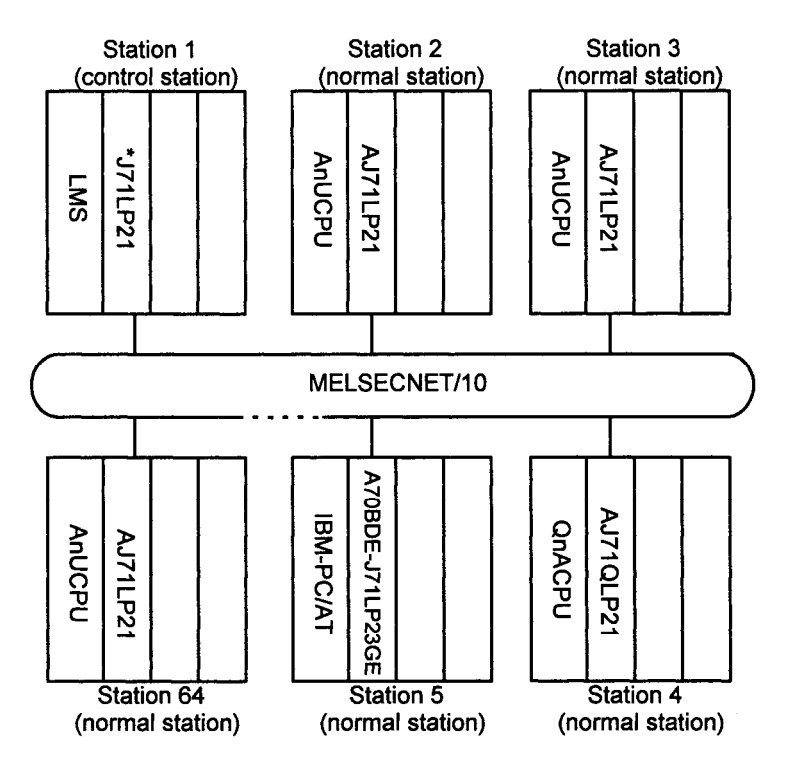

 $\star$ This indicates an arbitrary character string.

The "control station" sets the data link parameters and controls the whole network; a "normal station" receives the data link parameters from the control station and establishes the data link in accordance with the parameter settings.

#### $2.2.2$ **Multi-Tier System**

A "multi-tier system" is a system in which a multiple number of networks reside. Two or more interface boards are installed in the IBM-PC/AT computer for connection between networks.

In the system configuration shown below, station 3 in network No.1 and station 1 in network No.2 are installed in the same IBM-PC/AT computer to make the connection between the networks.

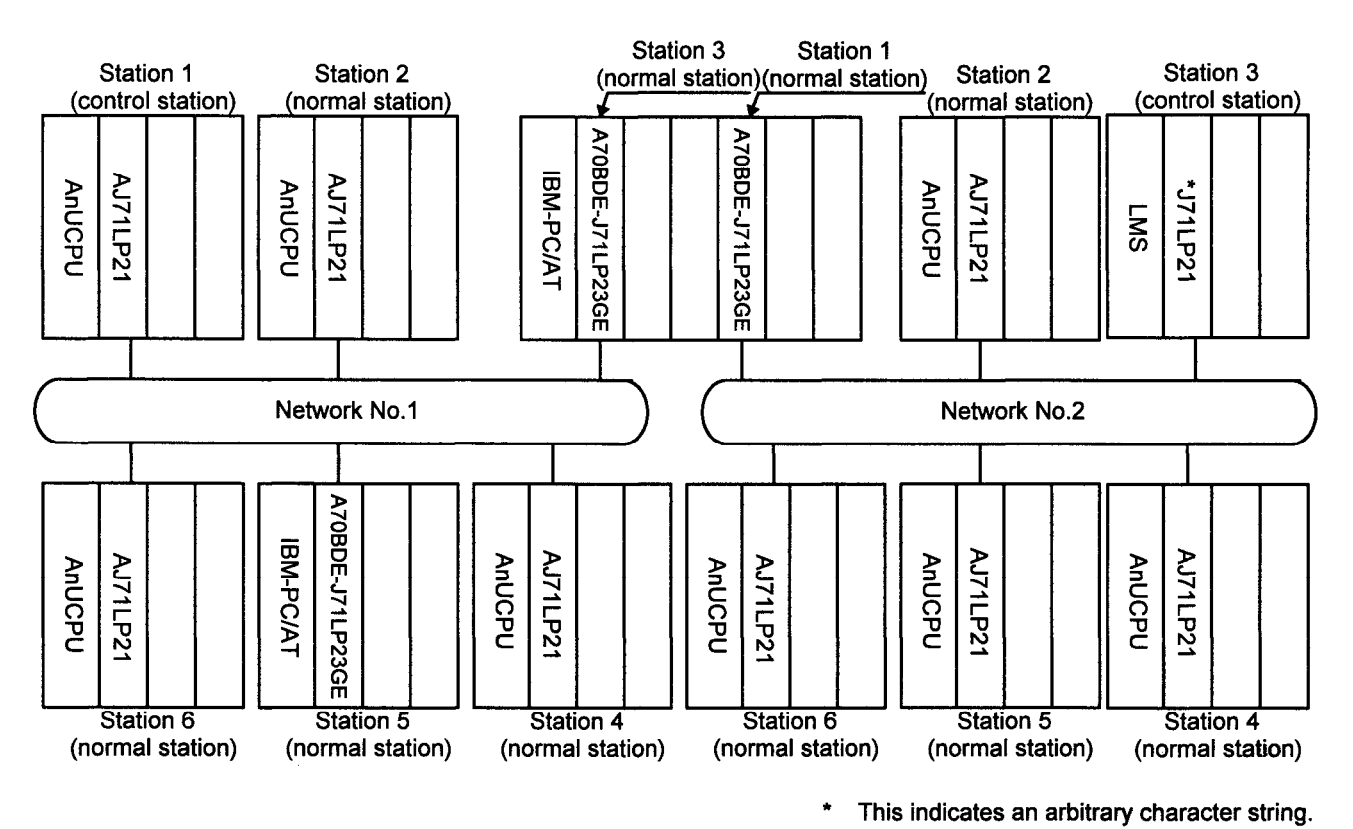

When the LMS is used for the station which connects several networks, the function for transfer between data links and the routing function are not supported by the IBM-PC/AT computer.

When the function for transfer between data links is required, exchange the data between the networks via a user program, as shown below.

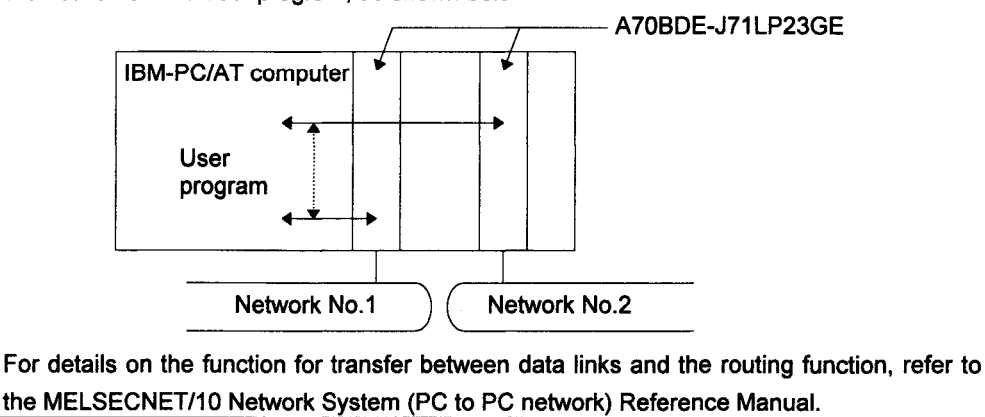

## ر  $\boldsymbol{2}.$ 3 Checkpoints For System Configuration

The interface boards can be installed in IBM-PC/AT computers and used as normal stations to construct a MELSECNET/10 network system.

Some checkpoints to be heeded when configuring a system are given below.

- (1) An optical fiber cable and coaxial cable cannot be used together for the interface board within a loop. Therefore, select an interface board with the specifications which match the network system.
- (2) The number of interface boards which can be installed in an IBM-PC/AT computer are as follows:
	- $\cdot$  4 boards for DOS
	- · 4 boards for Windows NT

### 3 **SPECIFICATIONS**

This chapter describes the performance specifications and functions of the interface board.

## $\mathcal{A}.1$  General Specifications

(1) The general specifications of the interface board are provided below.

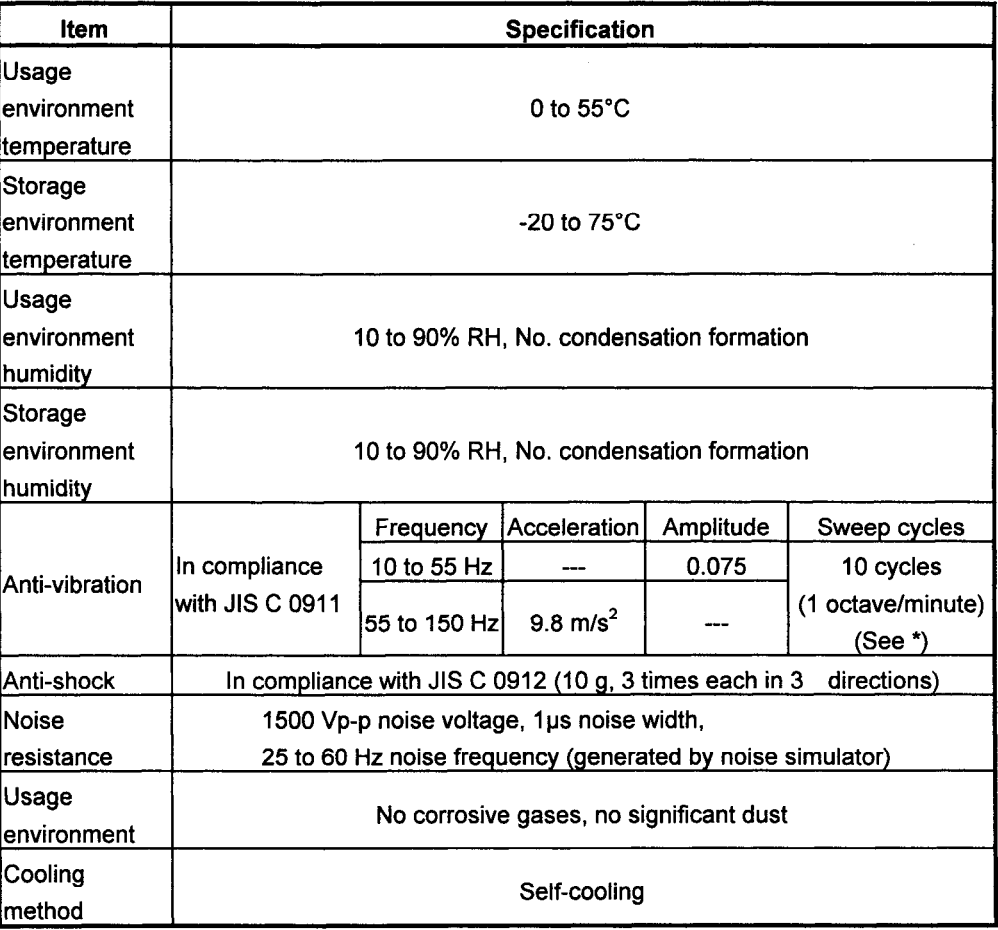

\* "1 octave" denotes the range from the initial frequency to a frequency which is twice or one-half of that initial frequency.

Examples: 10 Hz -> 20 Hz, 20 Hz -> 40 Hz, 40 Hz -> 20 Hz or 20 Hz -> 10 Hz All these changes in frequency are known as one octave.

(2) The general specifications applying after the interface board has been installed comply with the specifications for the IBM-PC/AT computer main unit.

## $3.2$  Performance Specifications

 $\bar{\beta}$ 

The performance specifications of the interface board are listed in the table below.

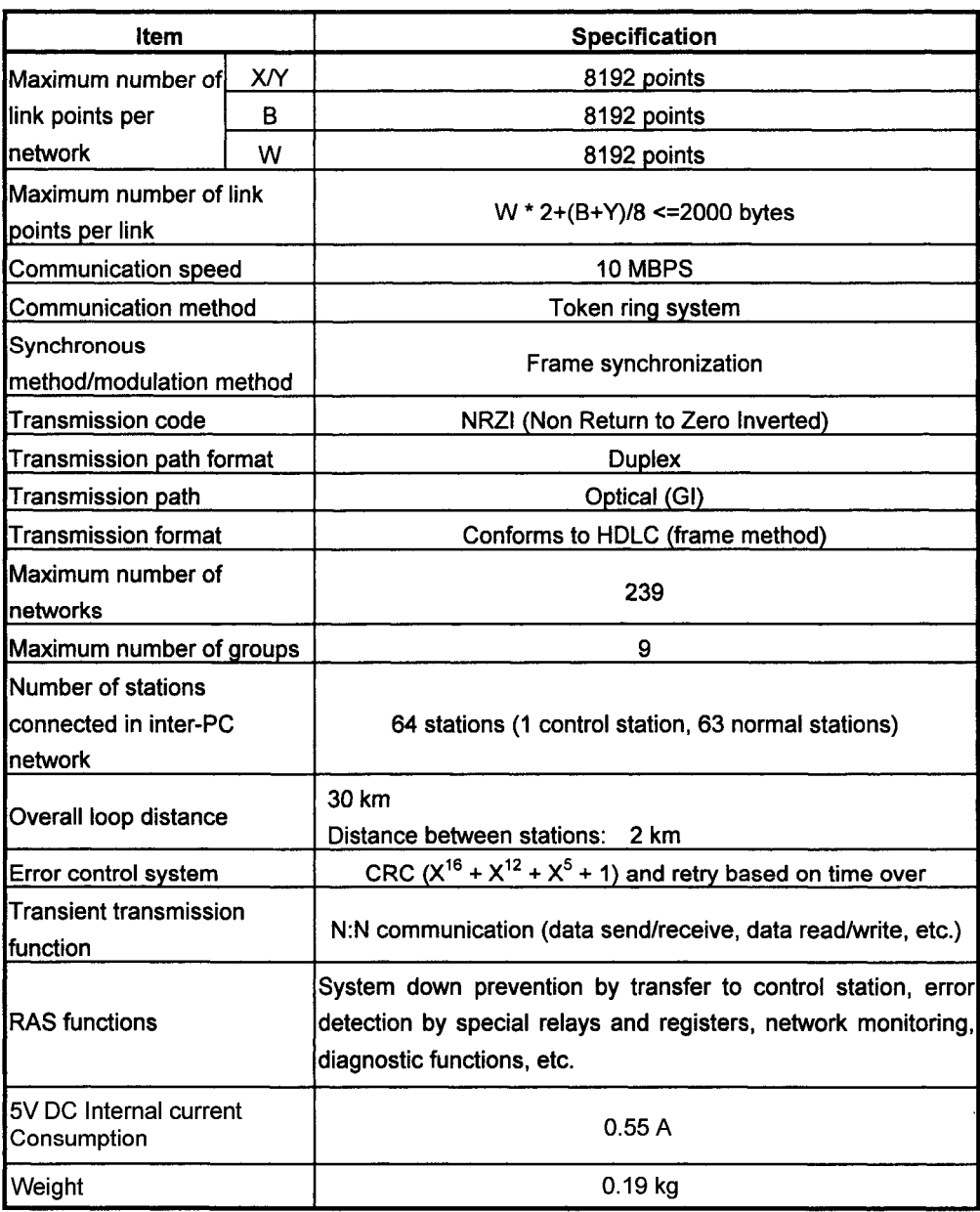

When installed in an IBM-PC/AT computer, the MELSECNET/10 does not have functions for transfer between loops and routing.

## $\mathcal{G}.$ 3 Function List

The interface board provides the following functions.

For further details on the functions relating to data communication as well as on the special relays and special registers, refer to the MELSECNET/10 Network System (PC to PC network) Reference Manual.

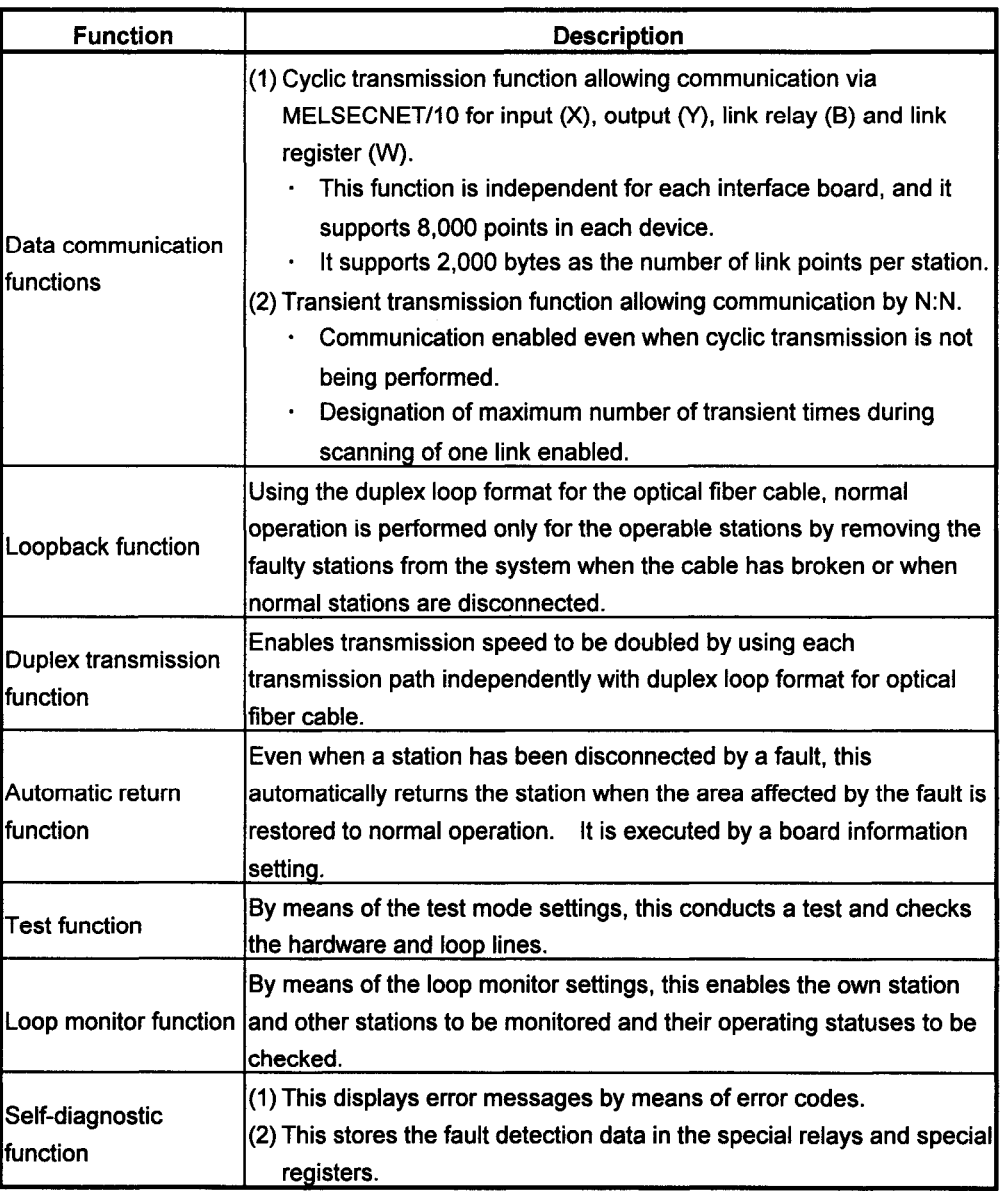

### $\boldsymbol{\Lambda}$ **NAMES OF THE PARTS AND THEIR SETTINGS**

## $\mathbf{A}_{\cdot 1}$  Installation

This section explains precautions when handling the interface board and the installation environment.

## $\mathcal{A}.$ 1.1 Precautions when handling

The following are precautions to be noted when handling the interface board.

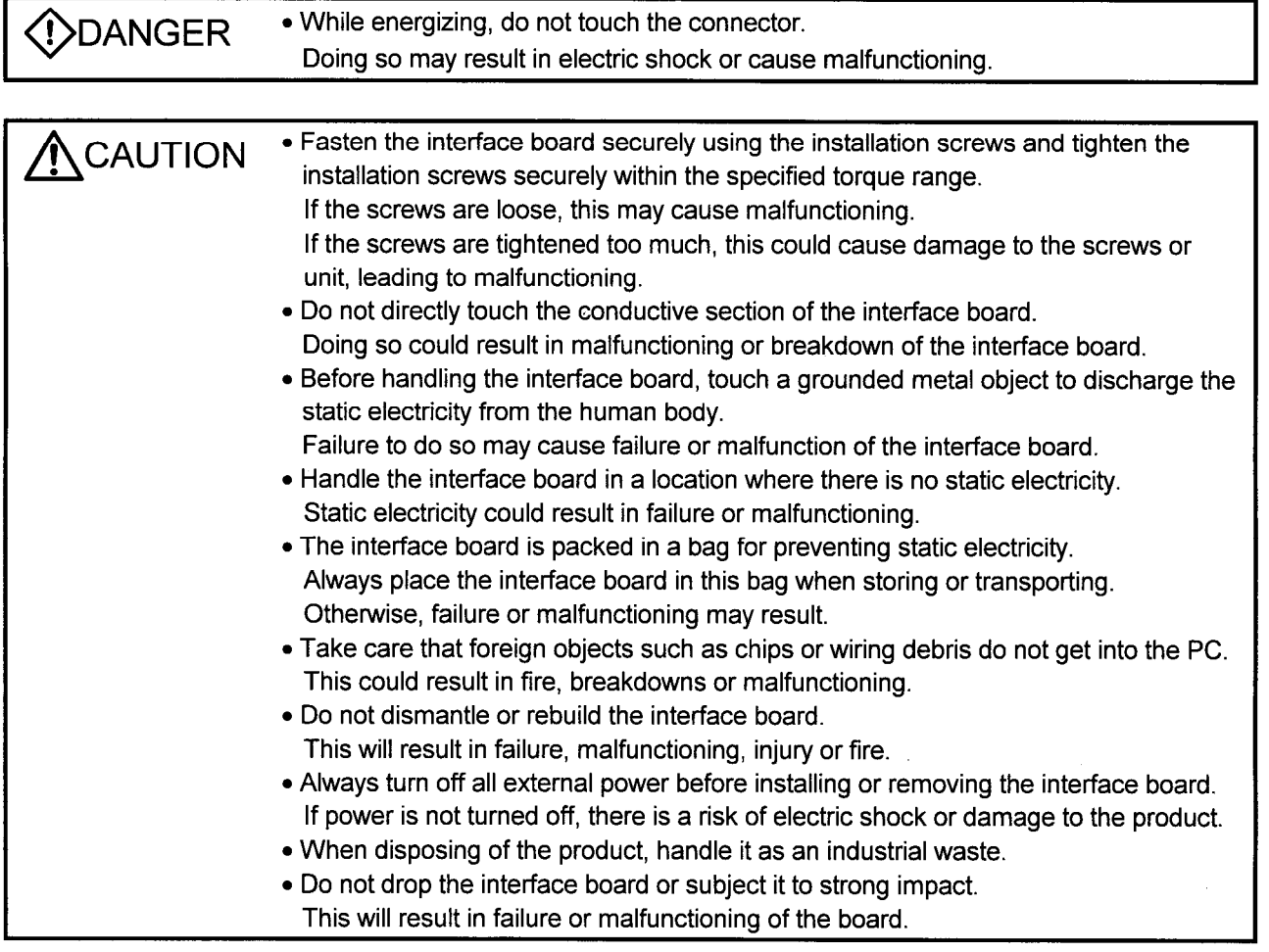

See the instruction manual provided with the IBM PC/AT compatible PC for the clamping torque of the interface board mounting screws.

## $\mathcal{A}_{\bullet}$ 1.2 Installation environment

See the instruction manual accompanying the PC module regarding installation of the PC module in which the interface board is mounted.

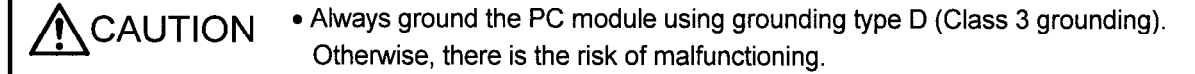

## $\mathcal{A}_{\cdot 2}$  Names of Parts

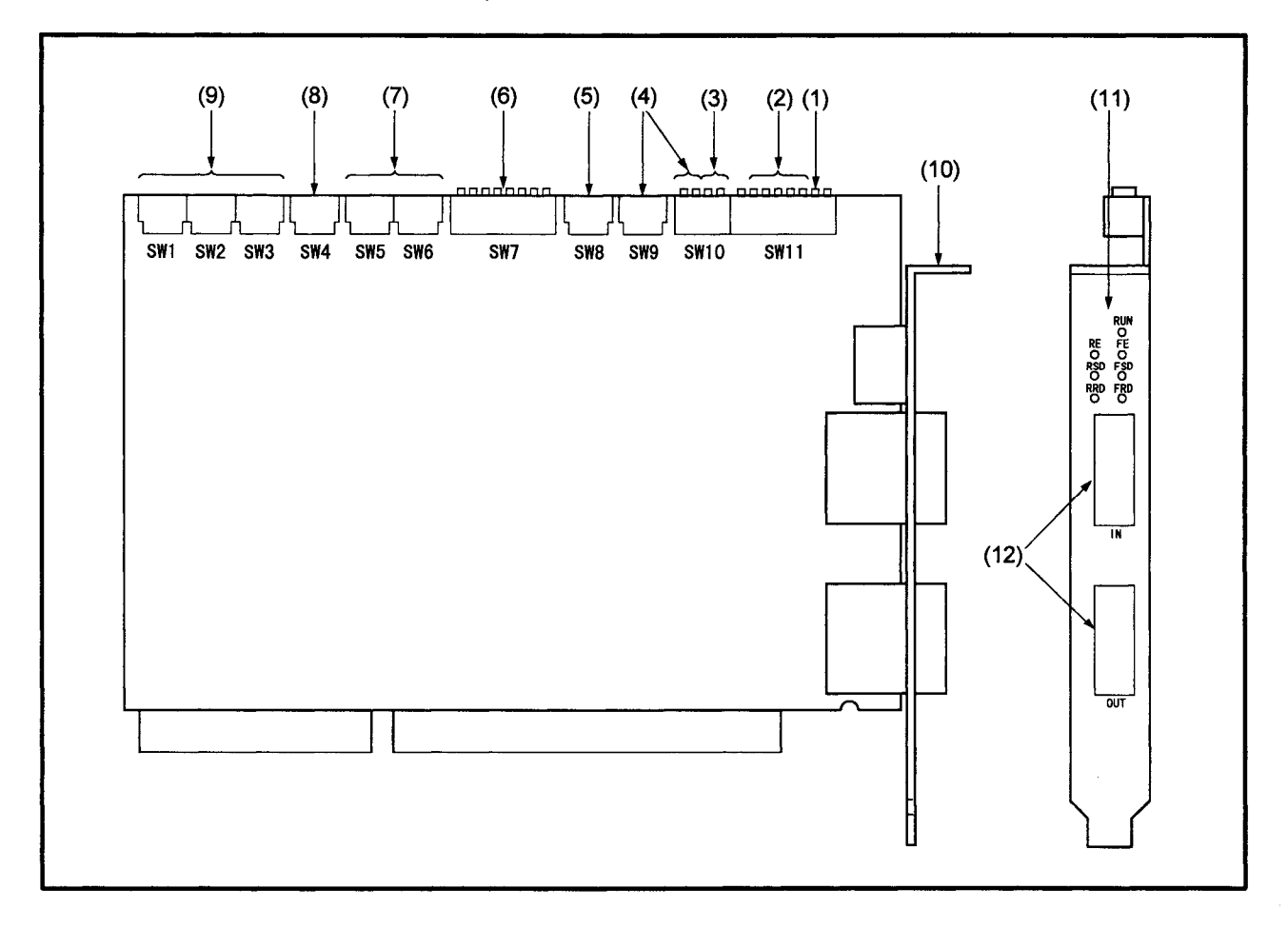

The names of the parts on the interface board are shown below.

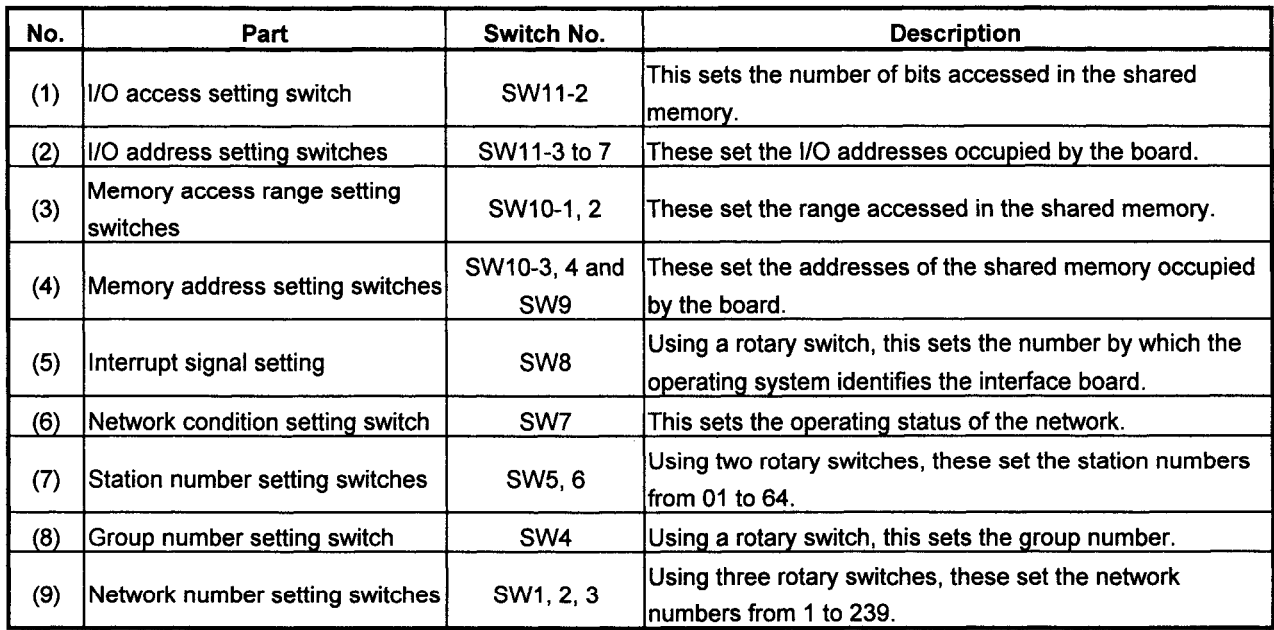

## 4. NAMES OF THE PARTS AND THEIR SETTINGS

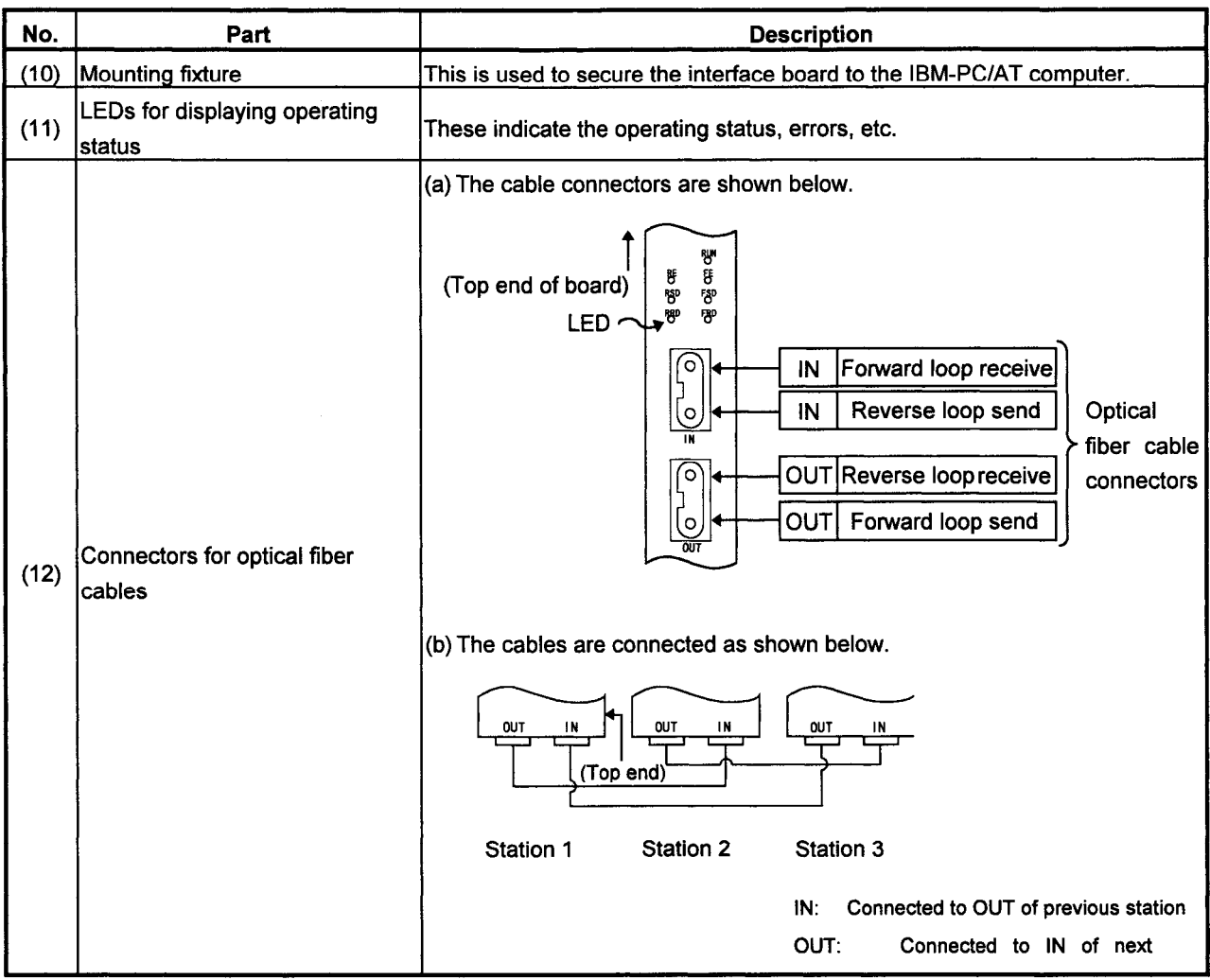

MELSEC

 $\hat{\boldsymbol{\gamma}}$ 

## $\mathcal{A}_{.3}$  Parts Settings

This section describes how the setting switches on the interface board are set. Be absolutely sure to turn off the power supplied to the IBM-PC/AT computer before setting the switches.

The setting items are as follows:

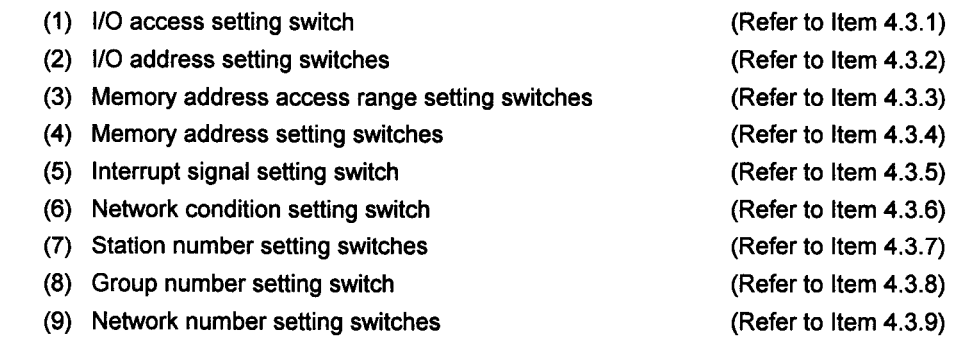

## 4.3.1 I/O Access Setting

This switch selects the number of bits which the IBM-PC/AT computer accessed in the shared memory of the board.

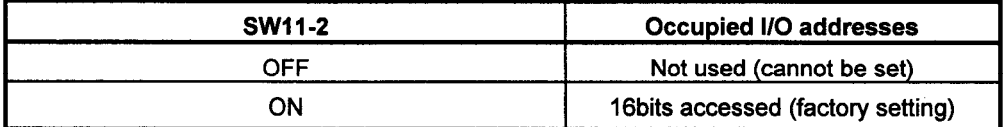

Keep this switch at ON for use.

## 4.3.2 I/O Address Setting

These switches set the I/O addresses occupied by the board. Switches other than those listed below cannot be set.

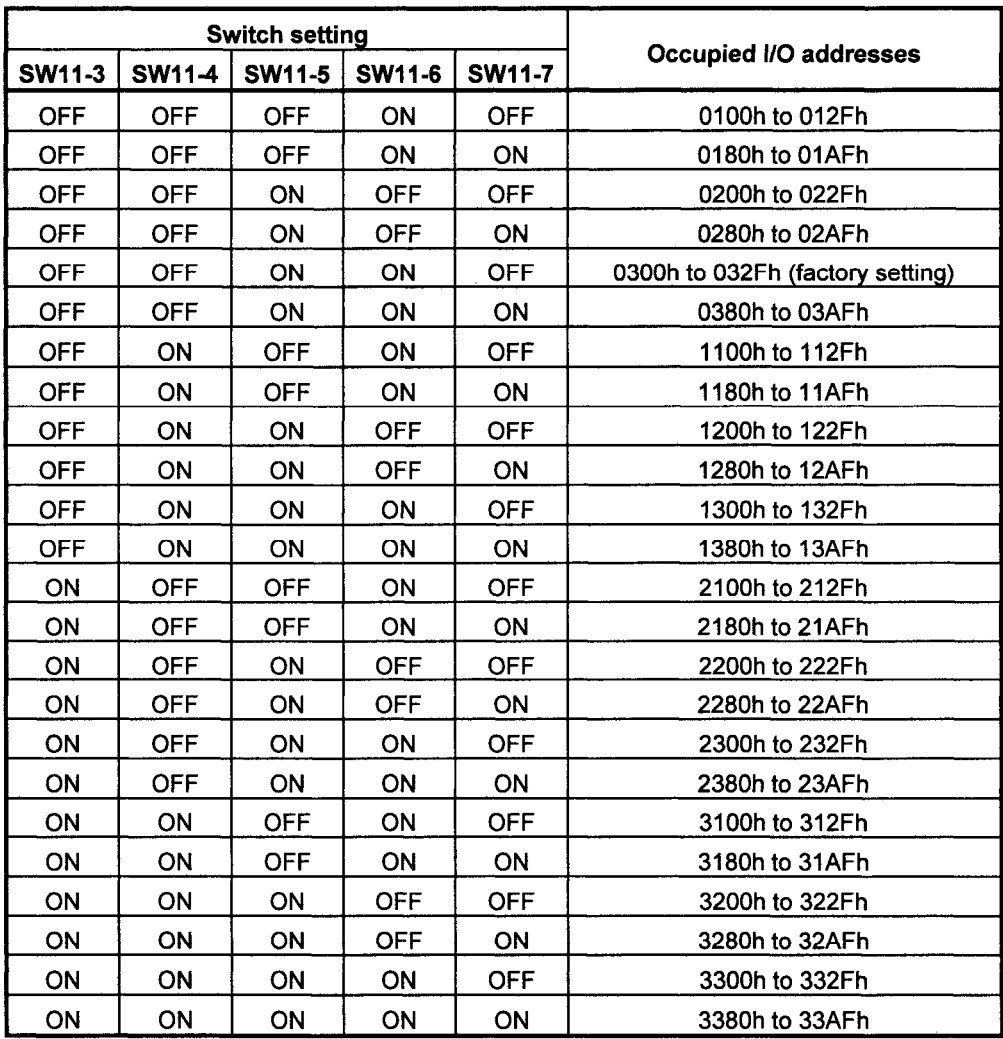

#### $-4.3.3$ **Memory Address Access Range Setting**

These switches set the memory range in which the IBM-PC/AT computer accesses the shared memory of the interface board.

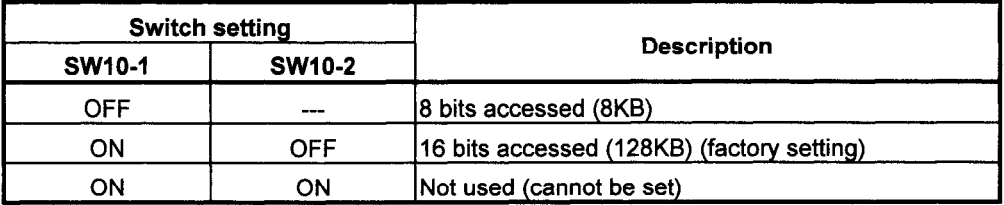

### [NOTE]

Depending on the type of board, proper operation may not be possible with the following installation. If this is the case, change the installation location.

(1) When the switches have been set to 16 bits (128KB)

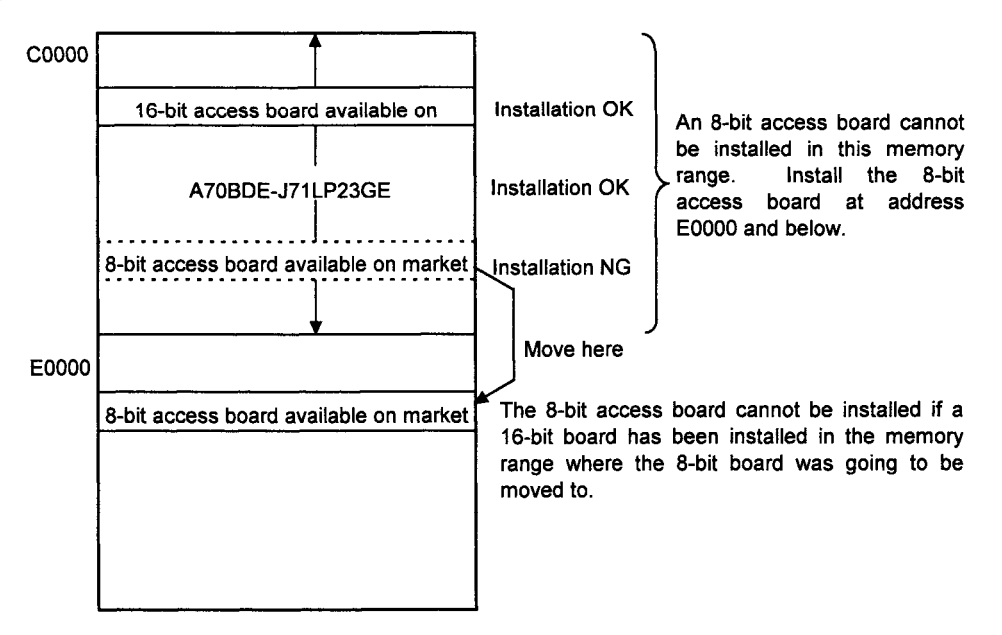

The same applies when the A70BDE-J71LP23GE has been installed in an area starting with address E0000.

MELSEC

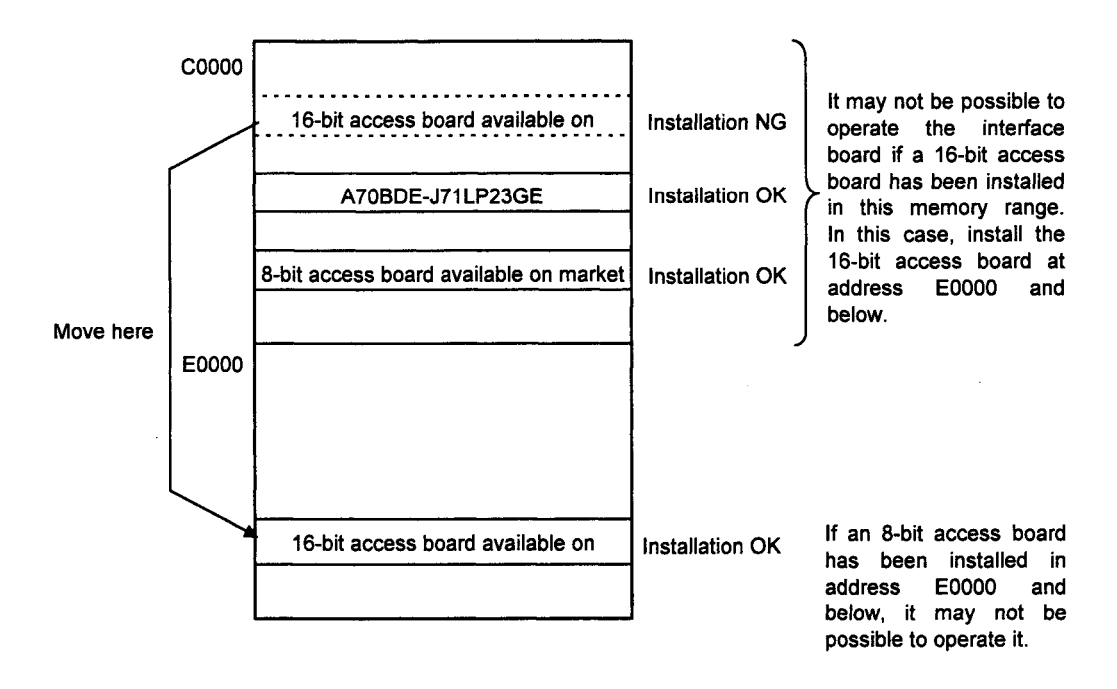

(2) When the switches have been set to 8 bits

The same applies when the A70BDE-J71LP23GE has been installed in an area starting with address E0000.

#### $.4.3.4$ **Memory Address Setting**

This section describes how to set the addresses of the shared memory to be occupied by the interface board.

(1) The shared memory area settings are shown below.

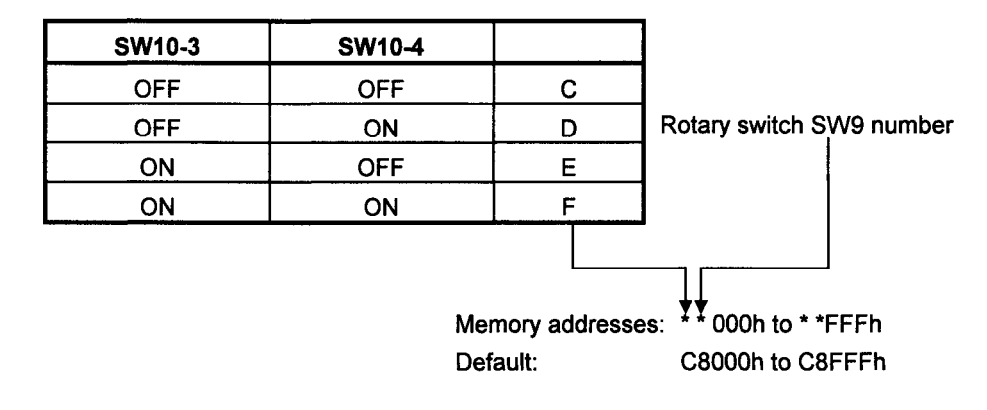

\* This indicates an arbitrary character string.

- (2) At the factory, SW10-3 and SW10-4 are set to OFF, and rotary switch SW9 is set to "8."
- (3) Set the switches in such a way that their settings will not duplicate the settings of the shared memory areas of other optional boards.
- (4) Normally, the interface board cannot be installed in addresses C0000 to C7FFF because this is where the video BIOS is or in addresses F0000 to FFFFF because this is where the ROM BIOS is.

#### $4.3.5$ **Interrupt Signal Setting**

The interface board interrupt signal setting is provided as a number for identifying from which optional board the operating system was accessed when the operating system is accessed from an interface board.

(1) The numbers available to the switch for setting the interrupt signals and whether setting is possible or not are shown below.

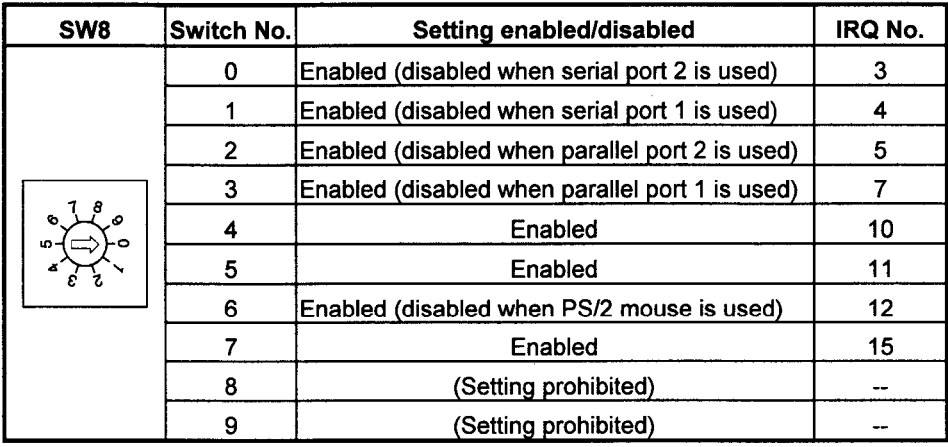

- (2) Set the switch in such a way that its setting will not duplicate the interrupt signal settings of other optional boards.
- (3) At the factory, the switch is set to "4."

#### $-4.36$ **Network Condition Setting**

The network condition setting switches are used to set the operating condition of the MELSECNET/10.

(1) How to set the network condition setting switches on the interface board is shown below.

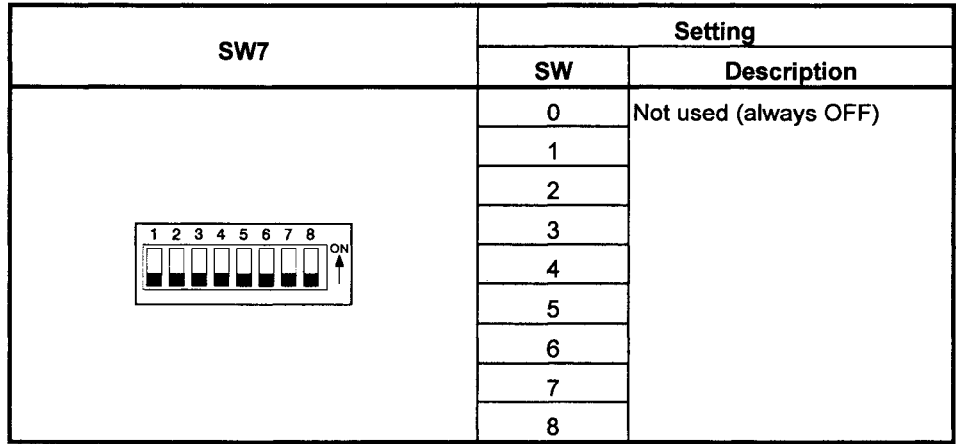

(2) At the factory, all the switches are set to "OFF."

### $\tt\!\mathcal{A}.3.7$  Station Number Setting

The interface board station number refers to the number used to set the station number of the own station when it is connected to MELSECNET/10.

(1) How to set the station number setting switches on the interface board is shown below.

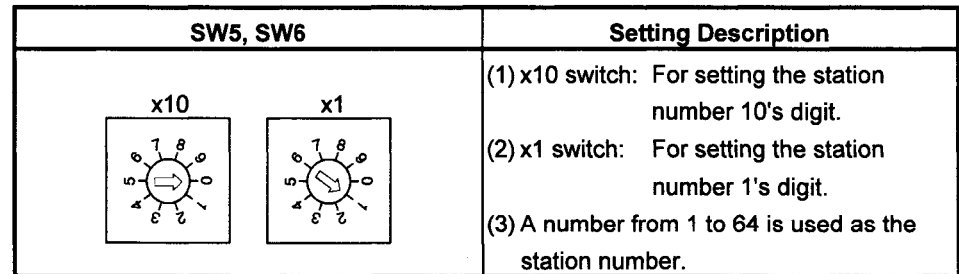

- (2) At the factory, the switches are set to station number "01."
- (3) For the cautionary notes on setting the station number when the interface board is to be connected to MELSECNET/10, refer to the MELSECNET/10 Network System (PC to PC network) Reference Manual.

#### 4.3.8 **Group Number Setting**

The interface board group number is the number used for setting the group number of the own station when the interface board is to be connected to MELSECNET/10.

(1) How to set the interface board group number is shown below.

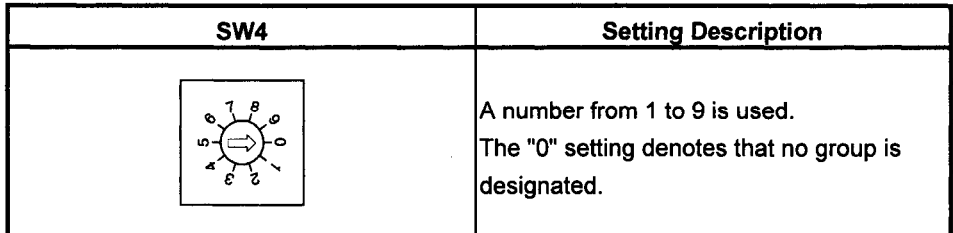

- (2) At the factory, the switch is set to "0."
- (3) For the cautionary notes on setting the group number when the interface board is to be connected to MELSECNET/10, refer to the MELSECNET/10 Network System (PC to PC network) Reference Manual.

#### $.4.3.9$ **Network Number Setting**

The interface board network number refers to the number used to set the network number of the own station when it is to be connected to MELSECNET/10.

(1) How to set the network number setting switches on the interface board is shown below.

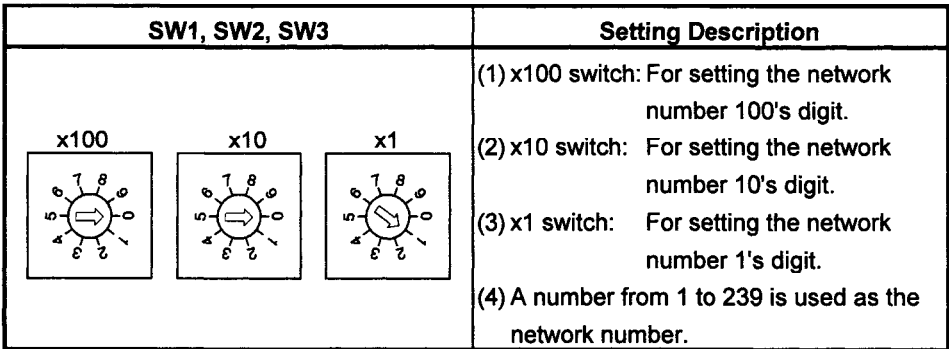

- (2) At the factory, the switches are set to network number "001."
- (3) For the cautionary notes on setting the network number when the interface board is to be connected to MELSECNET/10, refer to the MELSECNET/10 Network System (PC to PC network) Reference Manual.

### 5 DRIVER INSTALLATION, DELETION

This chapter describes the installation and deletion of the drivers for operating the board for each operating system.

## $\times$ 5.1 Installation/Deletion of DOS Driver

This section describes how to install and delete the driver for DOS.

#### $, 5.1.1$ **Installation of DOS Driver**

Follow the procedure below to install the DOS driver.

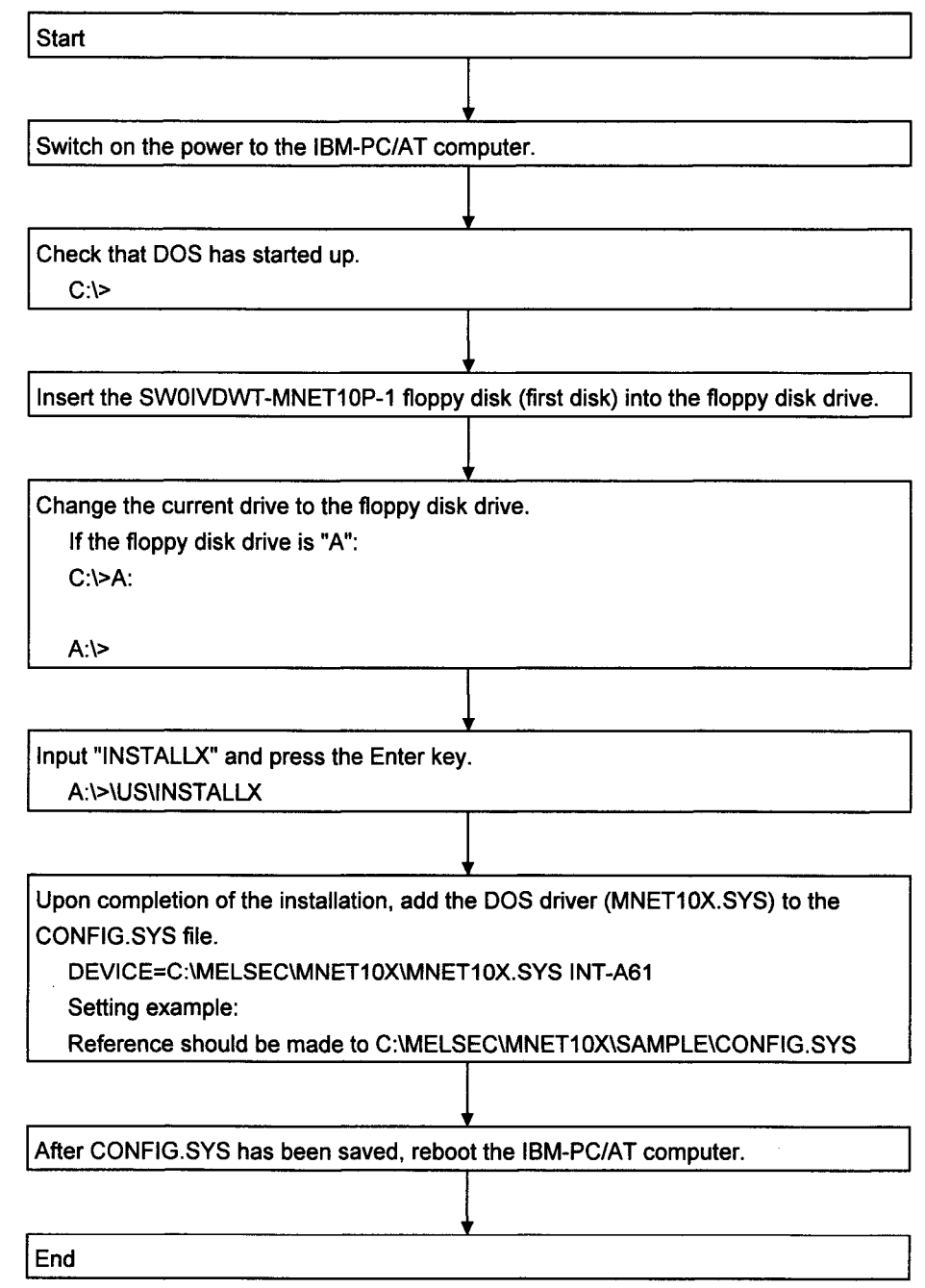

The driver will automatically recognize the board settings.

<CONFIG.SYS description example>

 $\overline{(See(1))}$ 

(1) Assignment of software program interrupt number ->Assign a number in the 60 to FF (hexadecimal notation) range. INT-Ann

**CAUTION** 

Ensure that there is no duplication of the settings with other drivers and software packages.
## 5. DRIVER INSTALLATION, DELETION

# 5.1.2 Directories Configuration After Installation

The Directories configuration after the DOS driver has been installed is shown below.

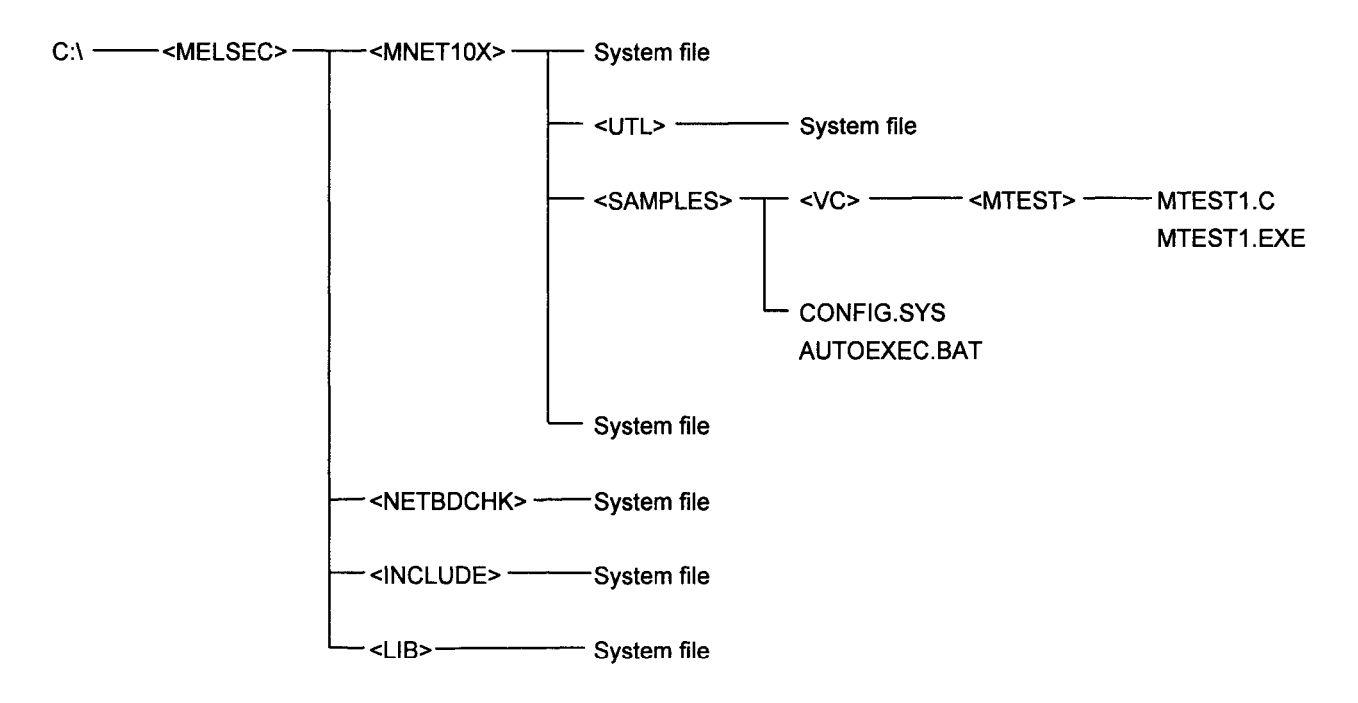

# 5.1.3 Deletion of DOS Driver

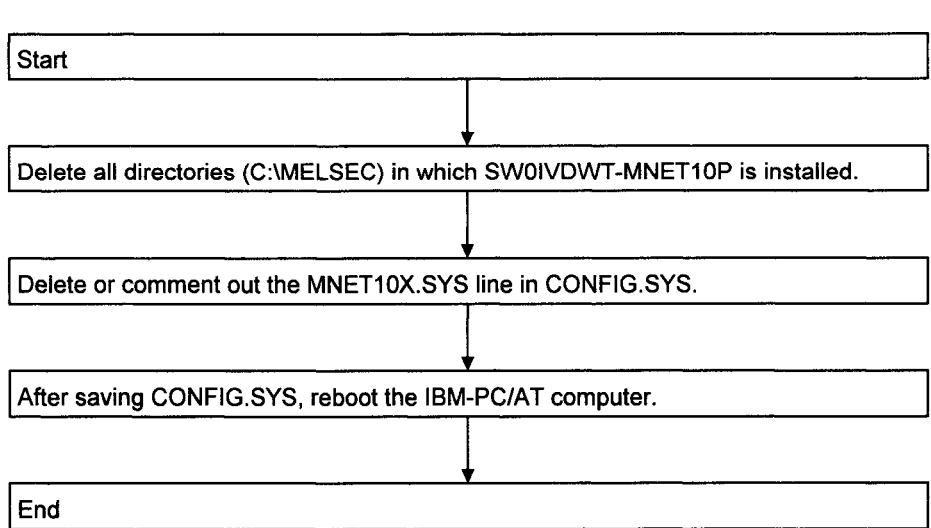

Follow the procedure below to delete the DOS driver.

# 5.2 Installation/Deletion of Windows NT Driver

This section describes how to install and deletion the driver for Windows NT.

#### $, 5.2.1$ Installation of Windows NT Driver

Follow the procedure below to install the Windows NT driver.

(1) for Windows NT 3.51

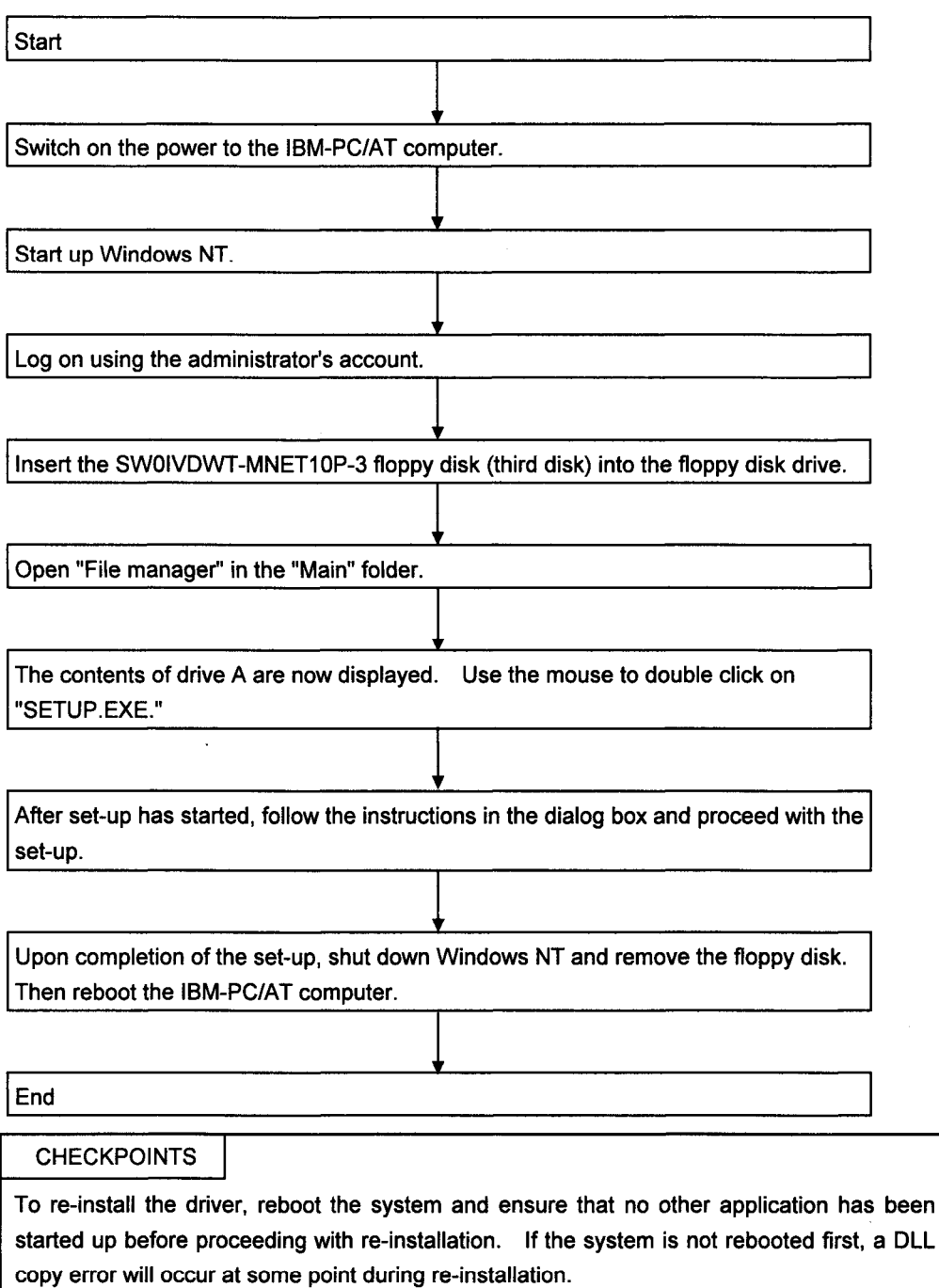

MELSEC

 $\bar{\mathcal{A}}$ 

MELSEC

(2) for Windows NT 4.0

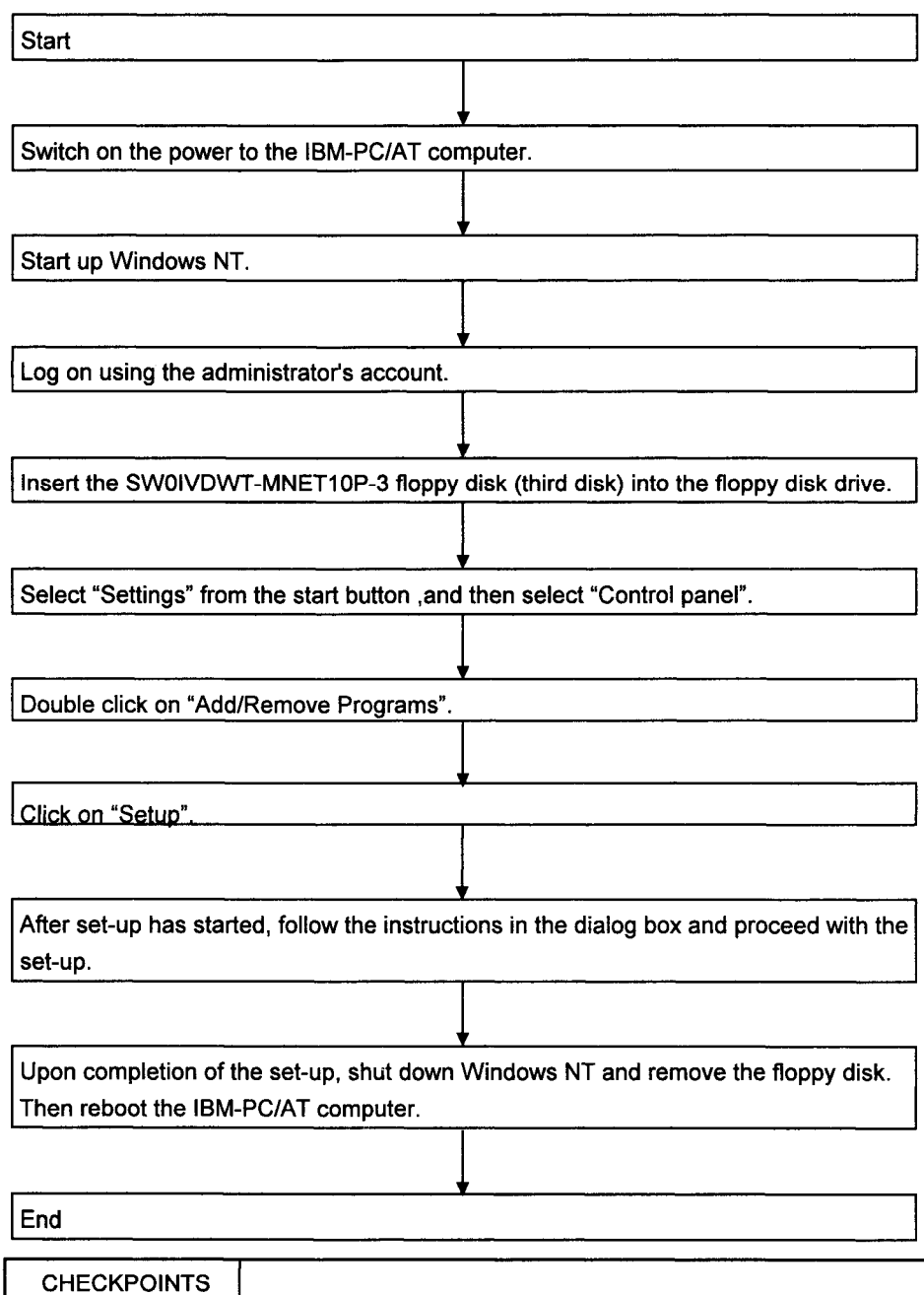

To re-install the driver, reboot the system and ensure that no other application has been started up before proceeding with re-installation. If the system is not rebooted first, a DLL copy error will occur at some point during re-installation.

### 5. DRIVER INSTALLATION, DELETION

#### $, 5.2.2$ **Directories Configuration After Installation**

The Directories configuration after the Windows NT driver has been installed is shown below.

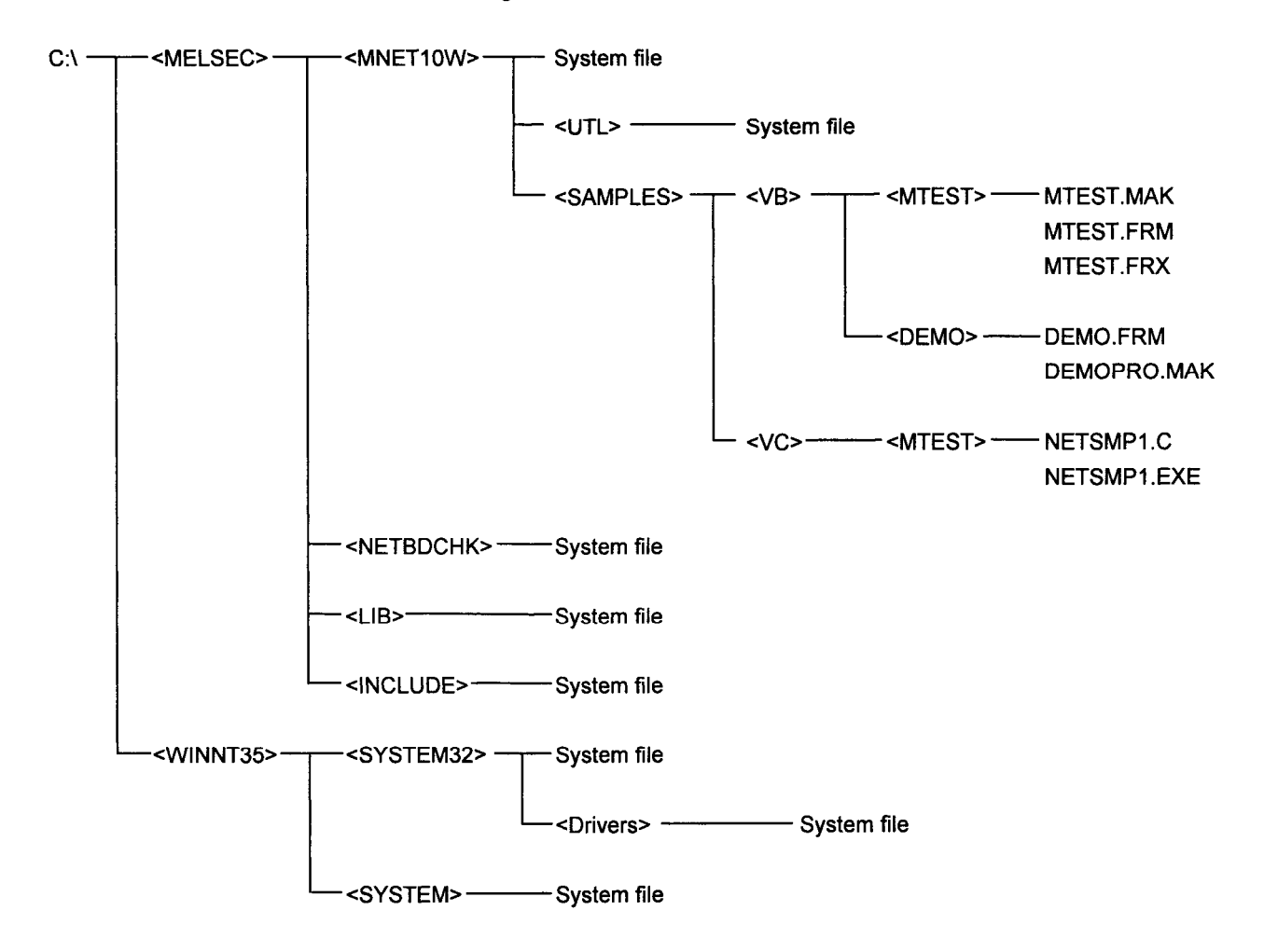

 $5-7$ 

# 5.2.3 Deletion of Windows NT Driver

The steps for deleting the Windows NT driver are outlined below.

(1) for Windows NT 3.51

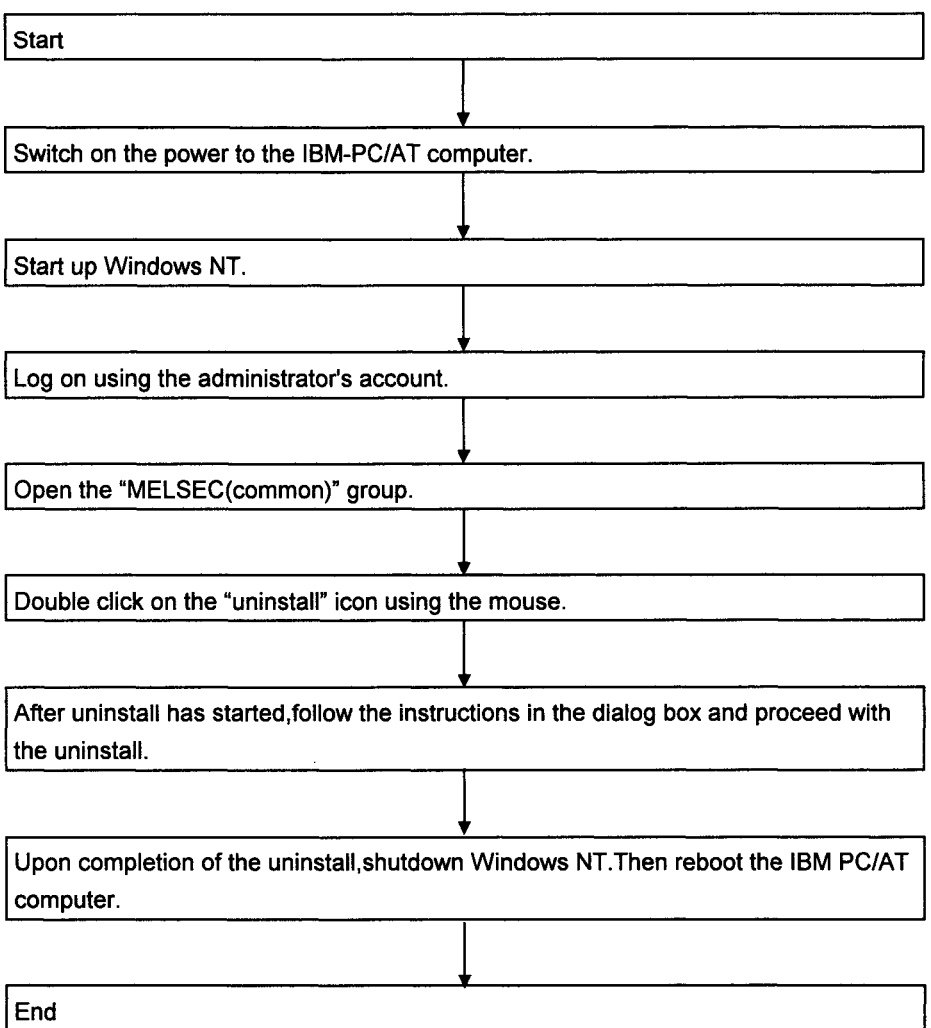

 $\bar{\mathcal{A}}$ 

(2) for Windows NT 4.0

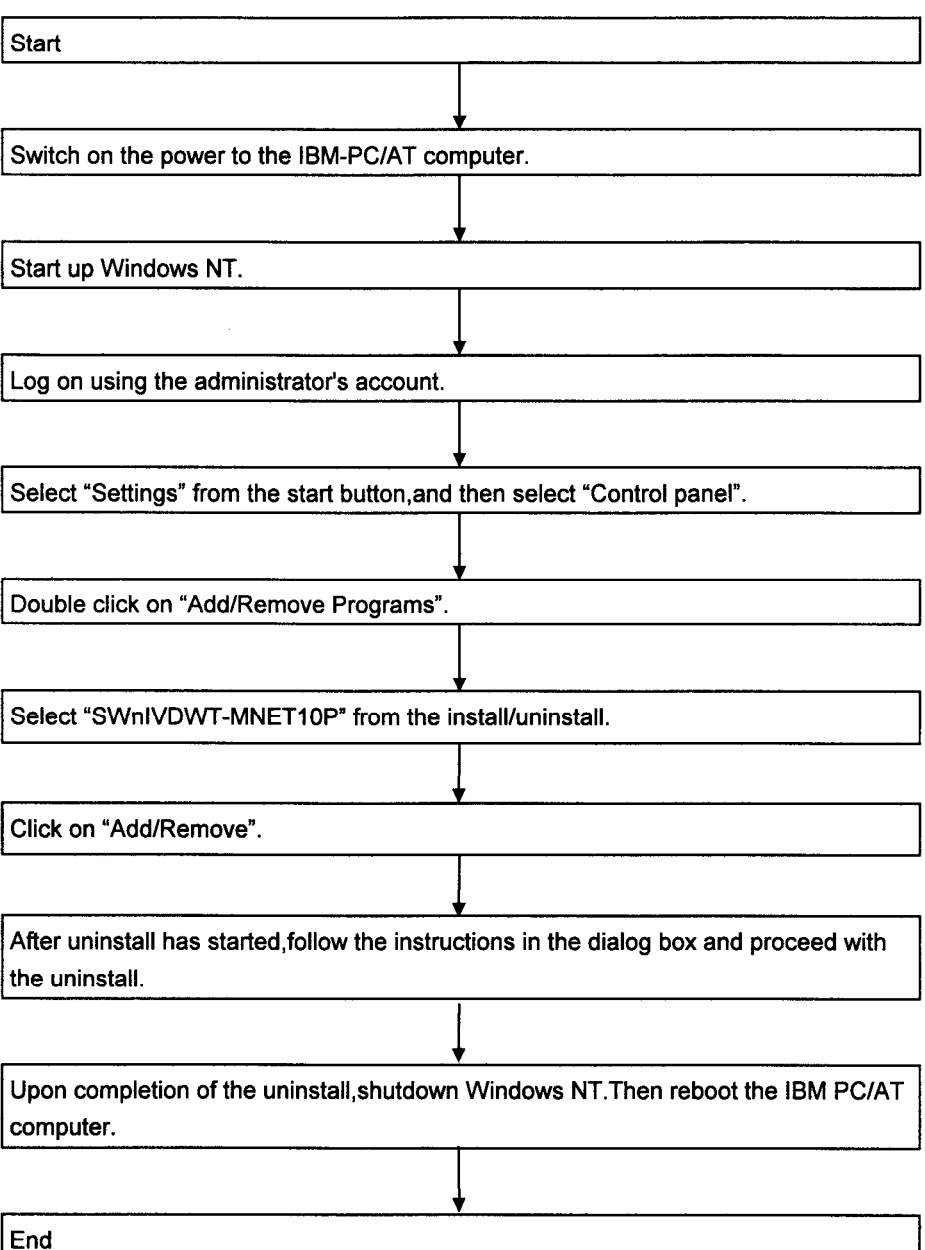

# $\mathcal{L}$ 5.3 Installation/Deletion of Windows 95 Driver

This section describes how to install and deletion the driver for Windows95.

## 5.3.1 Installation of Windows 95 Driver

Follow the procedure below to install the Windows95 driver.

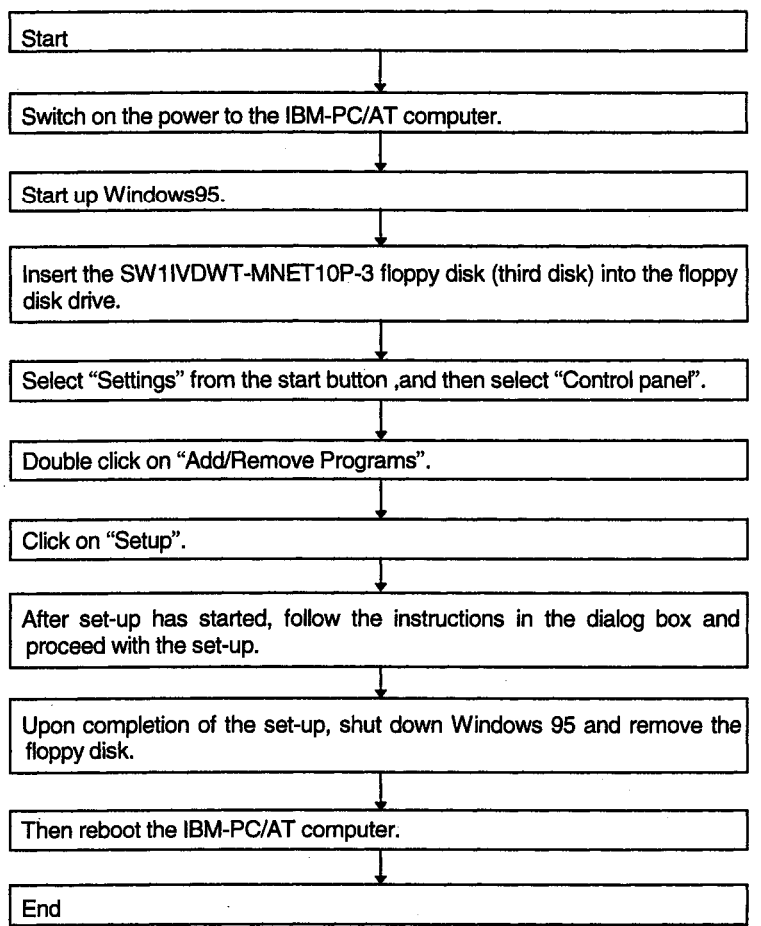

# $\sqrt{5}$ .3.2 Deletion of Windows 95 Driver

The steps for deleting the Windows95 driver are outlined below.

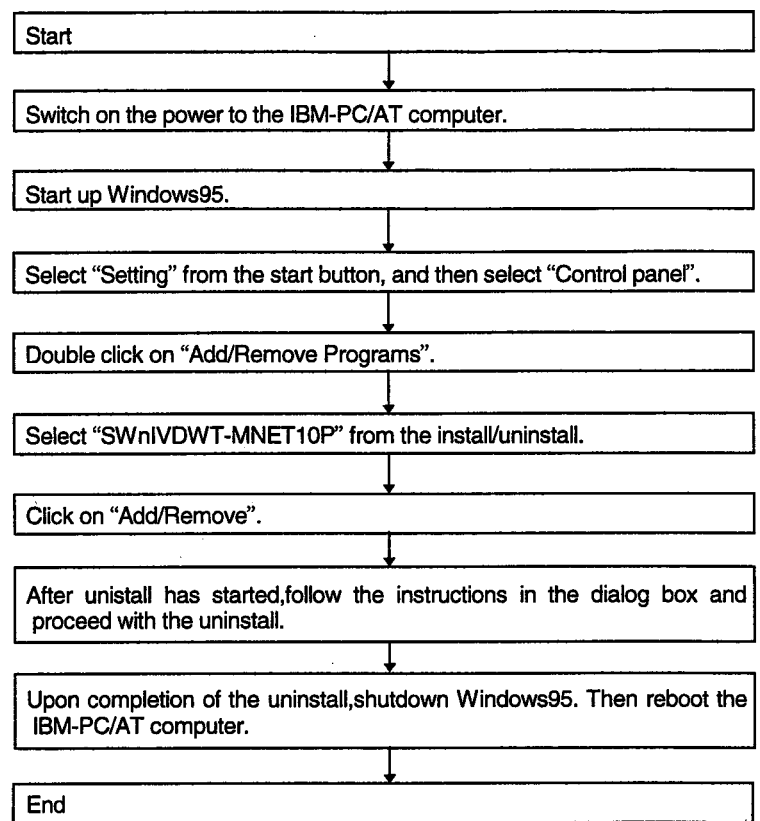

### 6 **HOW TO USE THE UTILITIES**

By installing SW0IVDWT-MNET10P, it is possible to use one of the following utilities depending on the operating system used.

- · DOS MELSECNET/10 utility
- · DOS board diagnosis utility
- · Windows NT MELSECNET/10 utility
- Windows NT board diagnosis utility

# $\tt >$   $\bf 6.1\,$  How To Use DOS MELSECNET/10 Utility

This section describes how the DOS MELSECNET/10 utility is used.

#### $\times$ ნ.1.1 **Utility Startup and Exit**

Follow the procedures below to start up and exit from the MELSECNET/10 utility.

<Procedure for starting up utility>

- 1. Change the current directory to \MELSECNET\MNET10X\UTL.
- 2. Start MNET10PR.EXE from the MS-DOS command prompt.
- 3. The MELSECNET/10 utility starts up, and a menu screen now appears.

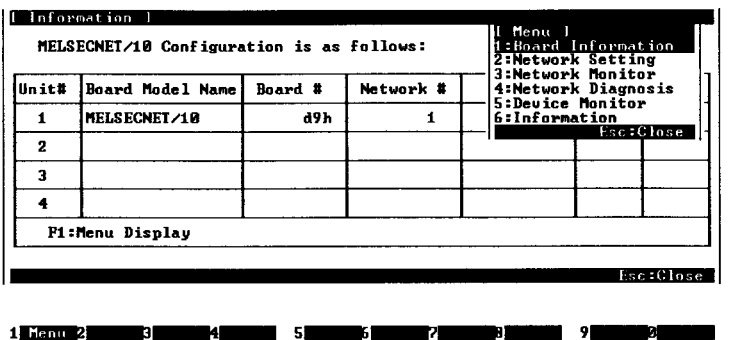

<Procedure for exiting from utility>

- 1. Press the ESC key until the utility screen is cleared.
- 2. The MELSECNET/10 utility is exited and the DOS prompt appears.

### $\sqrt{\mathbf{6}}$ .1.2 Function List

The functions of the MELSECNET/10 utility are listed below.

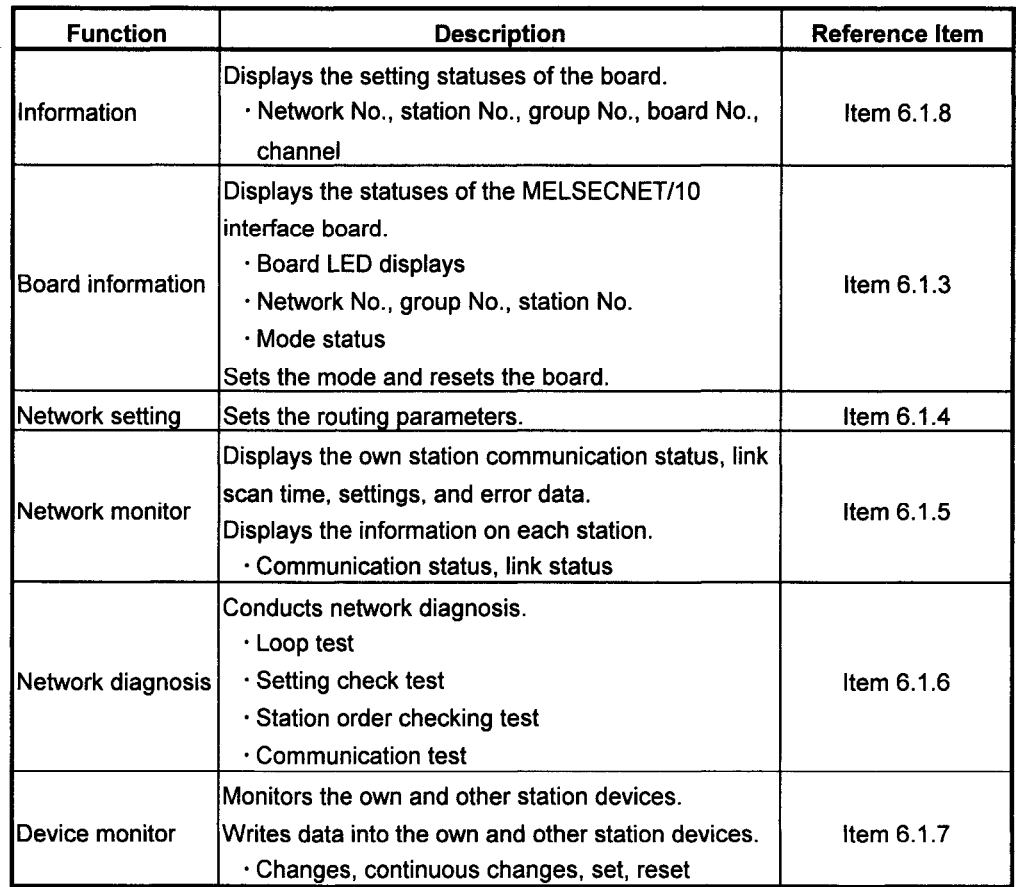

Shown below is a diagram of the menus available with the MELSECNET/10 utility.

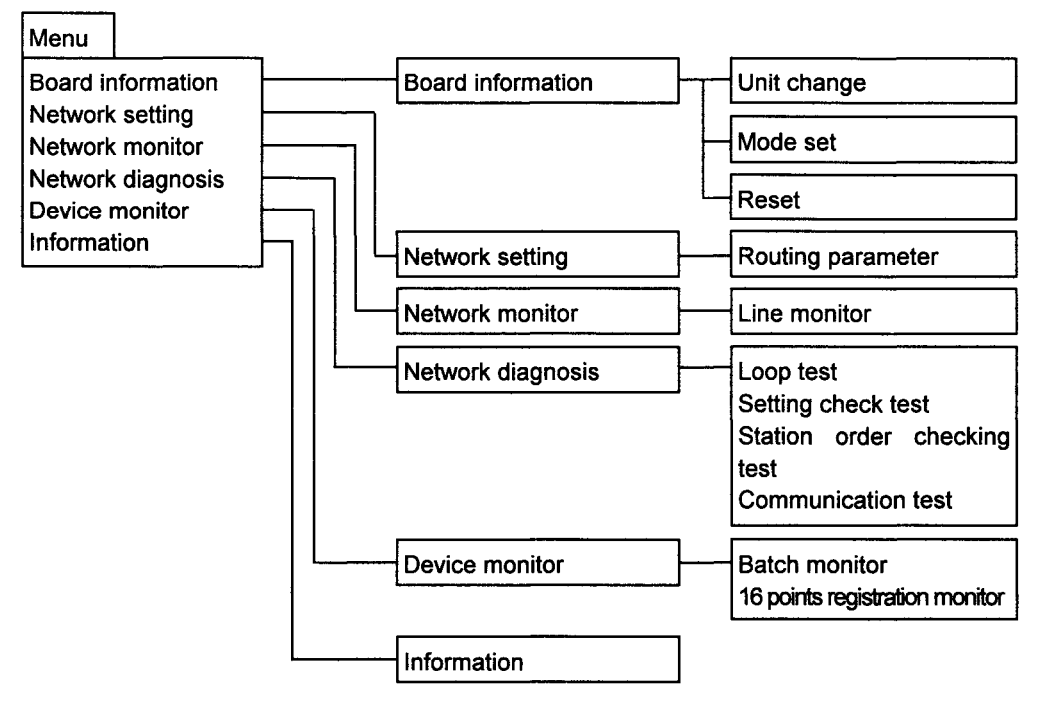

#### $.6.1.3$ **Board Information**

This screen has the following functions.

- Board setting status display  $\ddot{\phantom{0}}$
- Mode setting  $\ddot{\phantom{a}}$

[How to display the board information screen]

- 1. Start up utility.
- 2. Display board information screen.
- 3. Select Menu followed by the Board information command.

[How to read the screen]

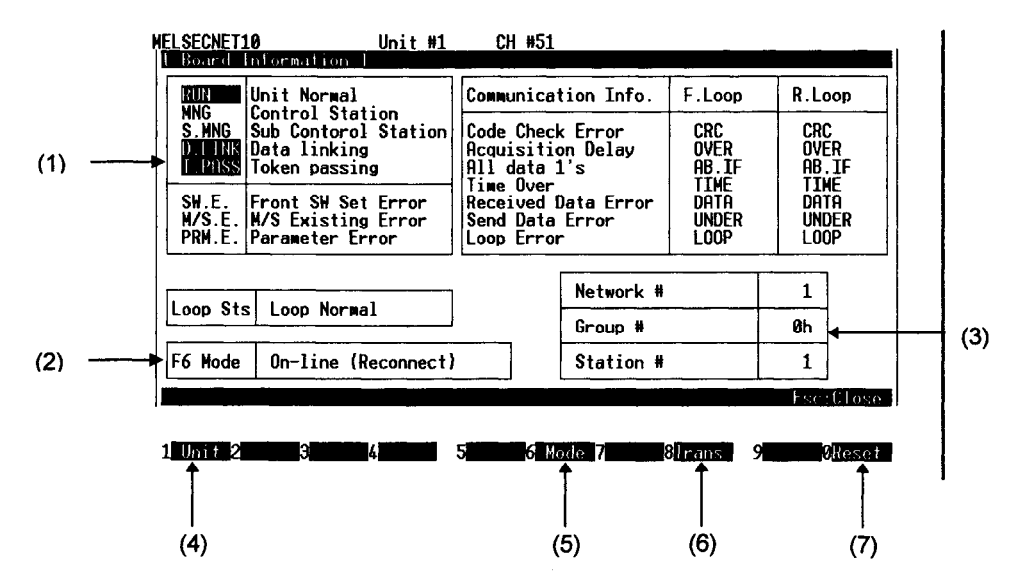

**MELSEC** 

- (1) The board and loop statuses appear in this area.
- (2) The mode status set in the board appears in this area.
- (3) The network, group and station numbers set in the board appear in this area.
- (4) This is used to select the unit (interface board) whose board information is to be displayed.
- (5) This is used to change the mode setting.
- (6) Transfer the routing parameters to the board.
- (7) This is used to reset the board whose board information is now displayed.

### **CAUTION**

When re-testing after an error has occurred, first remove the cause of the trouble, then reset the error display using board reset, and finally conduct the self-loopback test again.

### $\tt\!\mathcal{G}.$ 1.4 Network Settings

This screen has the following functions.

· Routing parameter setting

[How to display the routing parameter setting screen]

- 1. Start up utility.
- 2. Display routing parameter setting screen.
- 3. Select Menu followed by the Network setting command.

[How to read the screen]

### Routing parameters

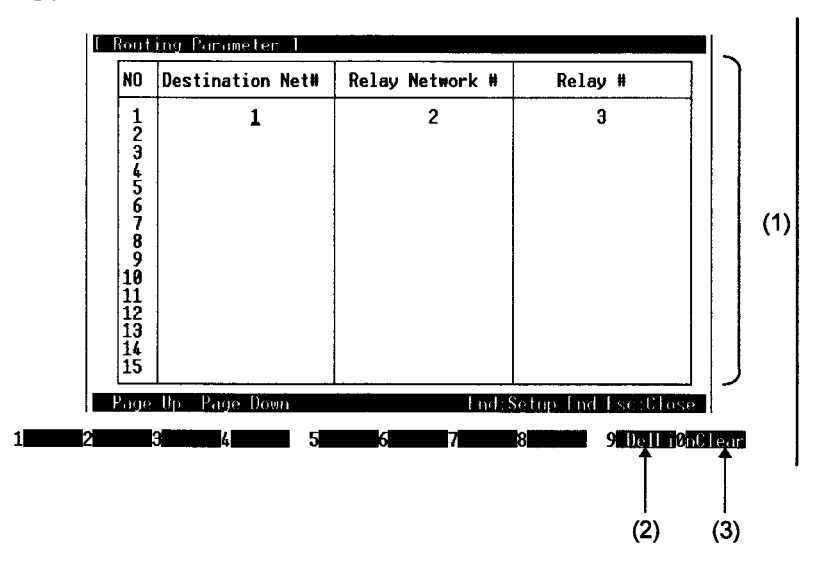

(1) Routing parameter setting

The destination network numbers, relay network numbers and relay station numbers are set on this screen. For details, refer to the MELSECNET/10 Network System (PC to PC network) Reference Manual.

- (2) This is used to delete the routing parameter on the line concerned.
- (3) This is used to clear all the routing parameters.

#### $\sqrt{6}$ .1.5 **Network Monitor**

This screen has the following functions.

- · Own station operating mode display
- · Own station communication status display

[How to display the network monitor screen]

- 1. Start up utility.
- 2. Display network monitor screen.
- 3. Select Menu followed by the Network monitor command.

[How to read the screen]

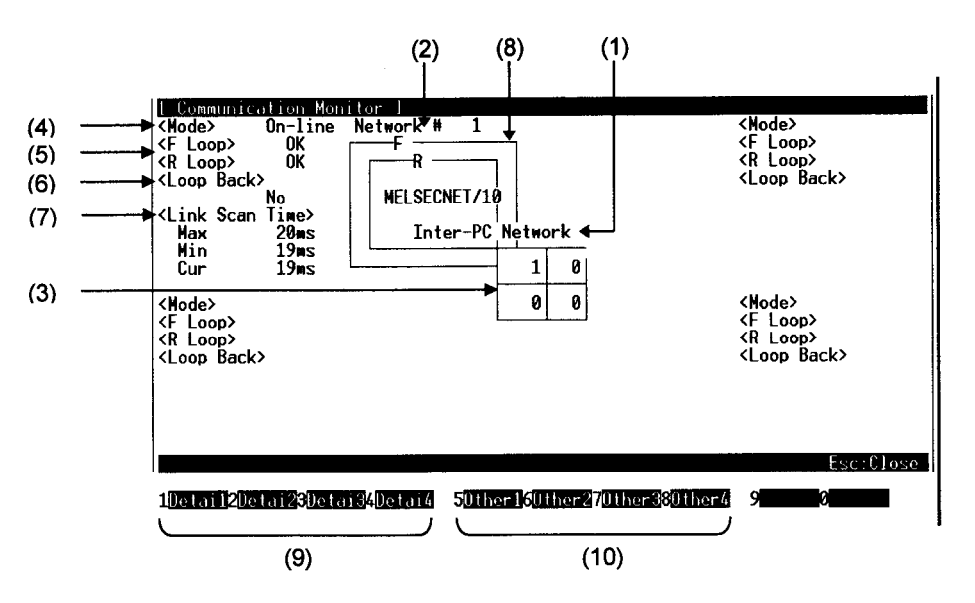

(1) Loop status display

The current loop status is displayed here.

- (2) Network type display The inter-PC network is displayed here.
- (3) Network No. display
- (4) Station No. display

The number of the own station is displayed here.

- (5) Operating mode display
	- (a) Either "On-line" or "Off-line" is displayed as the operating mode of the own station.
	- (b) The highlighted area indicates the current status.
- (6) Loop line status displays
	- (a) Whether the forward (F) loop line and reverse (R) loop line of the own station are functioning properly is displayed.
	- (b) If the line is functioning properly, "OK" is displayed; otherwise, "NG" is displayed.

 $6-5$ 

- (7) Loopback implementation status display
	- (a) Whether loopback is implemented by the own station or not is displayed.
	- (b) The highlighted area indicates the current status.
- (8) Link scan time display
	- The link scan times between the control station and all nomal stations are displayed here.
	- $\cdot$  Max  $\cdots \cdots$  Indicates the maximum link scan time.
	- Min · · · · · · · · Indicates the minimum link scan time.
	- $\cdot$  Cur  $\cdots \cdots \cdot$  Indicates the current link scan time.
- (9) The detailed data is displayed here.
	- F1 (Detai 1) $\cdots$  This displays the detailed data of the first interface board.
	- F2 (Detai 2) $\cdots$  This displays the detailed data of the second interface board.
	- F3 (Detai  $3$ )  $\cdots$  This displays the detailed data of the third interface board.
	- F4 (Detai 4) $\cdots$  This displays the detailed data of the fourth interface board.
- (10) The monitoring conditions of the other stations in each network are displayed here.
	- F5 (Other 1)  $\cdots$  This displays the monitoring conditions of the other stations connected to the first interface board.
	- F6 (Other 2)  $\cdots$  This displays the monitoring conditions of the other stations connected to the second interface board.
	- F7 (Other 3)  $\cdots$  This displays the monitoring conditions of the other stations connected to the third interface board.
	- F8 (Other 4)  $\cdots$  This displays the monitoring conditions of the other stations connected to the fourth interface board.

#### $.6.16$ **Network Diagnosis**

This screen has the following functions.

- $\cdot$  Loop test
- $\cdot$  Setting check test
- Station order checking test  $\bullet$  .
- **Communication test**

[How to display the loop test screen]

- 1. Start up utility.
- 2. Display loop test screen.
- 3. Select Menu followed by the Network diagnosis and Loop test commands.

[How to read the screen]

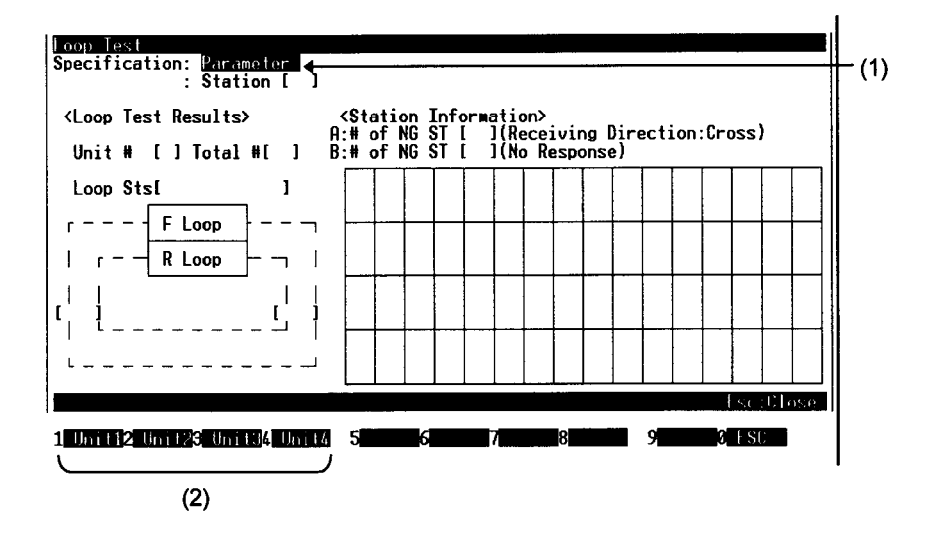

(1) Test implementation assignments

The number of stations for which the loop test is to be implemented is assigned here.

- Parameter: When a parameter has been assigned, the test is conducted on all the  $\bullet$  . stations up to the total number of link stations set in the parameter of the control station.
- Station: When station numbers have been assigned, the test is conducted on  $\mathbf{r}$  . the assigned number of stations.
- (2) Assignment of interface board to be tested
	- F1 (Unit 1)  $\cdots$  Test is conducted on the network connected to the first interface board.
	- F2 (Unit  $2)$   $\cdots$  Test is conducted on the network connected to the second interface board.
	- F3 (Unit 3)  $\cdots$  Test is conducted on the network connected to the third interface board.
	- F4 (Unit 4)  $\cdots$  Test is conducted on the network connected to the fourth interface board.

 $6 - 7$ 

**MELSEC** 

[How to display the setting check test screen]

- 1. Start up utility.
- 2. Display setting check test screen.
- 3. Select Menu followed by the Network diagnosis and Setting check test commands.

[How to read the screen]

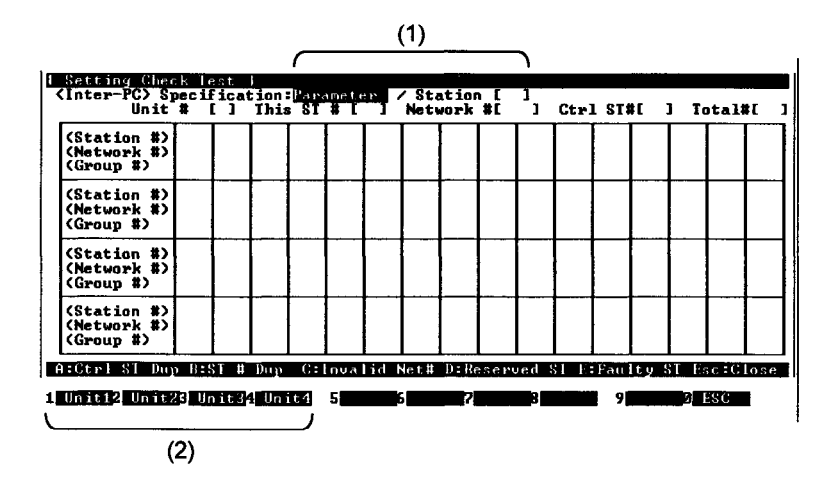

(1) Test implementation assignments

The number of stations for which the setting check test is to be implemented is assigned here.

- Parameter: When a parameter has been assigned, the test is conducted on all the stations up to the total number of link stations set in the parameter of the control station.
- Station: When station numbers have been assigned, the test is conducted on  $\ddot{\phantom{1}}$ the assigned number of stations.
- (2) Assignment of interface board to be tested
	- F1 (Unit 1)  $\cdots$  Test is conducted on the network connected to the first interface board.
	- F2 (Unit 2) ...... Test is conducted on the network connected to the second interface board.
	- F3 (Unit 3) ...... Test is conducted on the network connected to the third interface board.
	- F4 (Unit 4) ..... Test is conducted on the network connected to the fourth interface board.

 $\blacksquare$ 

[How to display the station order checking test screen]

- 1. Start up utility.
- 2. Display station order checking test screen.
- 3. Select Menu followed by the Network diagnosis and Station order checking test commands.

[How to read the screen]

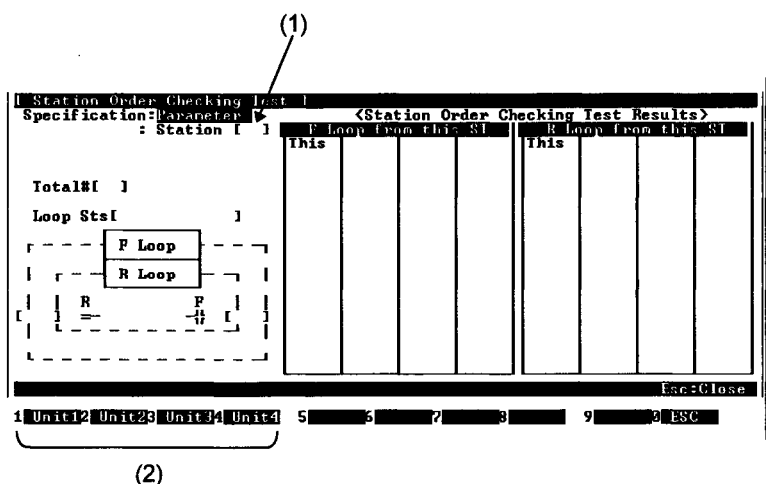

(1) Test implementation assignments

The number of stations for which the station order checking test is to be implemented is assigned here.

- Parameter: When a parameter has been assigned, the test is conducted on all the  $\bullet$ stations up to the total number of link stations set in the parameter of the control station.
- $\epsilon$ Station: When station numbers have been designated, the test is conducted on the designated number of stations.
- (2) Assignment of interface board to be tested
	- F1 (Unit 1)  $\cdots$  Test is conducted on the network connected to the first interface board.
	- F2 (Unit 2)  $\cdots$  Test is conducted on the network connected to the second interface board.
	- F3 (Unit 3) ..... Test is conducted on the network connected to the third interface board.
	- F4 (Unit 4)  $\cdots$  Test is conducted on the network connected to the fourth interface board.

∎MELSEC

[How to display the communication test screen]

- 1. Start up utility.
- 2. Display communication test screen.
- 3. Select Menu followed by the Network diagnosis and Communication test commands.

[How to read the screen]

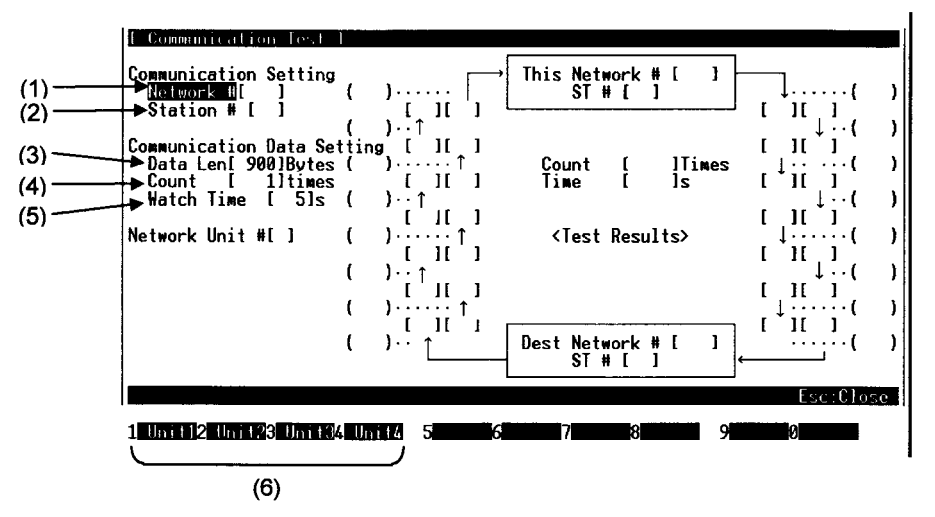

(1) Network number

The network number of the station assigned as the communication destination is set here.

(2) Station number

The station number of the station assigned as the communication destination is set here.

(3) Data length

The data length (in bytes) ranging from 1 to 900 bytes of the test message is set here. Default: 100 bytes

(4) Communication count

A communication count ranging from 1 to 100 times for the test message is set here. Default: 1 time

(5) Communication monitor (watch) time

The length of time during which the response message is monitored, ranging from 1 to 100 seconds, is set here. Default: 5 sec.

(6) Assignment of interface board to be tested

F1 (Unit  $1$ )  $\cdots$  Test is conducted on the network connected to the first interface board.

- F2 (Unit 2) ..... Test is conducted on the network connected to the second interface board.
- F3 (Unit 3)  $\cdots$  Test is conducted on the network connected to the third interface board.
- F4 (Unit 4)  $\cdots$  Test is conducted on the network connected to the fourth interface board.

#### 6.1.7 **Device Monitor**

This screen has the following functions.

- $\mathbf{r}$ Device setting information display
- $\ddot{\phantom{a}}$ Device entry
- $\ddot{\phantom{a}}$ Device data change
- $\ddot{\phantom{a}}$ Continuous device data change
- $\ddot{\phantom{a}}$ **Bit device set**
- Bit device reset  $\ddot{\phantom{a}}$
- Display switch  $\sim$

[How to display the device monitor screen]

- 1. Start up utility.
- 2. Display menu screen.
- 3. Select Menu followed by the Device monitor command.

[How to read the screen]

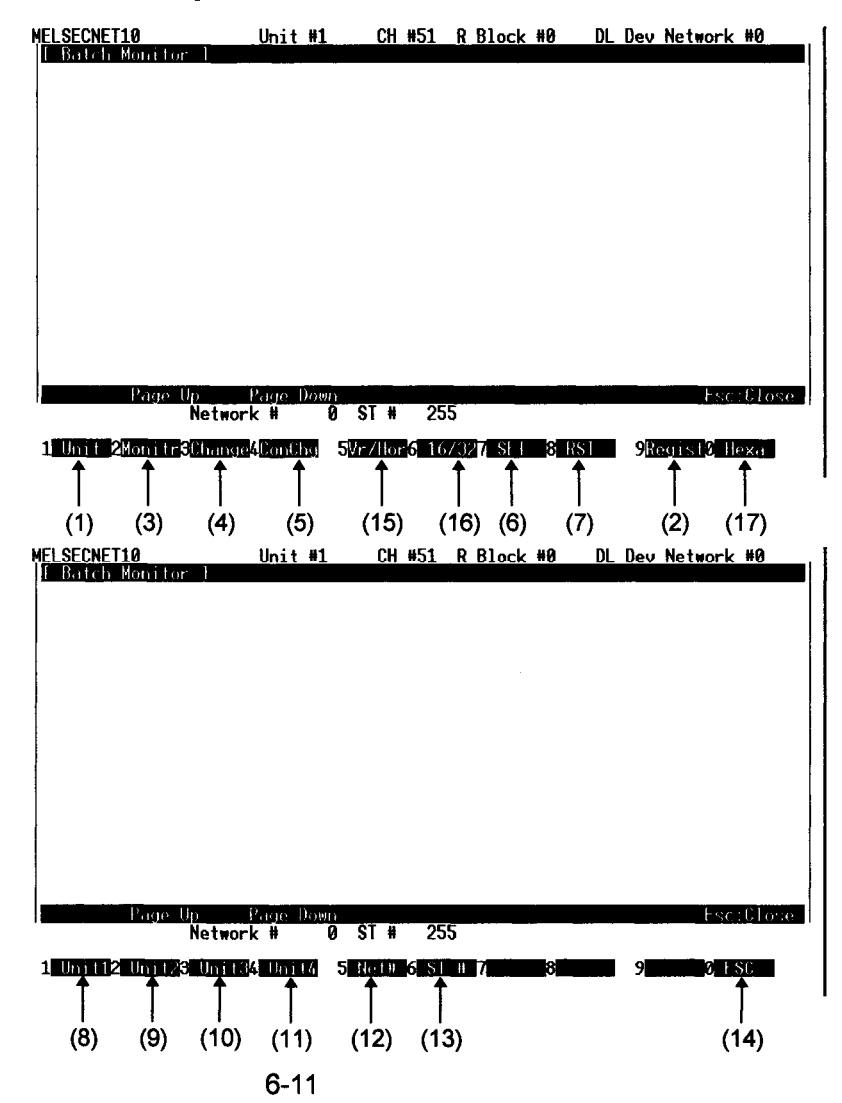

- (1) Monitor destination unit select This selects the unit at the monitor destination.
- (2) This is used to display the name of the device to be monitored, the name of the head device, and the column in which the names are assigned.
- (3) This is used to start the monitoring.
- (4) This is used to display the number of the word device whose value is to be changed and the column in which the setting is assigned.
- (5) This is used to continuously change the data from the assigned number of words for the assigned number of points to the same value. By pressing the F4 key, the number of the head word device for which the value is to be changed continuously, and the column in which the number of setting points is to be assigned are displayed.
- (6) This is used to display the column in which the bit device to be set is assigned.
- (7) This is used to display the column in which the bit device to be reset is assigned.
- (8), (9), (10), (11) These are used to select the corresponding interface board.
- (12) This is used to set the network number.
- (13) This is used to set the station number
- (14) This is used to return operation to the first screen on which the utility was started up.
- (15) This is used to switch between a vertical display and horizontal display. (Bit device only)
- (16) This is used to switch between a 16-bit display and 32-bit display. (Word device only)
- (17) This is used to switch between a decimal, hexadecimal, binary and octal display. (Word device only)

#### $\sqrt{6}$  .1.8 Information

This screen has the following functions.

· Display of rotary switches and DIP switches which have been set on the boards

[How to display the board information screen]

- 1. Start up utility.
- 2. Display board information screen.

[How to read the screen]

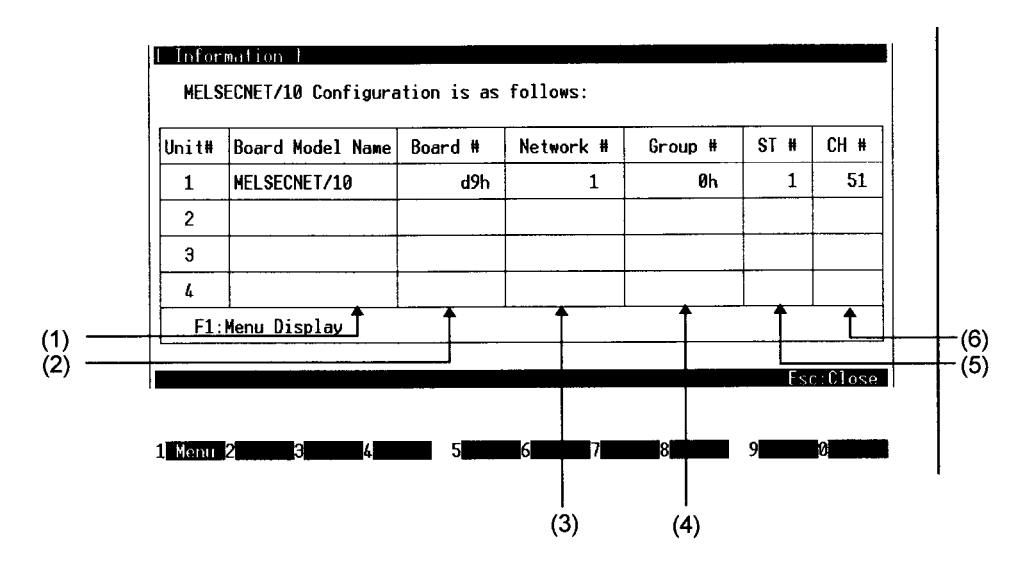

- (1) The model names of the boards are displayed here.
- (2) The board numbers are displayed here.
- (3) The network numbers are displayed here.
- (4) The group numbers are displayed here.
- (5) The station numbers are displayed here.
- (6) The channel numbers are displayed here.

### **CHECKPOINTS**

The current network status is displayed as follows:

- · When the host (current board) is specified... Network No.: 0, Station No.: 255
- · When other station is specified..... Network No.: \*1, Station No.: \*1
	- \*1: "Network No." and "Station No." preset in the network setting are displayed.

# $\times$   $\overline{\textbf{6}}$  .2 How To Use DOS Board Diagnosis Utility

This section describes how the DOS board diagnosis utility is used.

#### $6.2.1$ **Utility Startup and Exit**

Follow the procedures below to start up and exit from the board diagnosis utility.

<Procedure for starting up utility>

- 1. Change the current directory to \MELSEC\NETBDCHK.
- 2. Start NETBDCHK.EXE from the MS-DOS command prompt.
- 3. The board diagnosis utility starts up, and the board self-diagnosis screen now appears.

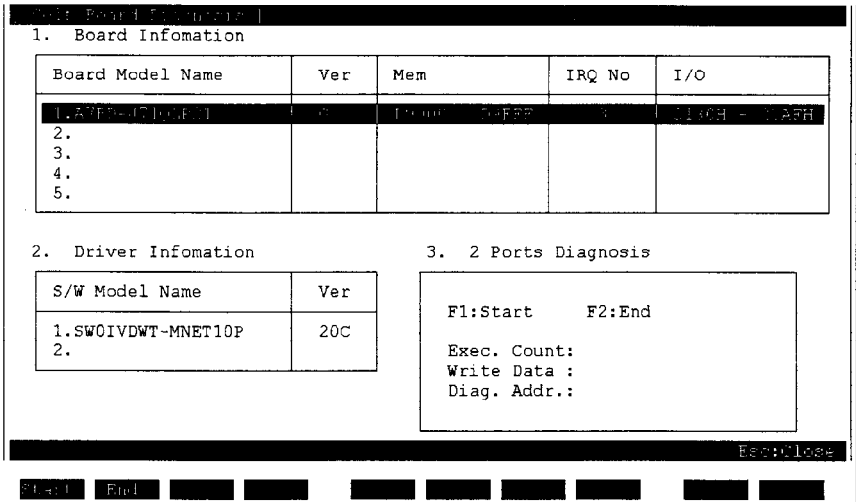

<Procedure for exiting from utility>

- 1. Press the ESC key until the utility screen is cleared.
- 2. The board diagnosis utility is exited and the DOS prompt appears.

# $\sqrt{6}$ .2.2 Function List

The functions of the board diagnosis utility are listed below.

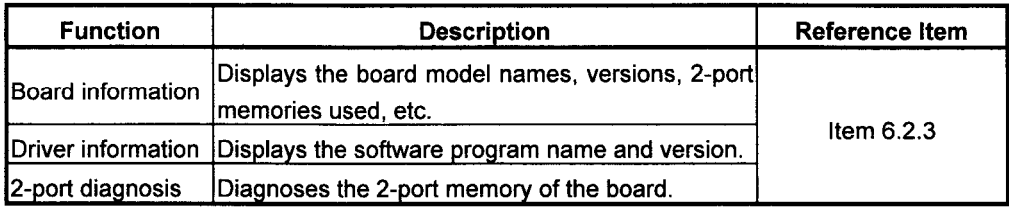

#### $\sqrt{6}$  .2.3 **Board Self-Diagnosis**

This screen has the following functions.

- · Board information
- Driver information  $\ddot{\phantom{0}}$
- 2-port memory diagnosis

### [How to read the screen]

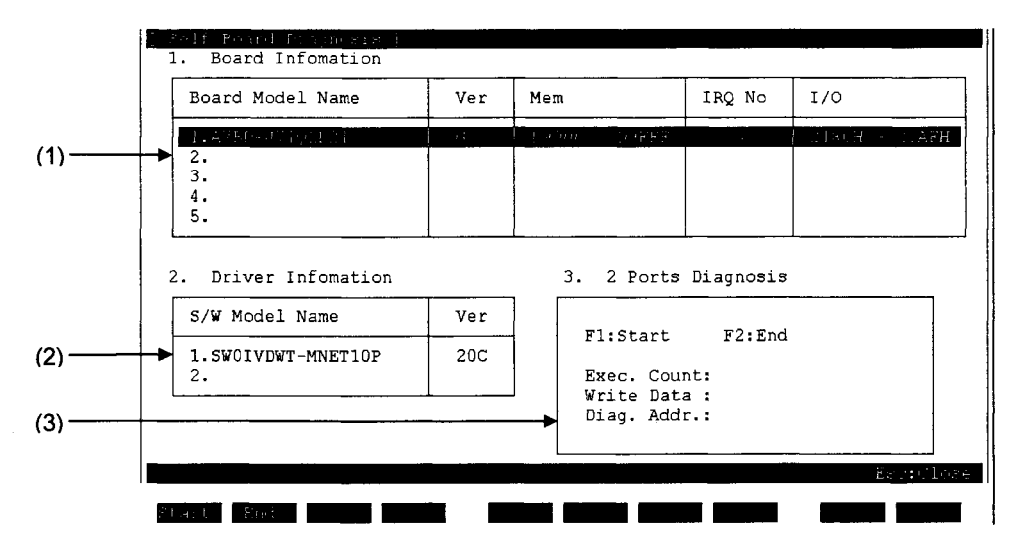

1. The board information is displayed in this area.

Board model name: The model names of the installed boards are displayed here. The hardware versions of the installed boards are displayed here. Ver: Mem: The 2-port memories used are displayed here. IRQ No: The interrupt numbers which have been set are displayed here.  $IO:$ The numbers of the memory address setting switches which have been set are displayed here.

- 2. The driver information is displayed in this area. S/W Model Name: The model names of the installed drivers are displayed here. Ver: The software versions of the installed drivers are displayed here.
- 3. The 2-port memory diagnosis is conducted here. Diagnosis is started when the F1 key is pressed. Diagnosis is ended when the F2 key is pressed.
	- $\bullet$ After the 2-port memory diagnosis has been conducted, an illegal value may sometimes appear for a board model name or version.

# $\times \mathbf{6}$  .3 How To Use Windows NT Utilities

This section describes how the Windows NT MELSECNET/10 utility is used.

#### $, 6.3.1$ **Utility Startup and Exit**

Follow the procedures below to start up and exit from the MELSECNET/10 utility.

<Procedure for starting up utility>

- 1. Open the "MELSECNET/10 Utility".
	- (1) Windows NT 3.51
		- (a) Open the "MELSEC (common)" group.
		- (b) Double click on the "MELSECNET/10 Utility" icon using the mouse.
	- (2) WindowsNT 4.0
		- (a) Select "Programs" from the start button , and then select "MELSECNET/10 Utility".
- 2. The MELSECNET/10 utility starts up, and the information screen now appears.

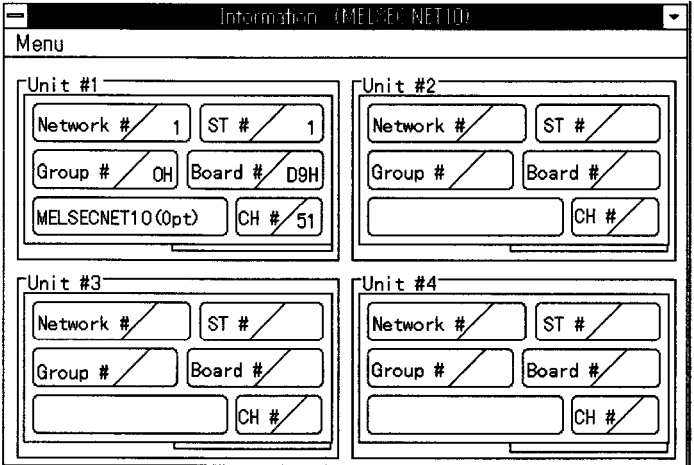

<Procedure for exiting from utility>

- 1. Select the Menu and End commands.
- 2. The MELSECNET/10 utility is exited.

### $\sqrt{6}$ .3.2 Function List

All the functions of the MELSECNET/10 utility are listed below.

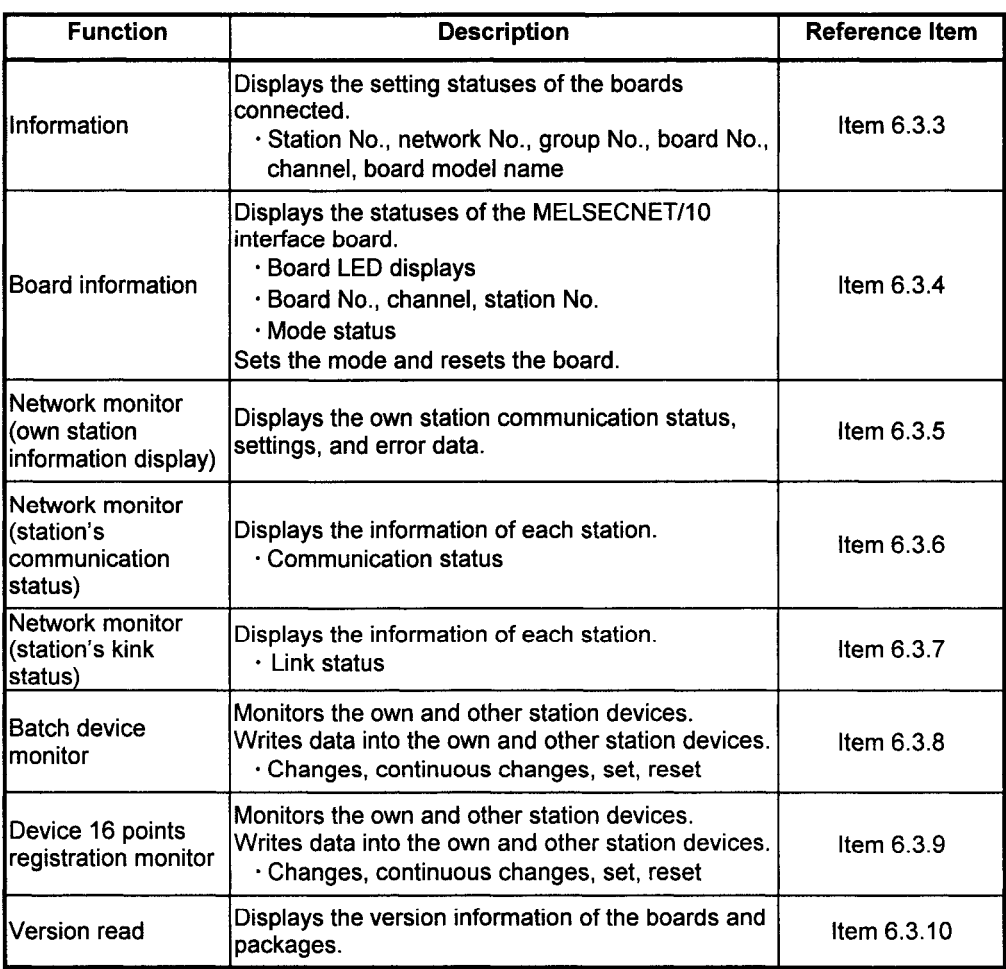

MELSEC

Shown below is a diagram of the menus available with the MELSECNET/10 utility.

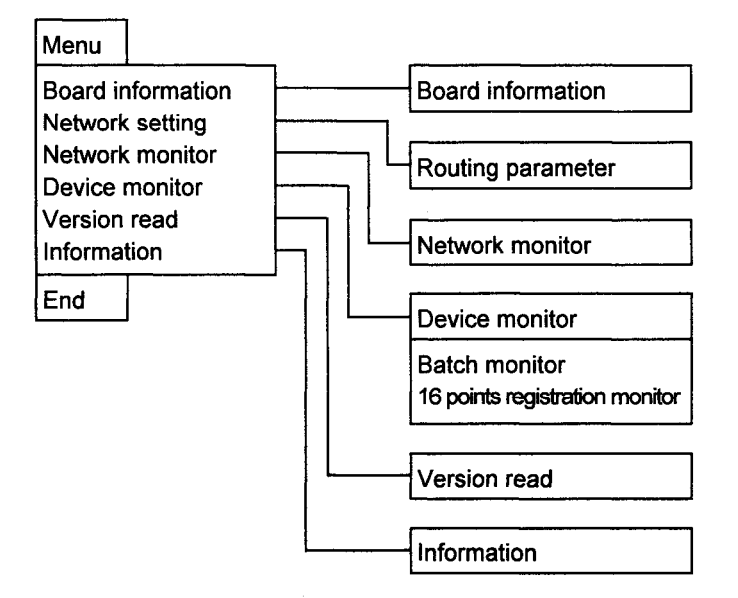

#### $6.3.3$ Information

This screen has the following functions.

· Board setting status display

[How to display the information screen]

- 1. Start up utility.
- 2. Display information screen.

### [How to read the screen]

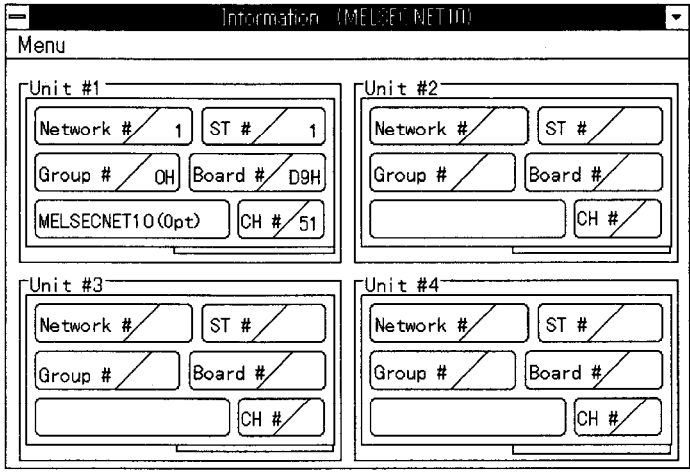

1. The setting statuses for as many boards as those connected are displayed on this screen.

[Commands]

Menu:

For moving to another screen.

#### $\sqrt{6}$ .3.4 **Board information**

This screen has the following functions.

- · Network status check
- $\ddot{\phantom{a}}$ Board mode setting
- **Board resetting** a.

[How to display the board information screen]

- 1. Start up utility.
- 2. Display information screen.
- 3. Select Menu followed by the Board information command.

[How to read the screen]

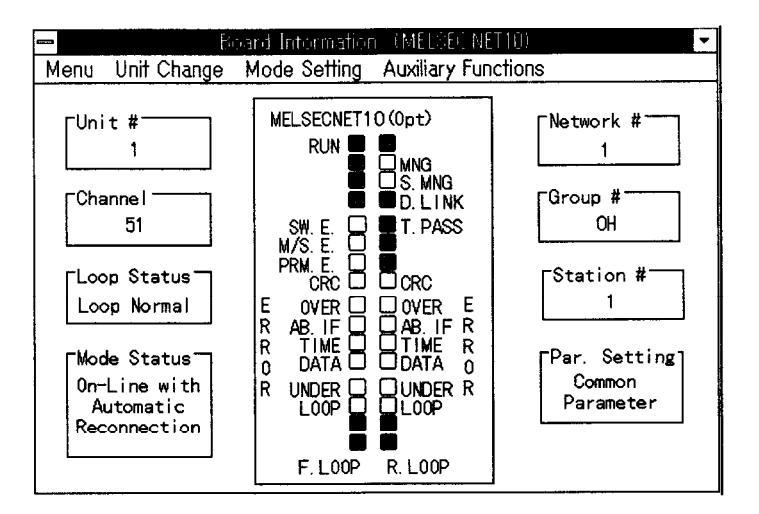

- 1. The unit number, channels, loop status, mode status, network number, group number, station number and parameter settings are displayed on this screen.
- 2. The current statuses of the unit are displayed by LED images. To find out the significance of a particular LED, a description can be displayed in Japanese using the auxiliary functions and term explanation commands.

### [Commands]

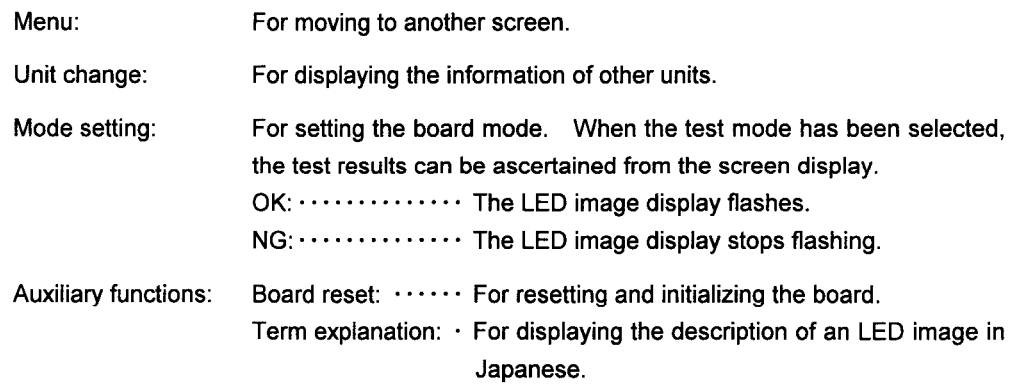

 $\sim 10^{-1}$ 

### 6. HOW TO USE THE UTILITIES

#### $\sqrt{6}$  .3.5 **Network Monitor (Own Station Information Display)**

This screen has the following functions.

- · Own station communication status display
- Network status check  $\ddot{\phantom{a}}$
- Details of board settings

[How to display the network monitor (own station information display) screen]

- 1. Start up utility.
- 2. Display information screen.
- 3. Select Menu followed by the Network monitor command.

[How to read the screen]

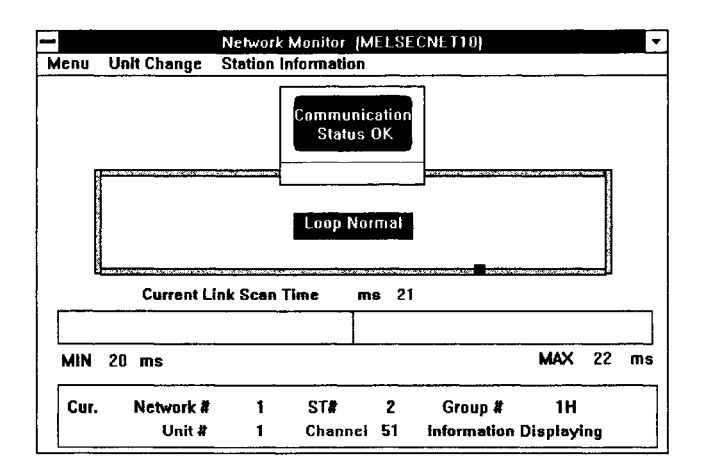

- 1. The communication status of the own station is displayed on this screen.
- 2. Details of the board settings are displayed on this screen.

### [Commands]

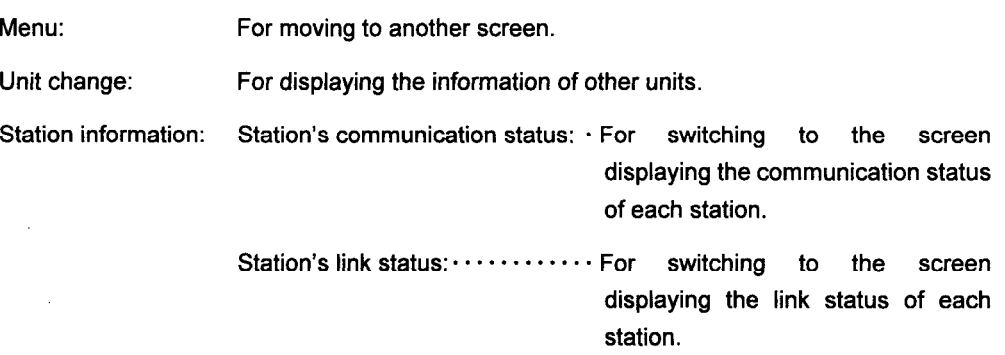

MELSEC

#### $6.3.6$ **Network Monitor (Station's Communication Status)**

This screen has the following functions.

· Display of communication status of each station

[How to display the network monitor (station's communication status) screen]

- 1. Start up utility.
- 2. Display board information screen.
- 3. Select Menu followed by the Network monitor, Station information, and Station communication status commands.

[How to read the screen]

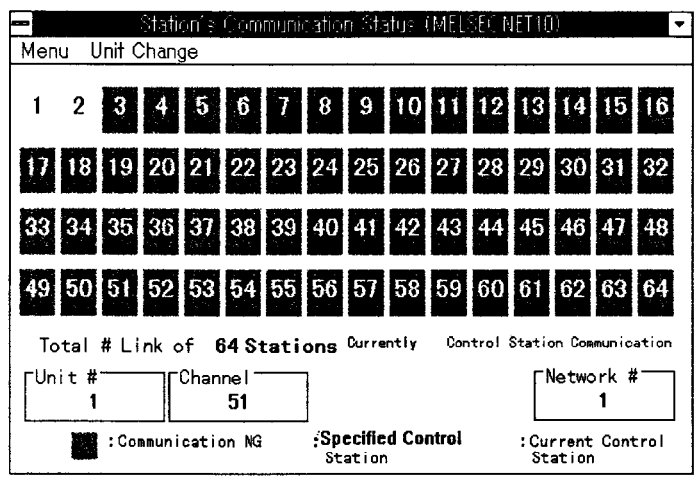

- 1. Information of each station is displayed on this screen.
- 2. The total number of stations is displayed on this screen.
- 3. The unit number, channel and network number are displayed.

[Commands]

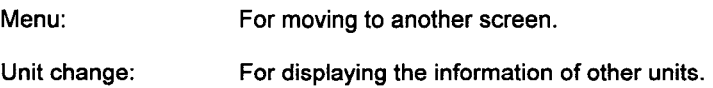

### 6. HOW TO USE THE UTILITIES

#### $\sqrt{6}$ .3.7 **Network Monitor (Station's Link Status)**

This screen has the following functions.

· Display of link status of each station

[How to display the network monitor (station's link status) screen]

- 1. Start up utility.
- 2. Display information screen.
- 3. Select Menu followed by the Network monitor, Station information, and Station link status commands.

[How to read the screen]

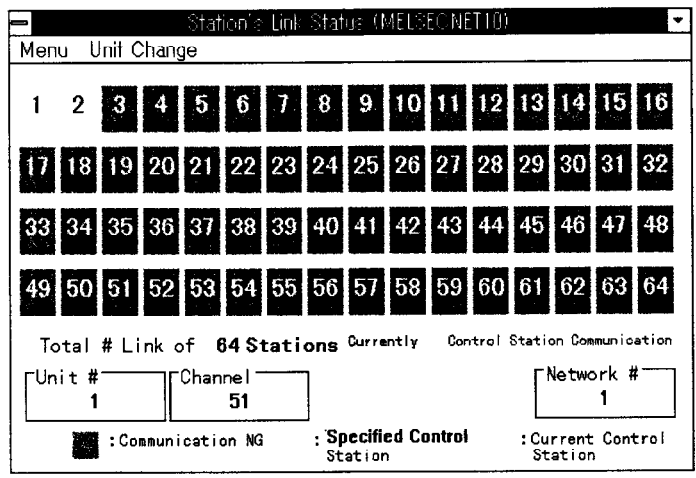

- 1. Information of each station is displayed on this screen.
- 2. The total number of stations is displayed on this screen.
- 3. The unit number, channel and network number are displayed.

### [Commands]

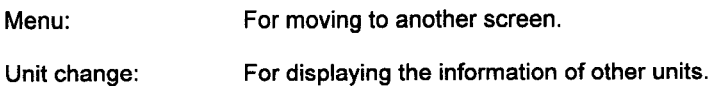

#### $6.3.8$ **Device Batch Monitor**

This screen has the following functions.

- · Device setting contents display
- $\ddot{\phantom{a}}$ Board setting information display
- Device entry  $\bullet$
- Monitor station entry  $\ddot{\phantom{a}}$
- Device data change  $\bullet$
- Device data continuous change  $\ddot{\phantom{0}}$
- **Bit device setting**  $\bullet$
- **Bit device resetting**  $\mathbf{r}$
- Display switching  $\bullet$

[How to display the device batch monitor screen]

- 1. Start up utility.
- 2. Display information screen.
- 3. Select Menu followed by the Device monitor and batch monitor commands.

[How to read the screen]

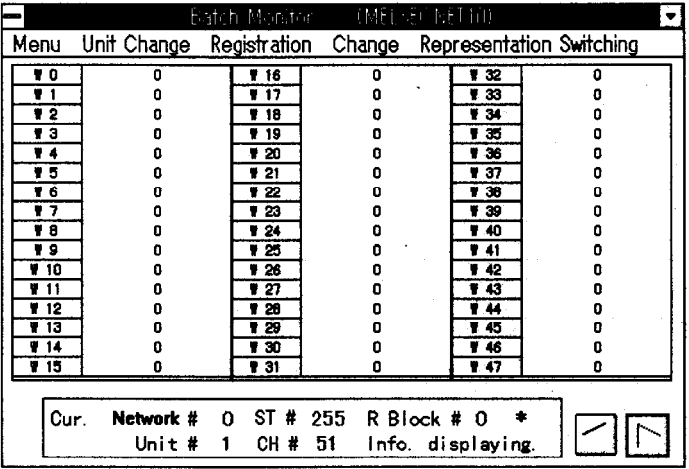

- 1. The setting information of the devices currently being monitored is displayed.
- 2. The information of the boards currently being monitored and the station numbers at monitor destination are displayed.

MELSEC

### [Commands]

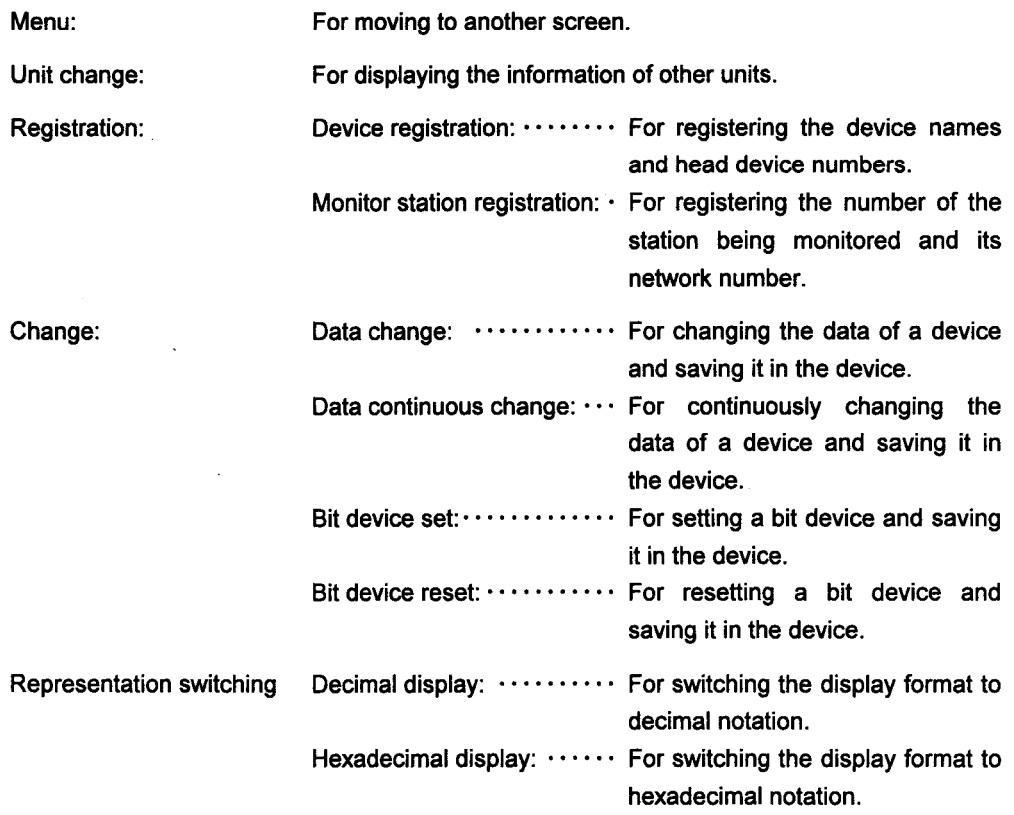

 $\sim$ 

## **6. HOW TO USE THE UTILITIES**

#### $6.3.9$ **Device 16 Points Registration Monitor**

This screen has the following functions.

- Device monitor setting information display  $\ddot{\phantom{a}}$
- Board setting information display  $\ddot{\phantom{a}}$
- Device entry  $\bullet$
- Monitor station entry  $\ddot{\phantom{0}}$
- Device data change  $\bullet$
- Device data continuous change  $\mathbf{r}$
- $\bullet$  . Bit device setting
- **Bit device resetting**  $\bullet$  .
- **Display switching**  $\bullet$

[How to display the 16 points registration monitor screen]

- 1. Start up utility.
- 2. Display information screen.
- 3. Select Menu followed by the Device monitor and 16 points registration monitor commands.

[How to read the screen]

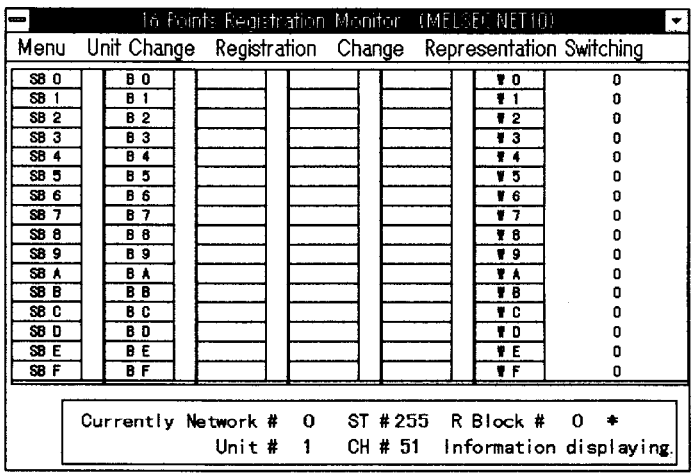

- 1. The setting information of the devices currently being monitored is displayed. Word devices are displayed in the column on the right; bit devices are displayed in the 5 columns on the left.
- 2. The information of the boards currently being monitored and the station numbers at the monitor destination are displayed.

 $\mathcal{A}$ 

 $\mathcal{L}_{\mathcal{L}}$ 

### [Commands]

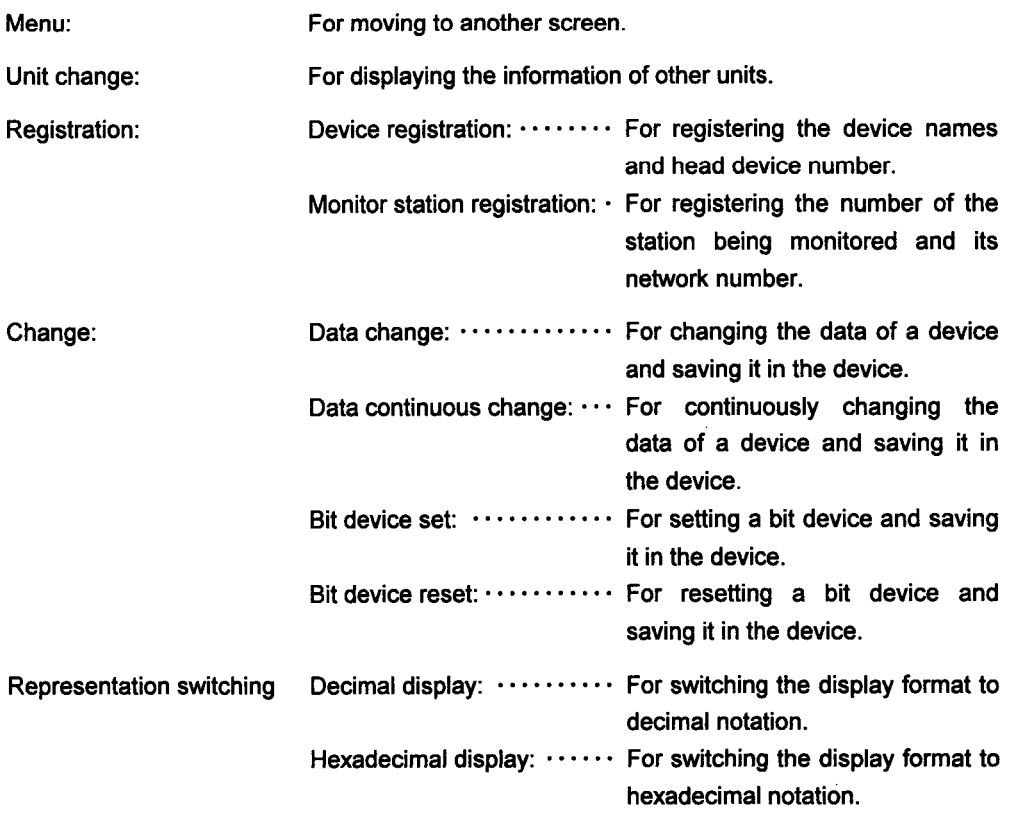
### $\sqrt{6}$ .3.10 Version Read

This screen has the following functions.

- · Board version information display
- $\mathcal{L}^{\pm}$ Package version information display

[How to display the version readout screen]

- 1. Start up utility.
- 2. Display information screen.
- 3. Select Menu followed by the Version read command.

[How to read the screen]

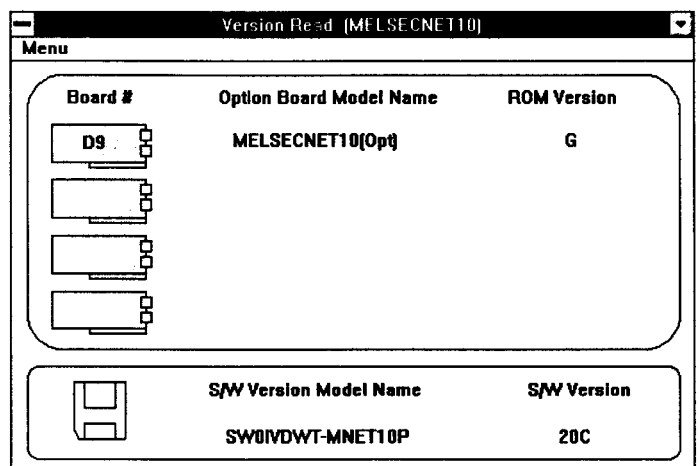

1. The board number, option board model name and ROM version are displayed.

2. The software version model name and software version are displayed.

#### [Commands]

Menu:

For moving to another screen.

### $\mathcal{L}$   $\mathbf{6}$  .4  $\,$  How To Use Windows NT 3.51/NT 4.0/95 Board Diagnosis Utility

This section describes how to use the Windows NT3.51/NT4.0/95 board diagnosis utility.

#### 6.4.1 **Utility Startup and Exit**

Follow the procedures below to start up and exit from the board diagnosis utility.

<Procedure for starting up utility>

- 1. Shut down the MELSECNET/10 driver.
	- (1) Windows NT 3.51
		- (a) Double click on the "Device" icon of "Control Panel" in the "Main" group.
		- (b) Select "MELSECNET/10" from Device.
		- (c) Click on the [Stop] button.
	- (2) Windows NT 4.0
	- (a) Select "Settings" from start button , and then select "Control panel".
		- (b) Double click on "Device".
		- (c) Select "MELSECNET/10" from Device.
		- (d) Click on the [Stop] button.
	- (3) Windows 95
		- (a) The system.ini file under C:\*windows is opened in the editor.
		- (b) Comments on the description of the MELSECNET/10 screwdriver under "386Enh".
		- (c) The file is saved.

#### 2. Start the MELSECNET/10 driver.

- (1) Windows NT 3.51/4.0
	- Select the board check device, and click on the [start] button.
- (2) Windows 95
	- Reboot the IBM-PC/AT computer.
- 3. Start the board diagnosis utility.

#### (1) Windows NT 3.51

- (a) Open the "MELSECNET(common)" group.
- (b) Double click on the "Board Diagnosis Utility" icon.
- (c) The board diagnosis utility is started up, and the board information screen appears.
- (2) Windows NT 4.0/95
	- (a) Select "Programs" from start button , and then select "Board Diagnosis Utility" icon.
	- (b) The board diagnosis utility is started up, and the board information screen appears.

<Procedure for exiting from utility>

- 1. Press the End key.
- 2. The board diagnosis utility is exited.

# $6.4.2$  Function List

The functions of the board diagnosis utility are listed below.

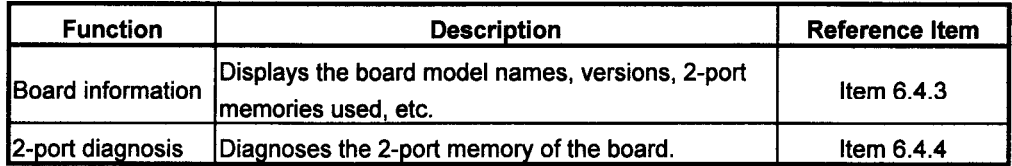

### $\sqrt{6}$ .4.3 Board Information

 $\bar{z}$ 

This screen has the following functions.

· Board information

[How to read the screen]

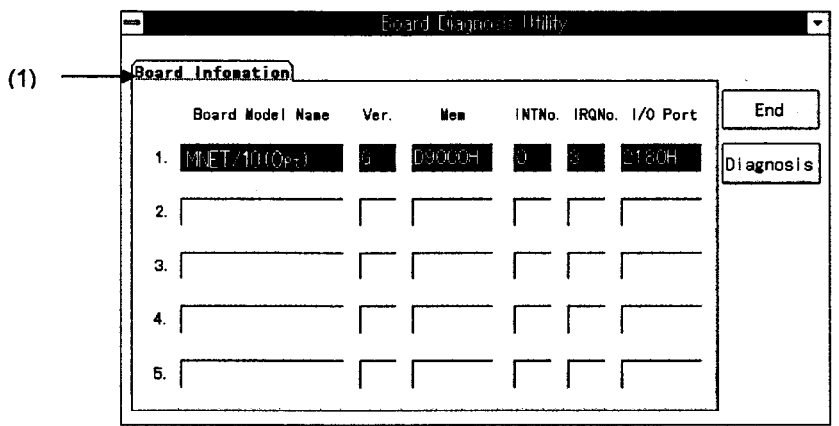

(1) The board information is displayed in this area.

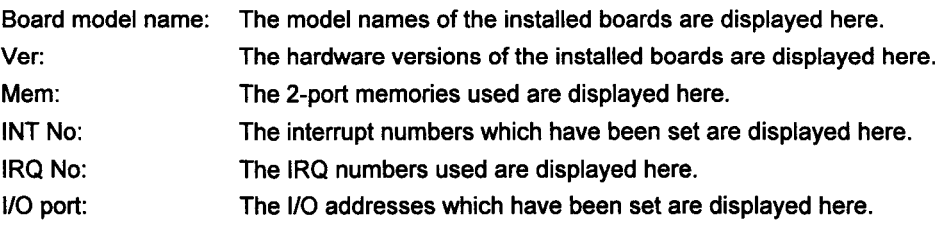

## $\sqrt{6}$ .4.4 2-Port Diagnosis

This screen has the following functions.  $\cdot$  2-port diagnosis

[How to display the 2-port diagnosis screen]

- 1. Start up utility.
- 2. Display board information screen.
- 3. Select the [2-port diagnosis] button.

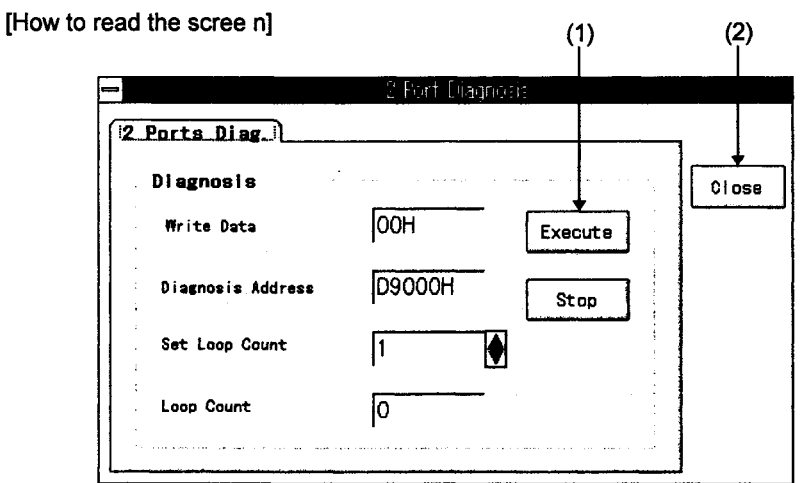

- (1) Two-port diagnosis is conducted for the memory by pressing the Execute button. If an error has occurred, an error message appears.
- (2) Operation is returned to the board information screen by pressing the Close button.
- \* Upon completion of the 2-port diagnosis, illegal values may appear for the board model names and versions.

## $\sqrt{6}$ .5 Error Viewer

This chapter explains how to use of set Error Viewer.

## $\sqrt{6}$ .5.1 How to Start

The following explains how to start Error Viewer.

Click in sequence of [Start]-[Program]-[MELFINE MIDDLEWARE COMMON]-[Error Viewer].

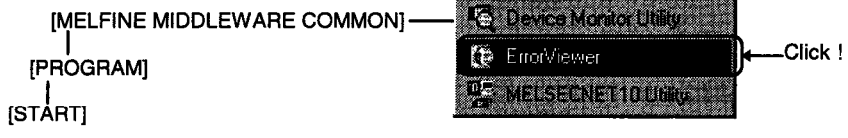

## $6.5.2$  Functions

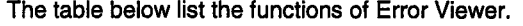

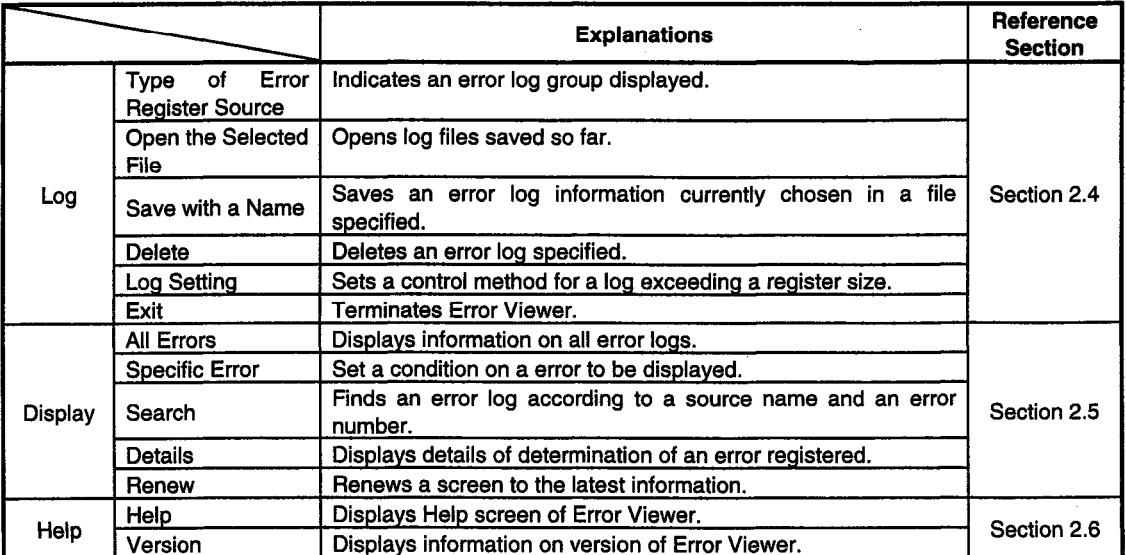

u.

#### $\sqrt{6}$  .5.3 **Screen**

This section explains the screen of Error Viewer.

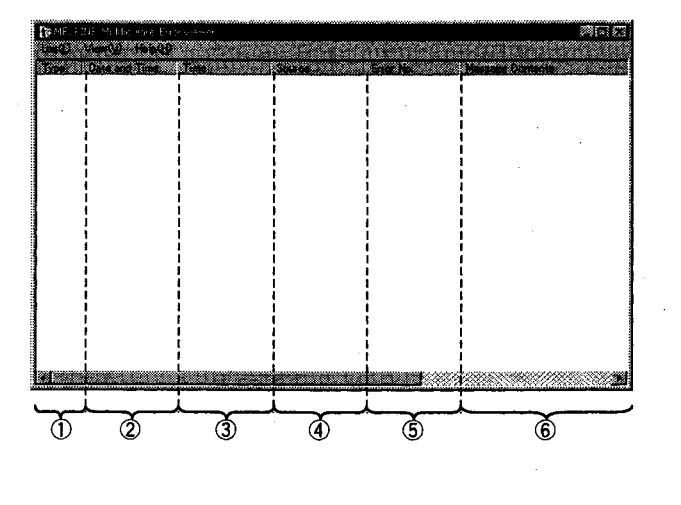

 $①$  Type

Indicates error types with the marks as shown below.

..... Normal message (Implies a notification of an incidence resulting from a normal operation.)

..... Caution message (Gives a caution, however there occurred no errors.)

.... Error message (Gives an explanation of an error occurred to each module. Double-click it and see the detailed explanations of this error so as to immediately overcome the error for the line to which this message has been given.)

- $^{\circledR}$ Date and Time Indicates a date on which an error occurred.
- $\circled{3}$ Time Indicates a time at which an error occurred.
- $\circled{4}$ Source Indicates the source of an error.
- $\circledS$ **Error No**

Indicates the number of an error occurred. For details of error number, see Error List Manual.

6. Message Contents Indicates explanations of error.

## $\sqrt{6}$ .5.4 Log

The following explains the log menu.

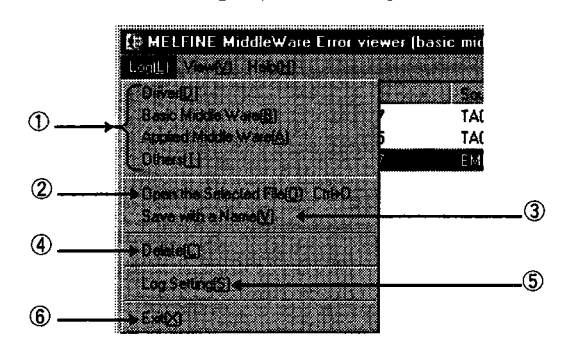

1 Selection of Type of Error Register Source Chooses a type of error register source displayed in Error Viewer.

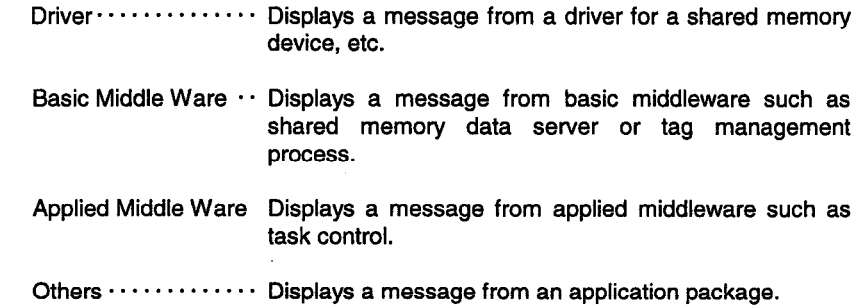

#### $\circled{2}$ Open the Selected File

÷.

Use the dialogue box below and open the error log file (\*ELF).

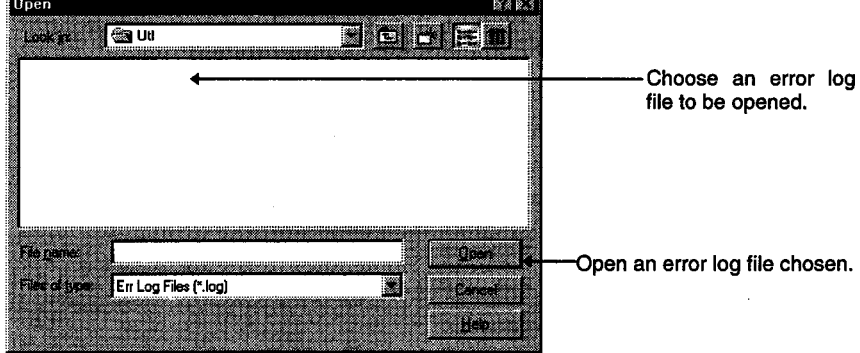

Save with a Name  $\circled{3}$ 

Error log information on an error register source (driver, basic middleware, etc.) currently chosen is saved in a file specified in the dialogue box below.

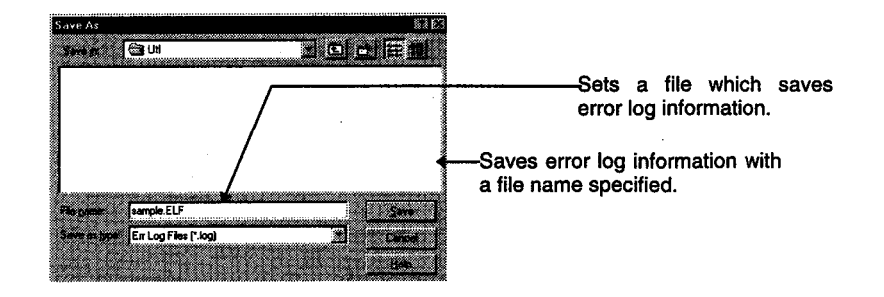

4 Delete

Deletes error log information on an error register source (driver, basic middleware, etc.) currently displayed. To delete, follow the instructions in the dialogue box.

 $\circledcirc$ **Log Setting** 

Chooses a method to transact in the case the number of error logs exceeds the maximum register number.

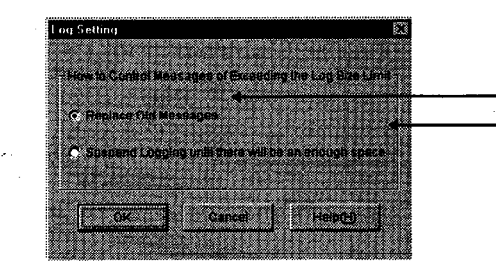

Superscribes information in order of old ones.<br>Not registered, unless a vacancy gets available by deletion, etc.

 $\circled{6}$ Exit

This screen terminates Error Viewer.

#### $\sqrt{6}$ .5.5 **View**

The following explains the details of the display menu.

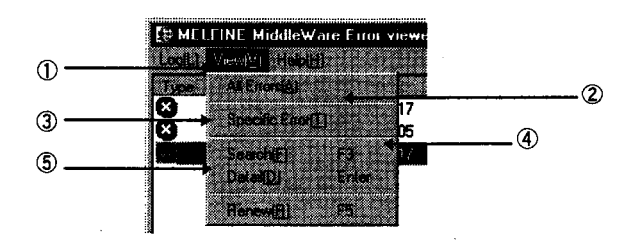

 $\circled{1}$ All Error

Displays every error which occurred to each type of error register source.

#### 2 Specific Error

Sets an error displayed on the screen, based on the condition as specified in the dialogue box below.

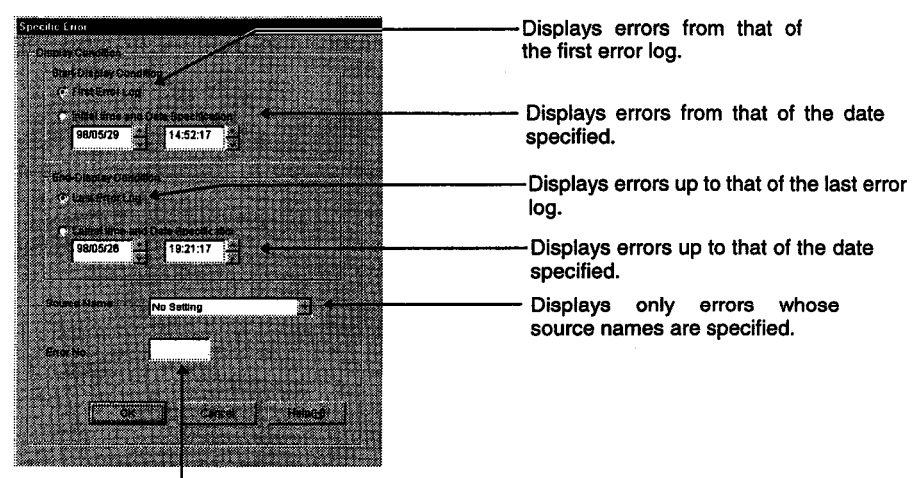

Displays only errors specified with error numbers.

#### ③ Search

With the dialogue box below, finds source names and error information on error code, referring to the details of an error log currently displayed. (F3 key allows<br>the same operation.)

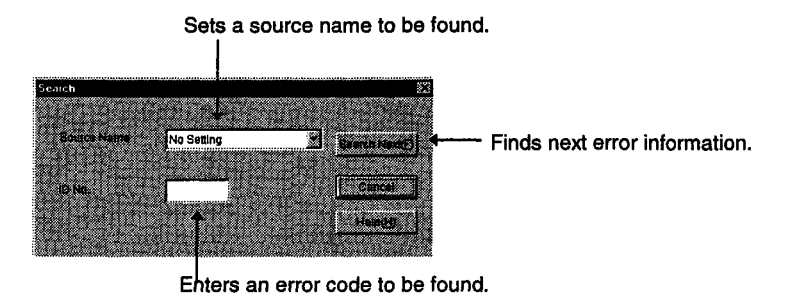

#### 4 Details

Displays detailed information about an error log currently chosen. (ENTER key allows the same operation, after items displayed are chosen.)

### 5 Renew

Renews information currently displayed.

#### $6.5.6$ Help

The following explains the details of the display menu.

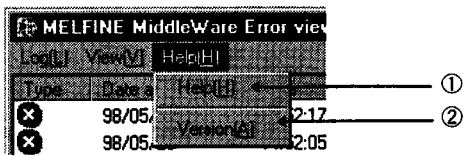

1 Help

Displays Help screen for Error Viewer.

2 Version

Displays information on a version of Error Viewer.

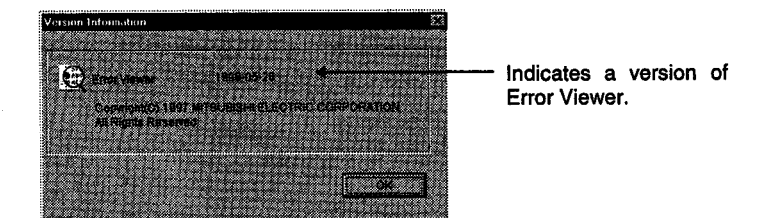

# **7 FUNCTIONS**

# $\sqrt{7}$ .1 Function List

The functions described in this chapter are listed below.

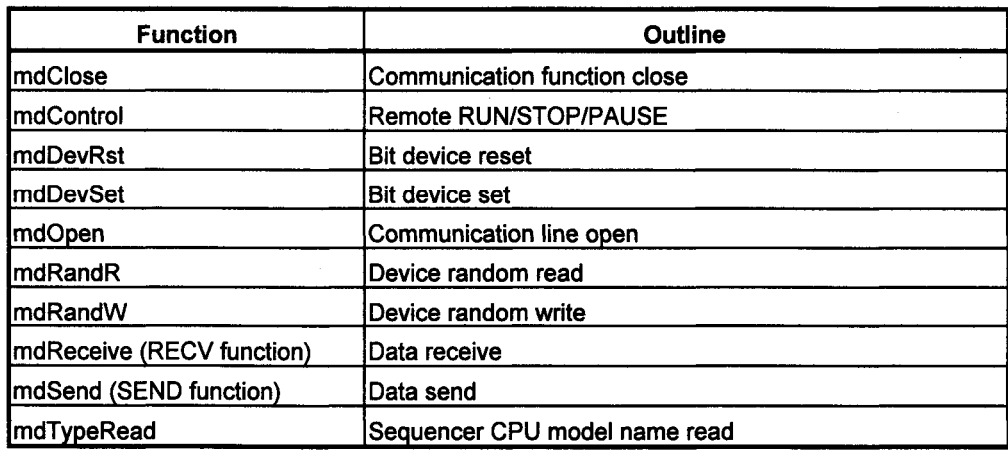

### ◯ 1 .2 Restrictions on Driver Usage

The restrictions which apply when each driver for each operating system is used are described in the following.

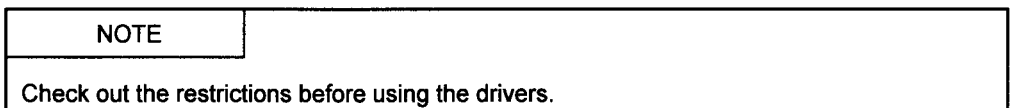

### $\sqrt{7}$ .2.1 Common Restrictions

The following common restriction applies when any of the drivers is used.

(1) Operation is not guaranteed if the interface board's common memory area overlaps the video RAM area or system ROM area.

### 7.2.2 Restrictions on DOS Driver Usage

The following restrictions apply when the DOS driver is used.

- (1) The QnA-compatible SEND and RECV functions are not supported.
- (2) Operation is not guaranteed in a UMB, high memory and task swapping environment.
- (3) Only Visual C++ version 1.51 is supported as the development language.

#### $7.23$ **Restrictions on Windows NT 3.51 Driver Usage**

The following restrictions apply when the Windows NT driver is used.

- (1) Only Visual Basic version 4.0 (32 bits) and Visual C++ version 4.0 are supported as the development languages.
- (2) The driver does not support multi-processors.

### $\sqrt{7}$ .2.4 Restrictions on Windows NT 4.0 Driver Usage

The following restrictions apply when the Windows NT driver is used.

- (1) Only Visual Basic version 4.0 (32 bits) and Visual C++ version 4.2 are supported as the development languages.
- (2) The driver does not support multi-processors.

#### $\overline{7}$ .3 **Common Data of Functions**

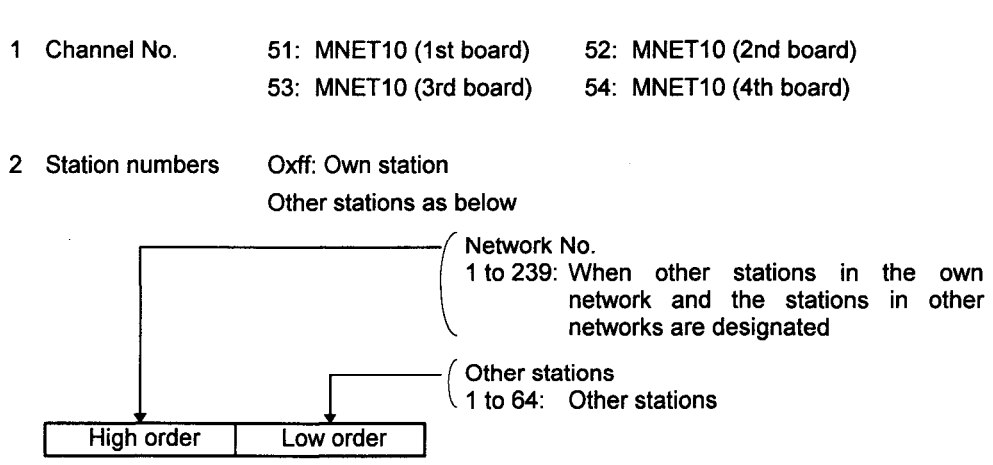

This section describes the details common to the functions supported by the library.

3 Device type

Either the code number or device name may be assigned as the device type in the communication functions.

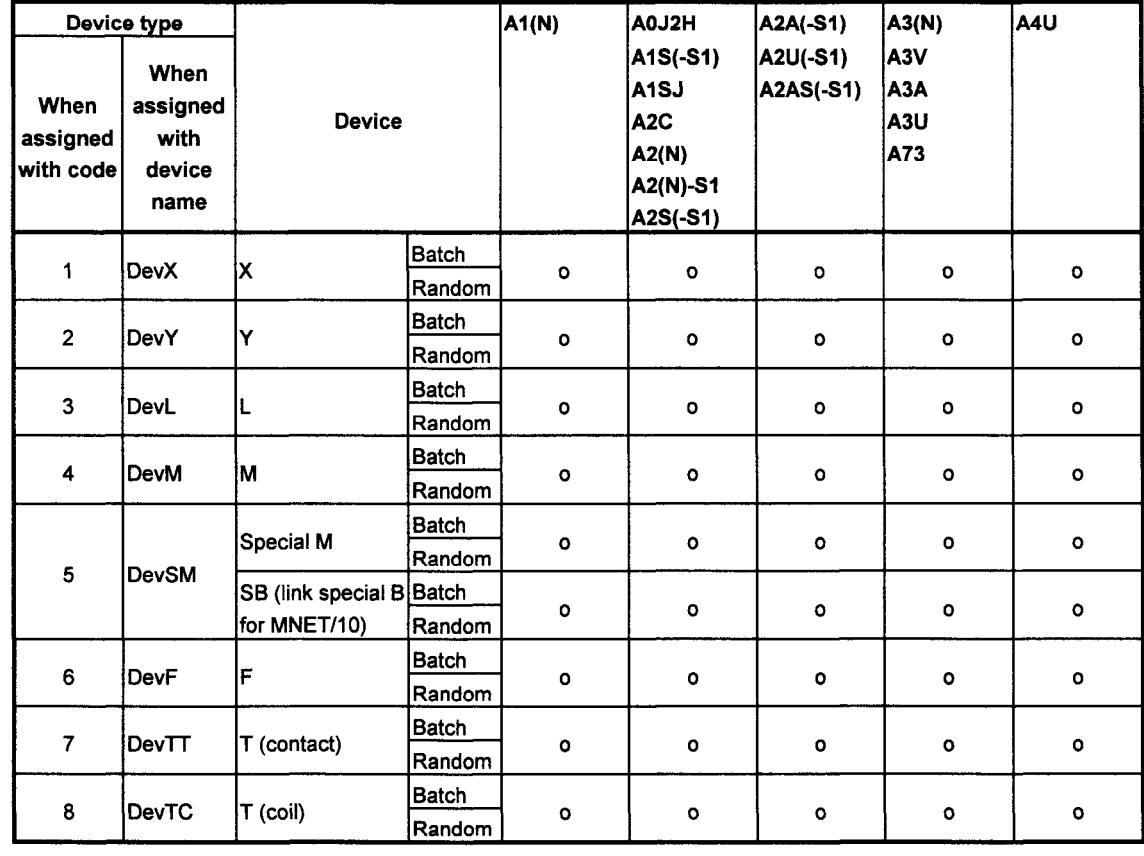

#### (a) When other stations are accessed

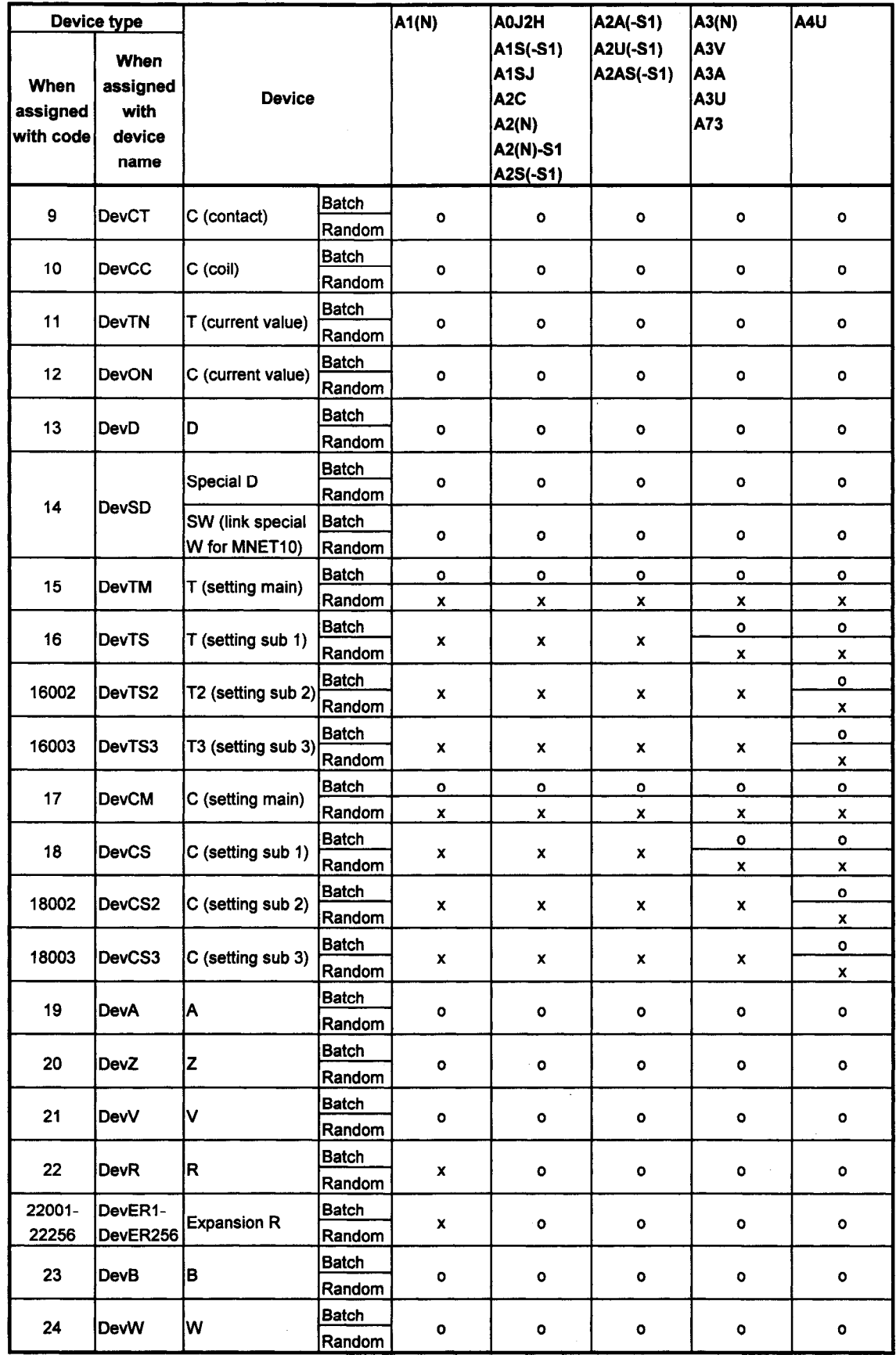

When assigned with code

1

 $\overline{2}$ 

 $\overline{\mathbf{5}}$ 

 $14$ 

23

24

100

DevUSE

R

User data

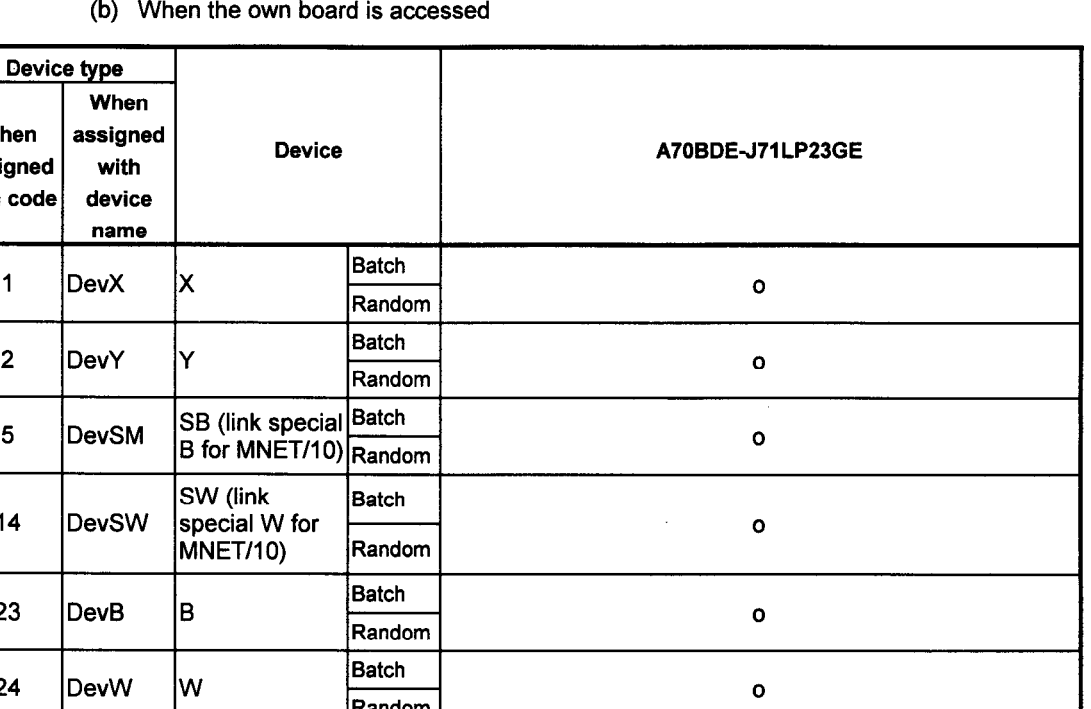

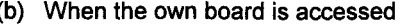

4 Device No. What is within the CPU device range is effective. A multiple of 8 is assigned when accessing the ACPU bit device; a multiple of 16 is assigned when accessing the QnACPU bit device.

- 
- 5 Access size This varies as shown below depending on the conditions.
	- (1) With device batch read/write
		- Device range: Inside total device range

Batch

Random

(2) With device random read/write

Device range: 40 random read points

24 random write points

When a word device is assigned or when an A1(N), A2(N) or A3(N) CPU input (X) device is assigned, half of the number of points shown above is the maximum.

 $\bar{\mathbf{x}}$ 

- Random read: Number of input (X) points  $x$  2 <= number of random read points
- Random write: Number of input (X) points  $x$  2 <= number of random write points
- 6 Timeout The timeout period for all the functions is as shown below. Timeout period: 15 sec.

## $\times$  7.4 Detailed Description of Functions

Details on the functions supported by the library are given below in alphabetical order of function name.

# 7.4.1 mdClose (communication circuit close)

#### **Function**

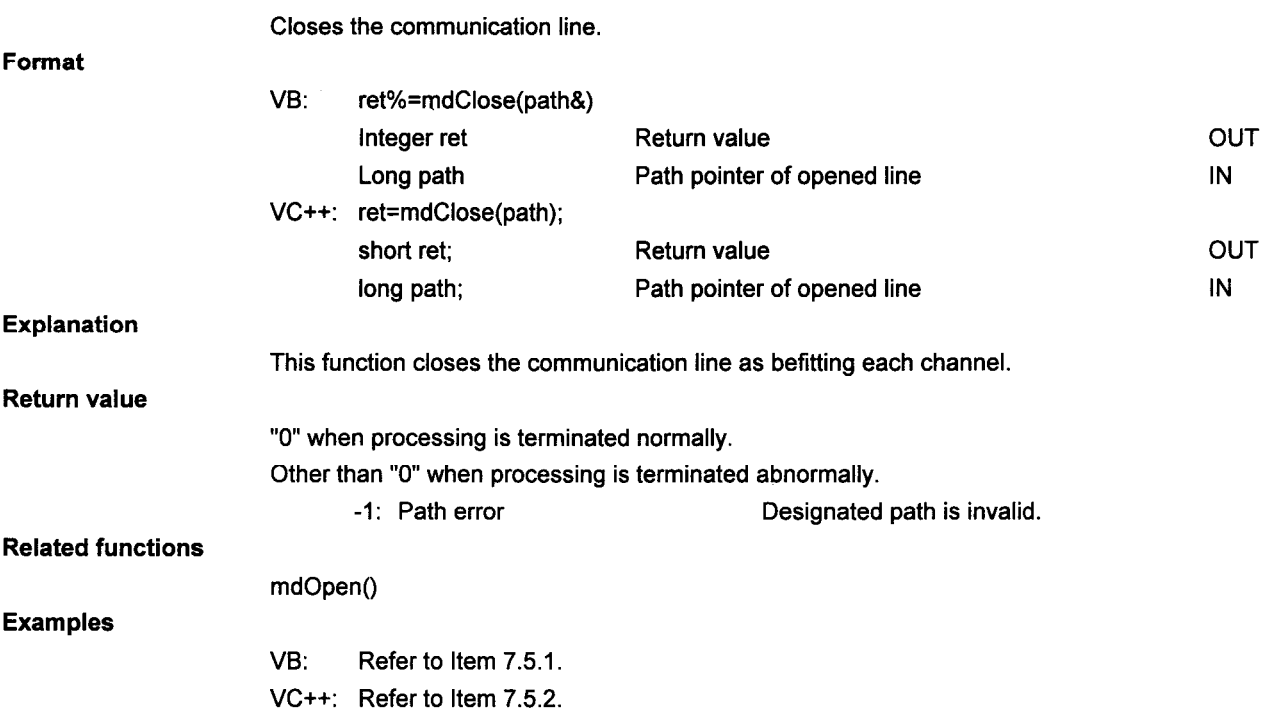

### **CHECKPOINTS**

- · When an error is returned from the communication driver, the error code is returned as is. (For details, refer to Chapter 8.)
- · All the channels are closed when "0" is assigned for the path.

#### $7.4.2$ mdControl (remote RUN/STOP/PAUSE)

### **Function**

Executes remote run, stop and pause.

#### Format

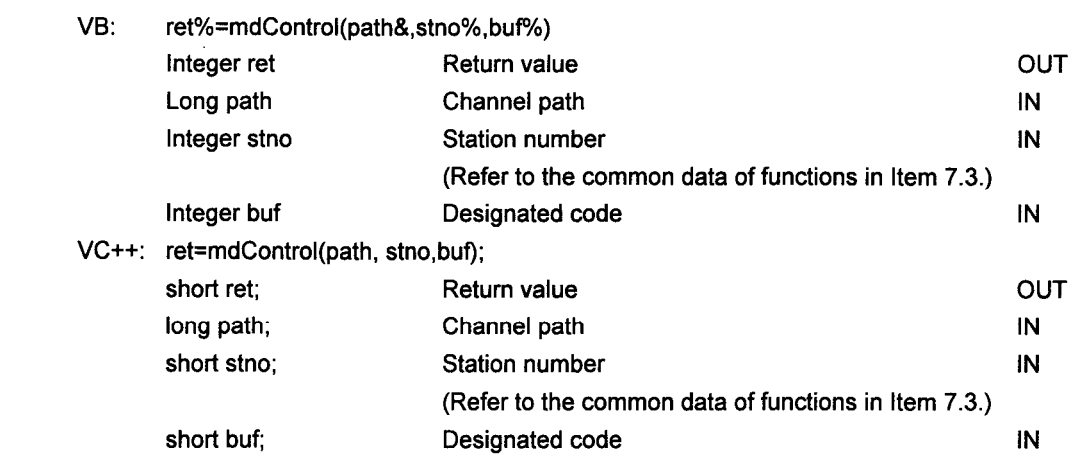

#### Explanation

This executes remote run, stop and pause for the sequencer CPU.  $\bullet$ 

It indicates the designated code.  $\ddot{\phantom{a}}$ 

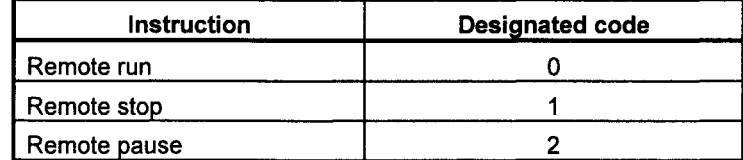

### **Return value**

"0" when processing is terminated normally.

Other than "0" when processing is terminated abnormally.

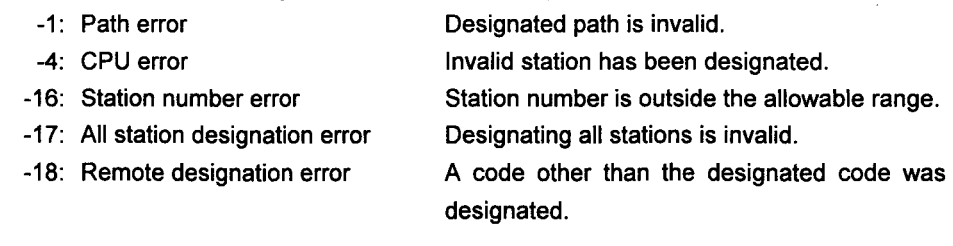

#### **Examples**

 $VB:$ Refer to Item 7.5.1.

VC++: Refer to Item 7.5.2.

#### **CHECKPOINTS**

· When an error is returned from the communication driver, the error code is returned as is. (For details, refer to Chapter 8.)

### $\sqrt{7}$ .4.3 mdDevRst (bit device reset)

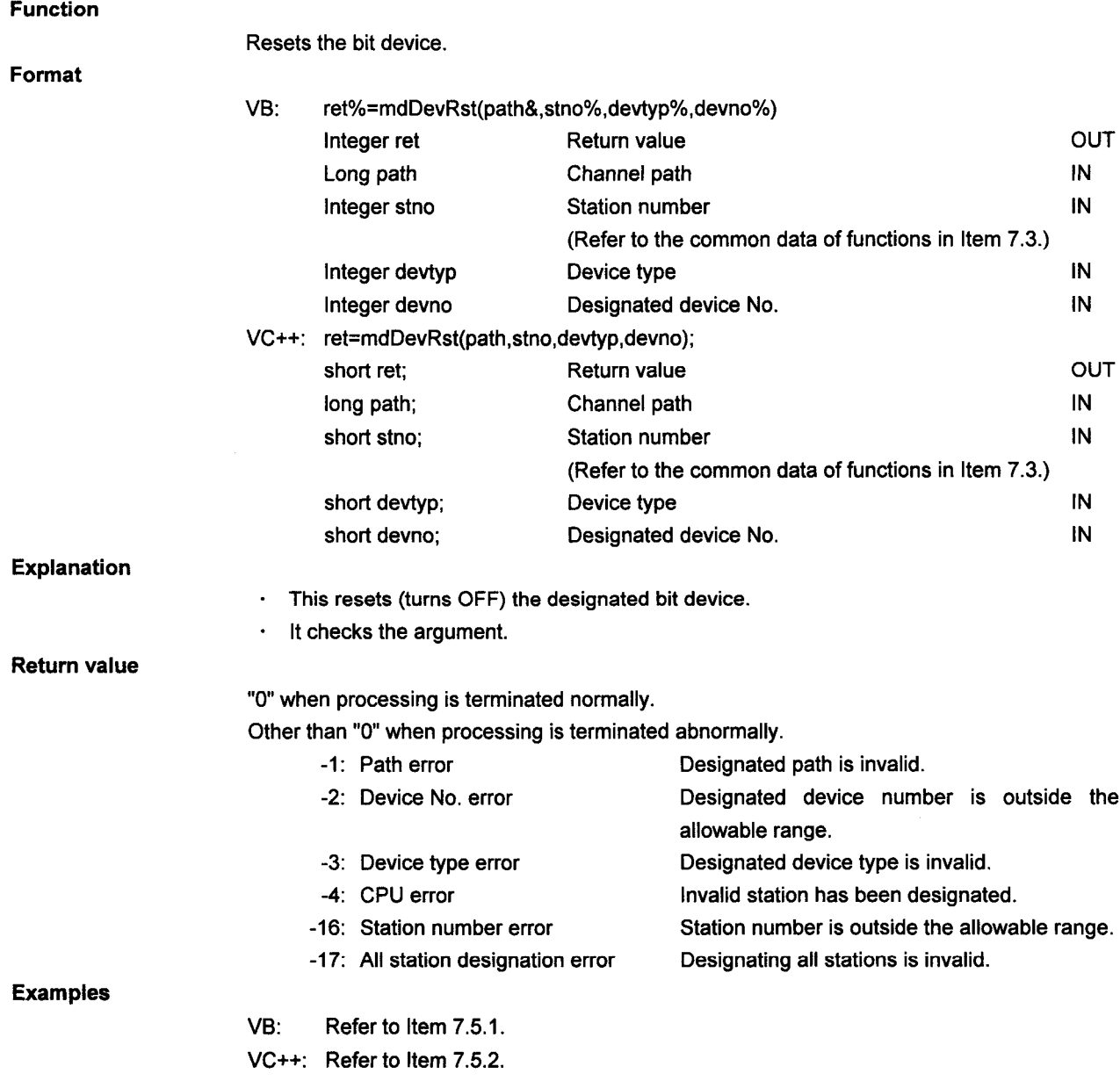

### **CHECKPOINTS**

- · When an error is returned from the communication driver, the error code is returned as is. (For details, refer to Chapter 8.)
- · Assign 0xff (255) as the station number when accessing the own station. If its actual number is assigned, an error (-4) will result.

OUT IN IN

IN  $\mathsf{IN}$ 

OUT IN IN

IN IN

outside the

### $\sqrt{7}$ .4.4 mdDevSet (bit device set)

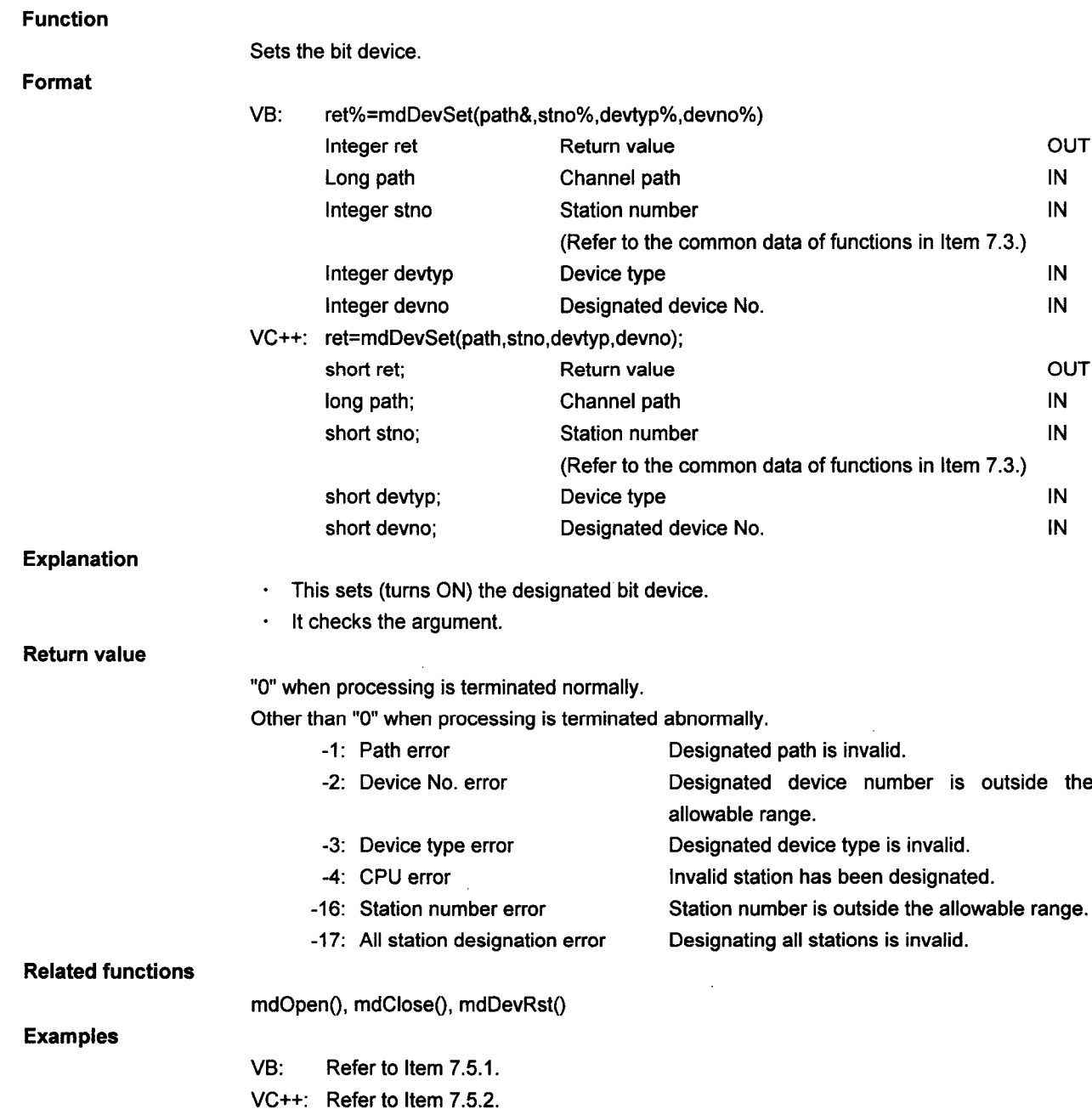

### **CHECKPOINTS**

- · When an error is returned from the communication driver, the error code is returned as is. (For details, refer to Chapter 8.)
- · Assign 0xff (255) as the station number when accessing the own station. If its actual number is assigned, an error (-4) will result.

# $\sqrt{7}$ .4.5 mdOpen (communication circuit open)

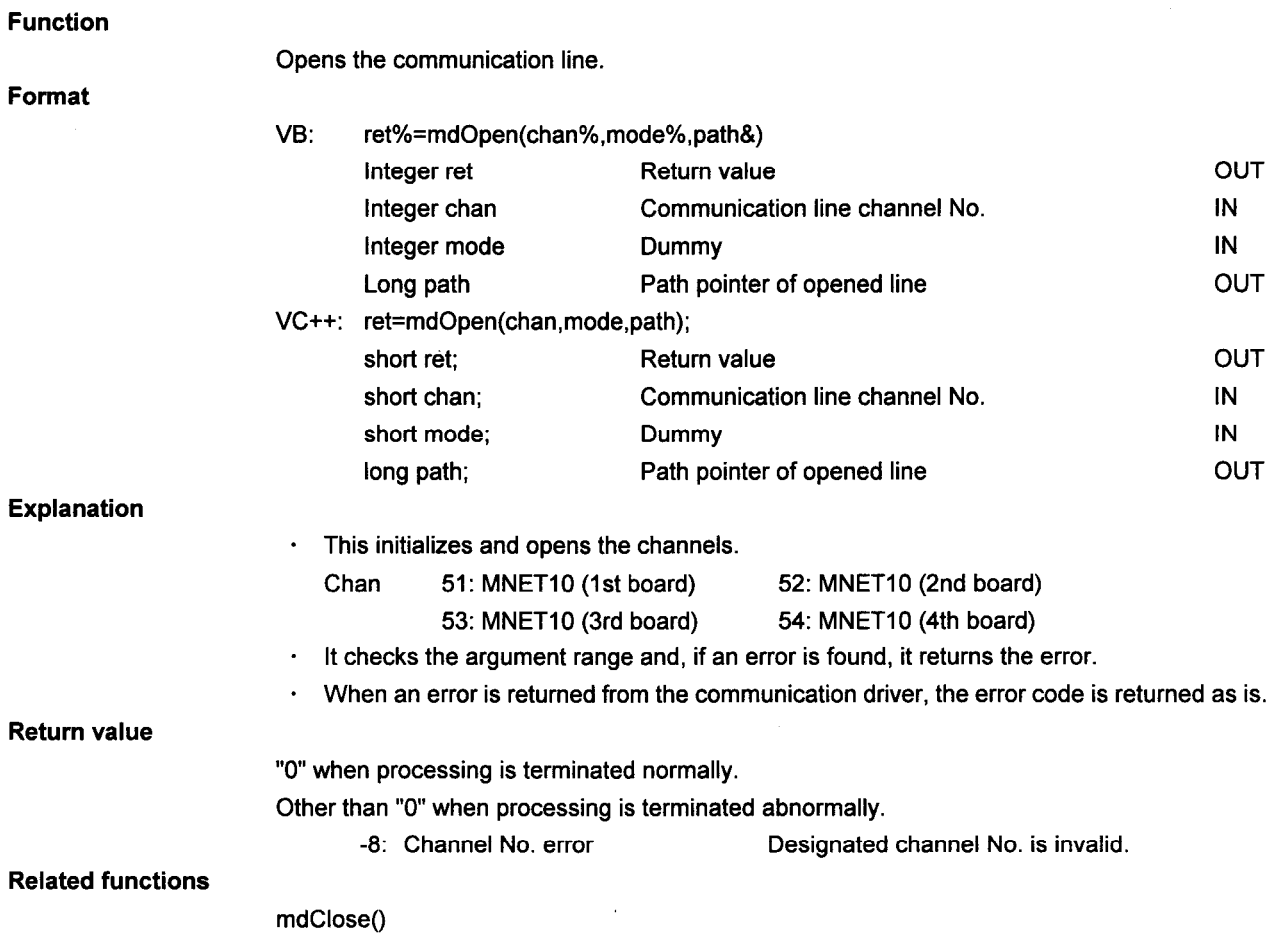

### **CHECKPOINTS**

· When an error is returned from the communication driver, the error code is returned as is. (For details, refer to Chapter 8.)

l,

# $\angle$  7.4.6 mdRandR (device random read)

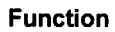

Performs device random read.

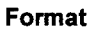

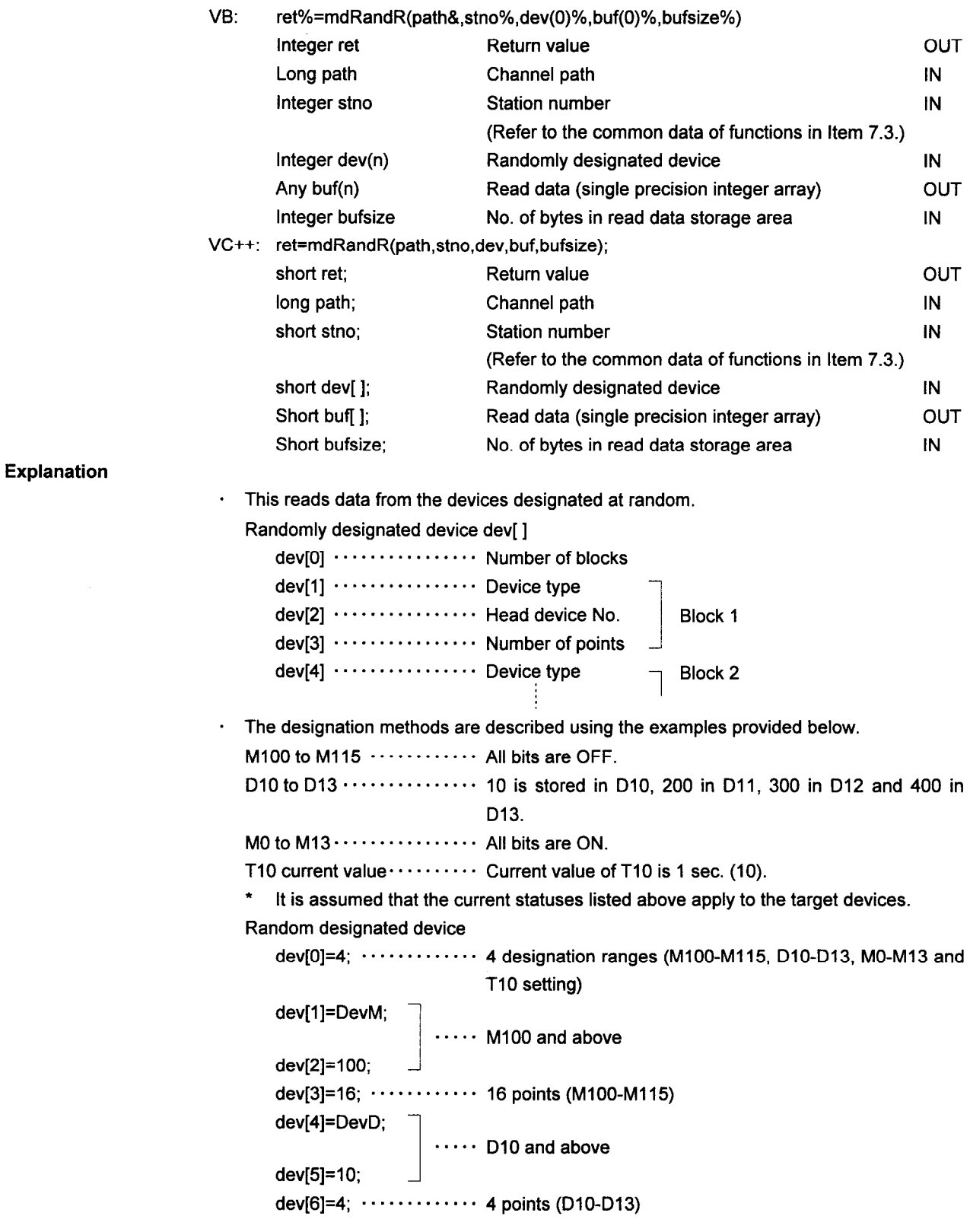

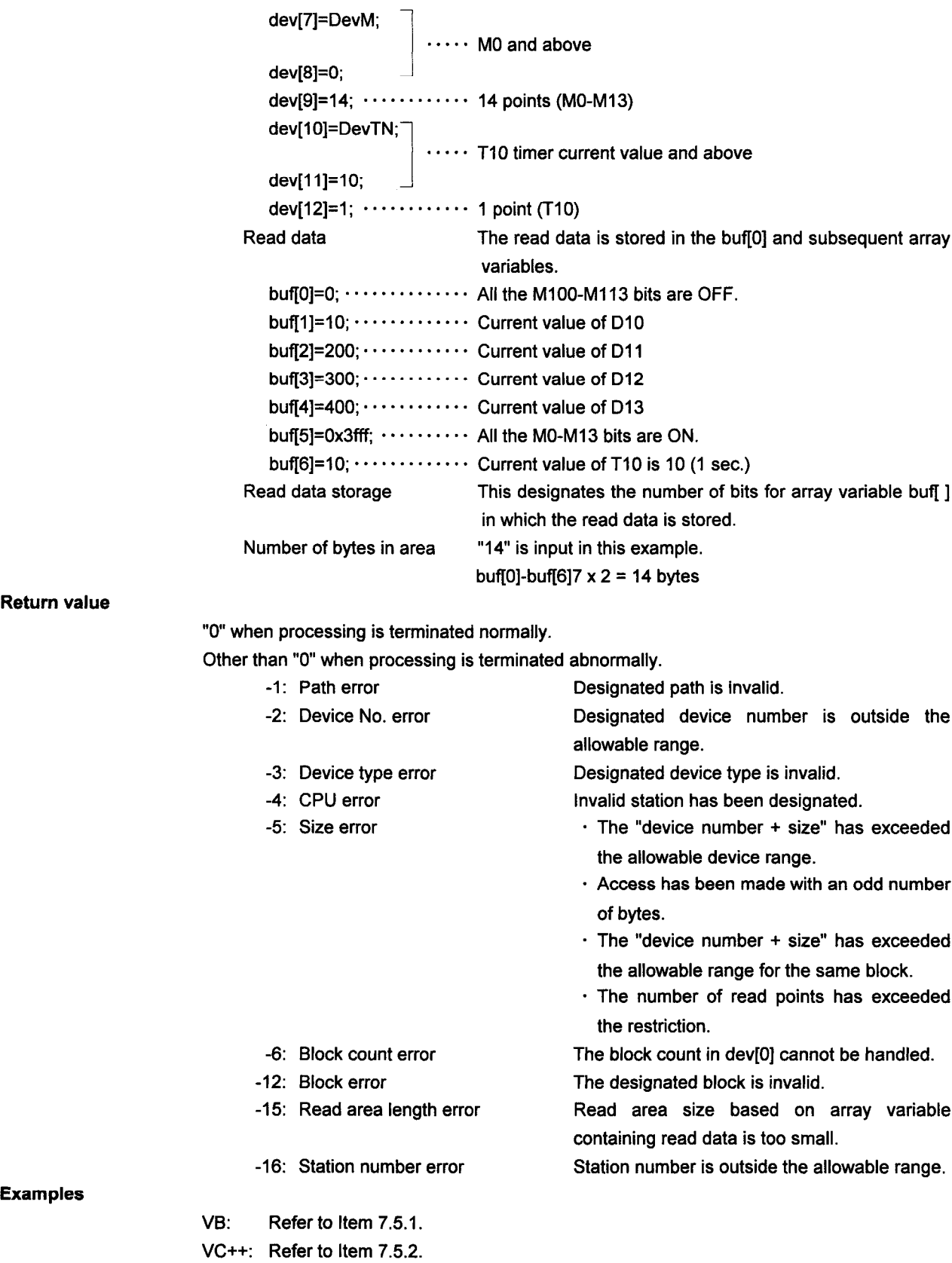

### **CHECKPOINTS**

- · When an error is returned from the communication driver, the error code is returned as is. (For details, refer to Chapter 8.)
- · Assign 0xff (255) as the station number when accessing the own station. If its actual number is assigned, an error (-4) will result.
- · Random reading is disabled for the following devices:
	- 1. T.C. (setting)
	- 2. Buffer memory
- · Refer to item "5" in the description of the functions provided in Item 7.3 for the number of points which can be read at random.

#### $.7.4.7$ mdRandW (device random write)

**Function** 

Format

Performs device random write.

ret%=mdRandW(path&,stno%,dev(0)%,buf(0)%,bufsize%) VB: OUT Return value Integer ret **IN** Channel path Long path  $\overline{N}$ Integer stno Station number (Refer to the common data of functions in Item 7.3.) IN Integer dev(n) Randomly designated device  $\overline{\mathsf{N}}$ Write data Any buf(n) Dummy IN Integer bufsize VC++: ret=mdRandW(path,stno,dev,buf,bufsize); **OUT** short ret: Return value  $IN$ long path: Channel path IN short stno: Station number (Refer to the common data of functions in Item 7.3.) IN Randomly designated device short dev[]; IN Write data Short buff 1; IN Short bufsize; Dummy **Explanation** This writes data into the devices designated at random. Randomly designated device dev[] dev[0] ................ Number of blocks dev[1] ............... Device type dev[2] ................ Head device No. Block 1 devi31 ................ Number of points devi41 ................ Device type Block 2 The designation method is described using the example provided below. M100 to M115 ........... All bits are OFF. D10 to D13 …………… 10 is stored in D10, 200 in D11, 300 in D12 and 400 in D<sub>13</sub>. Randomly designated devices dev $[0]=2$ :  $\cdots$   $\cdots$   $\cdots$  2 designation ranges (M100-M115, D10-D13) dev[1]=DevM;  $\cdots$  M100 and above dev[2]=100; dev[3]=16;  $\cdots$   $\cdots$  16 points (M100-M115) dev[4]=DevD;  $\cdots$  D10 and above dev[5]=10; dev[6]=4;  $\cdots$   $\cdots$  4 points (D10-D13)

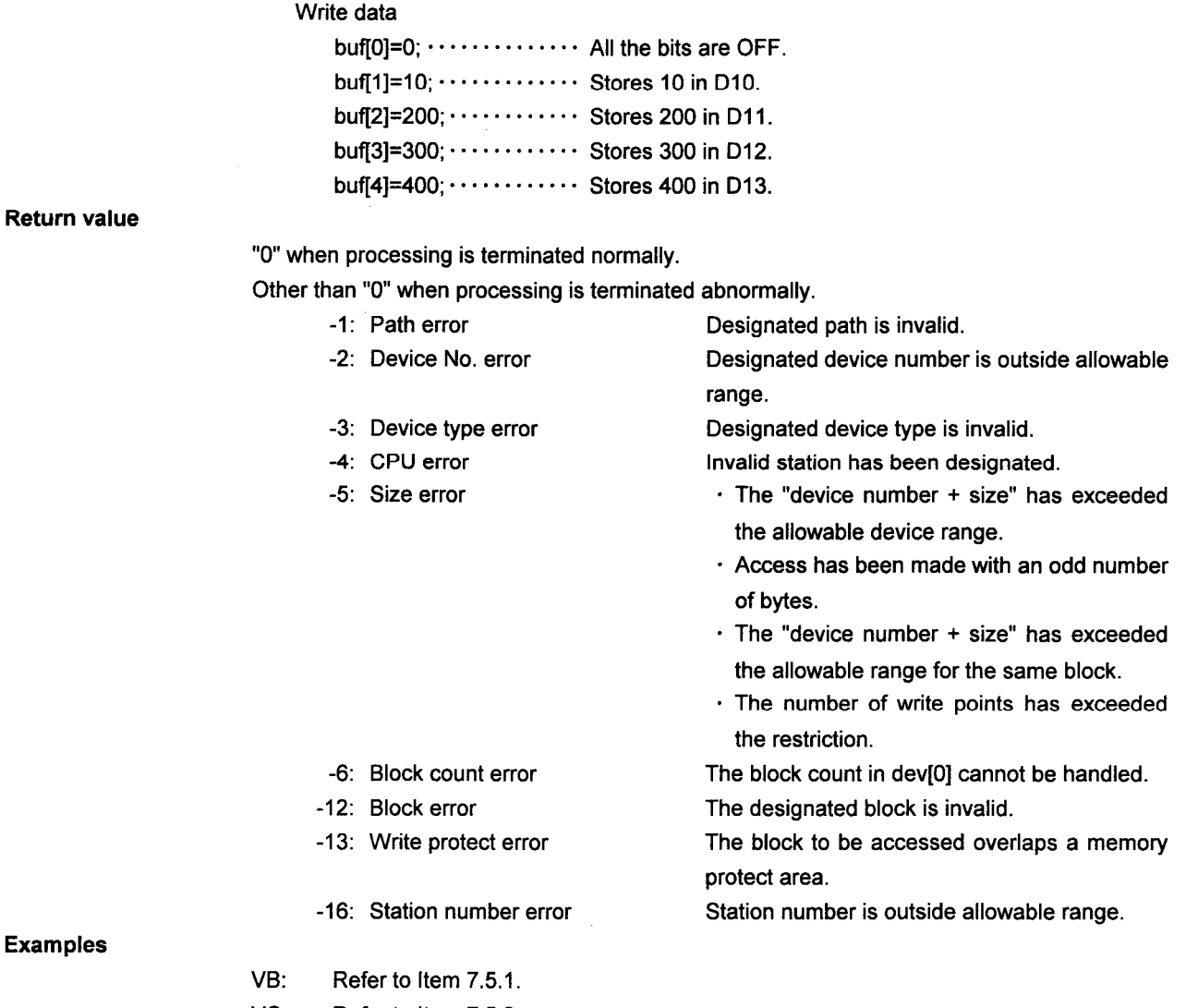

### Exam

 $\hat{\mathcal{A}}$ 

VC++: Refer to Item 7.5.2.

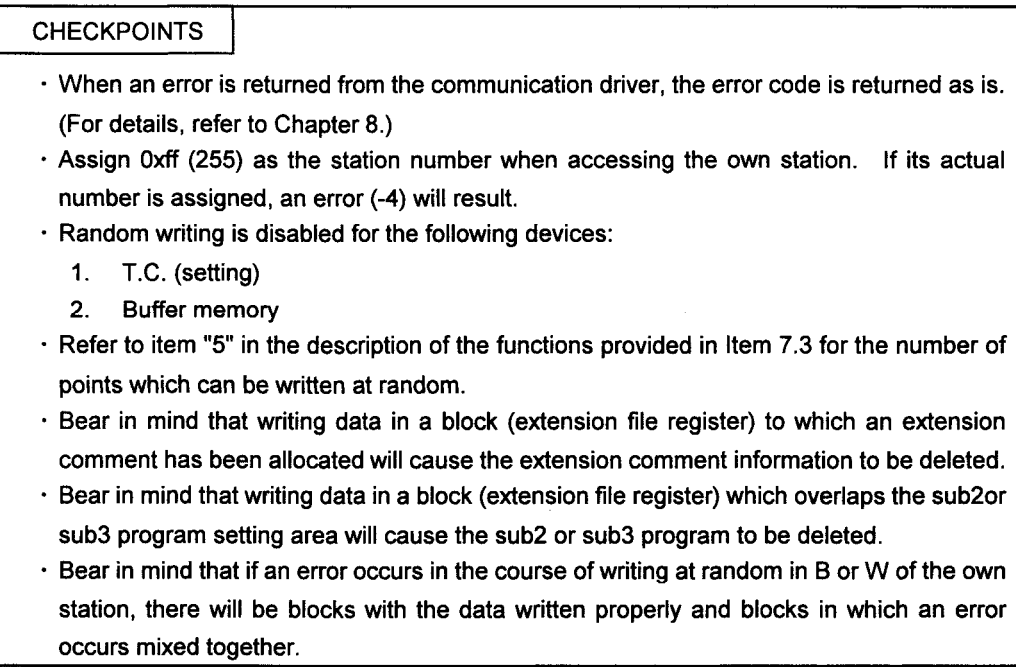

## 7.4.8 mdReceive (all devices read)

#### **Function**

All devices read

Format

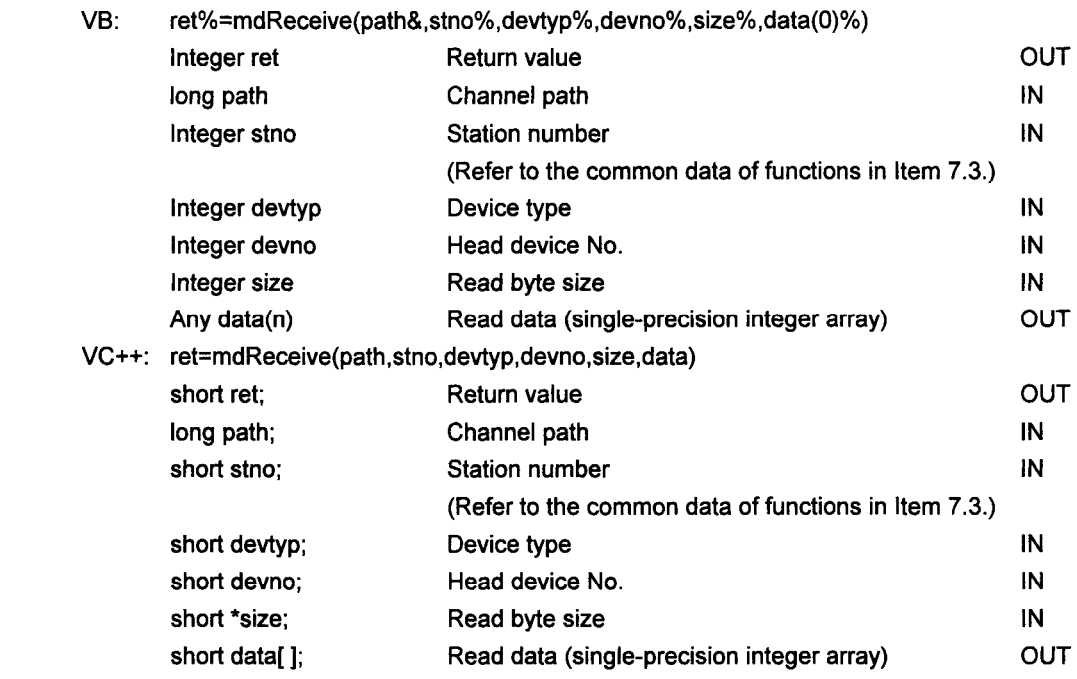

**Explanation** 

· This reads the data into the designated device.

· It checks the argument and checks whether the address and size, which have been calculated from the argument, are within the device memory range.

· When the designated read size exceeds the device range, the read enable size is returned for "size."

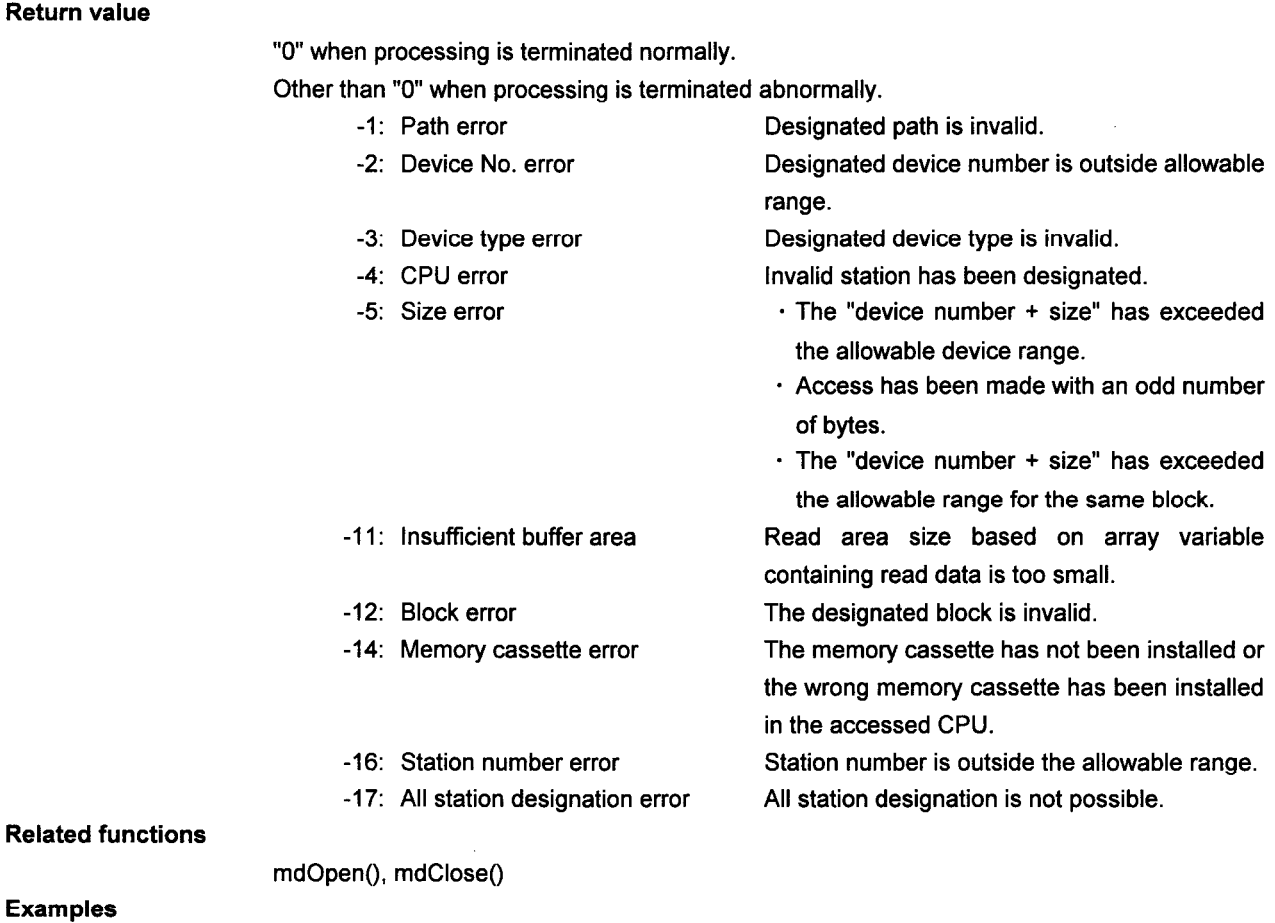

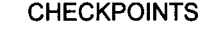

 $VB:$ 

Refer to Item 7.5.1.

VC++: Refer to Item 7.5.2.

- · When an error is returned from the communication driver, the error code is returned as is. (For details, refer to Chapter 8.)
- · Use 0xff (255) for designating the station number to access the own station. An error (-4) will result if the actual station number is used.
- · To access the bit device, designate the device number using a multiple of 8.

#### $7.49$ mdSend (all devices write)

#### **Function**

All devices write

Format

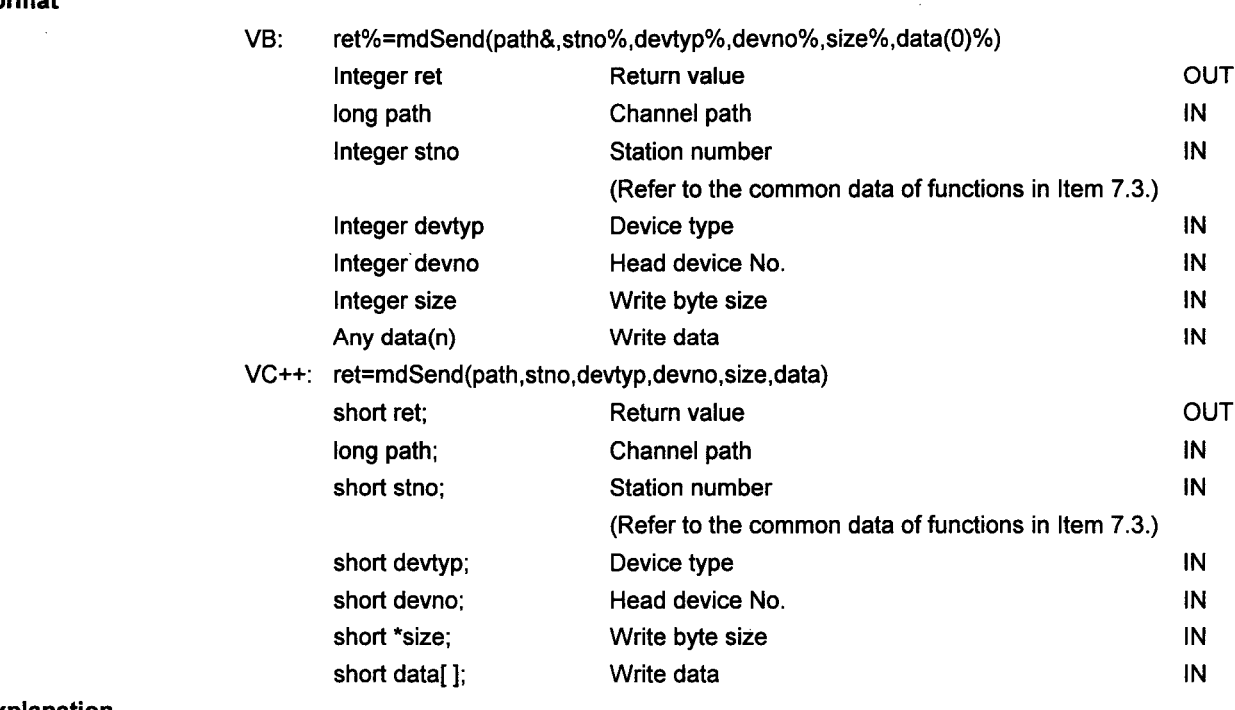

Explanation

· This writes the data into the designated device.

 $\bullet$ It checks the argument and checks whether the address and size, which have been calculated from the argument, are within the device memory range.

· When the designated write size exceeds the write enable size, the write enable size is returned for "size."

#### **Return value**

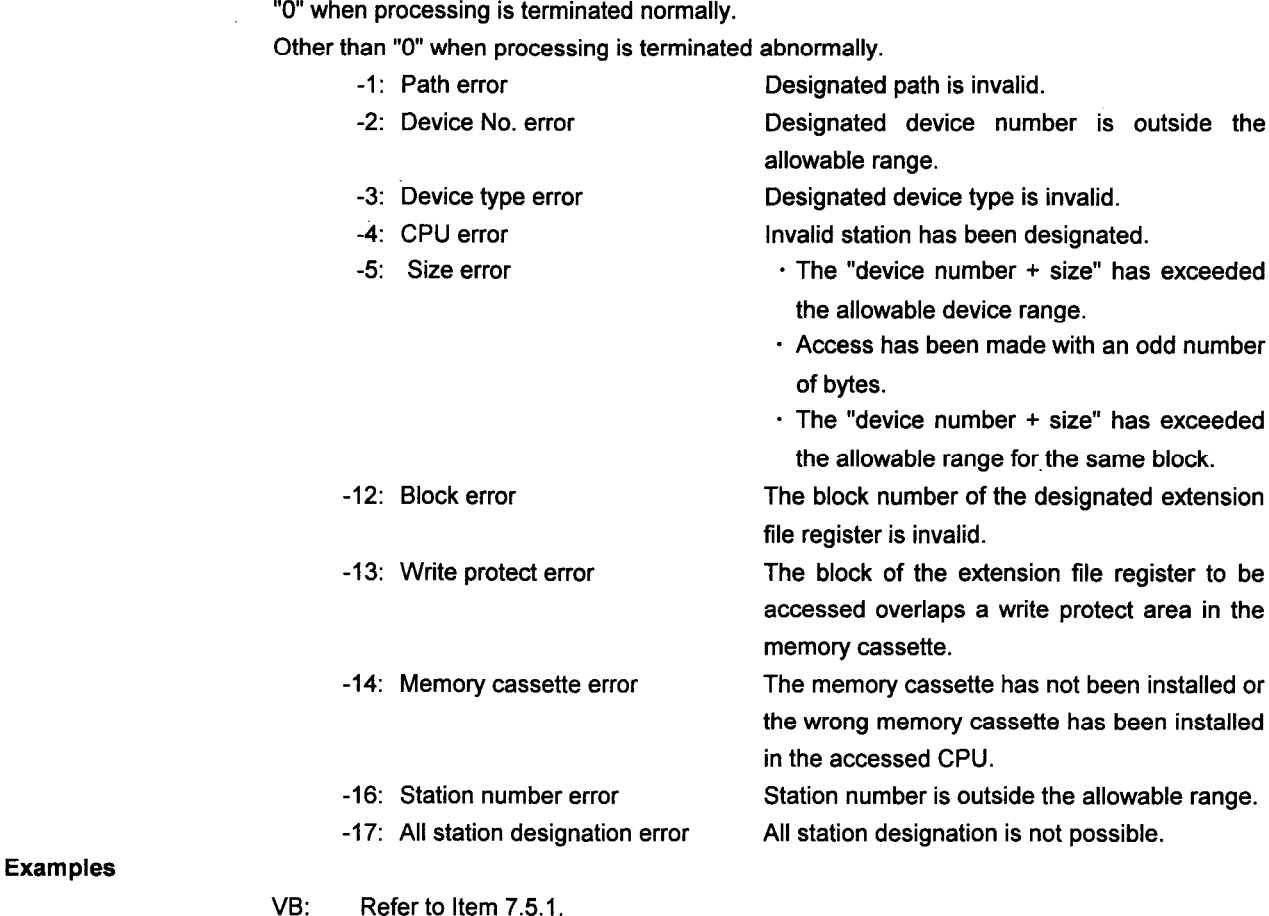

VC++: Refer to Item 7.5.2.

### **CHECKPOINTS**

- · When an error is returned from the communication driver, the error code is returned as is. (For details, refer to Chapter 8.)
- · Use 0xff (255) for designating the station number to access the own station. An error (-4) will result if the actual station number is used.
- · To access the bit device, designate the device number using a multiple of 8.
- · Bear in mind that writing data in a block to which an extension comment has been allocated will cause the extension comment information to be deleted.
- · Bear in mind that writing data in a block which overlaps the sub2 or sub3 program setting area will cause the sub2 or sub3 program information to be deleted.

# /7.4.10 mdTypeRead (sequencer CPU type name read)

Reads the sequencer CPU type name.

### **Function**

Format

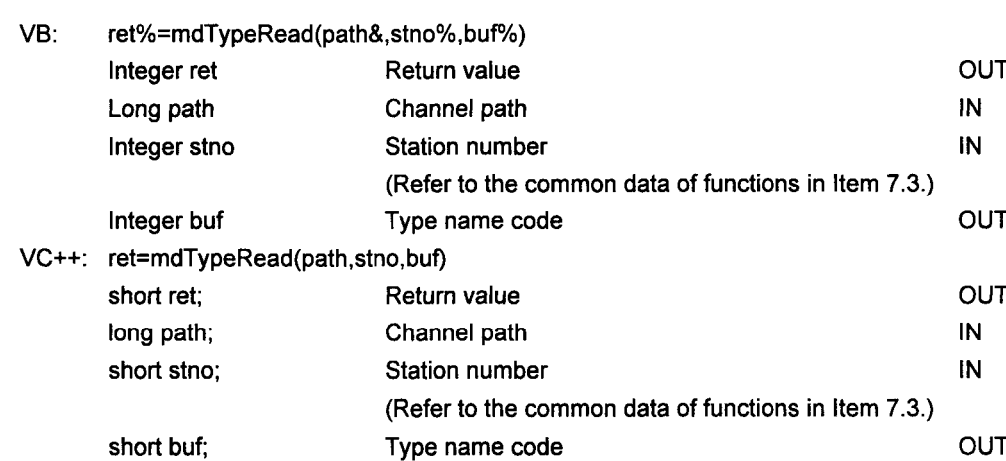

#### Explanation

This reads the type name of the sequencer CPU of the designated station.  $\bullet$ 

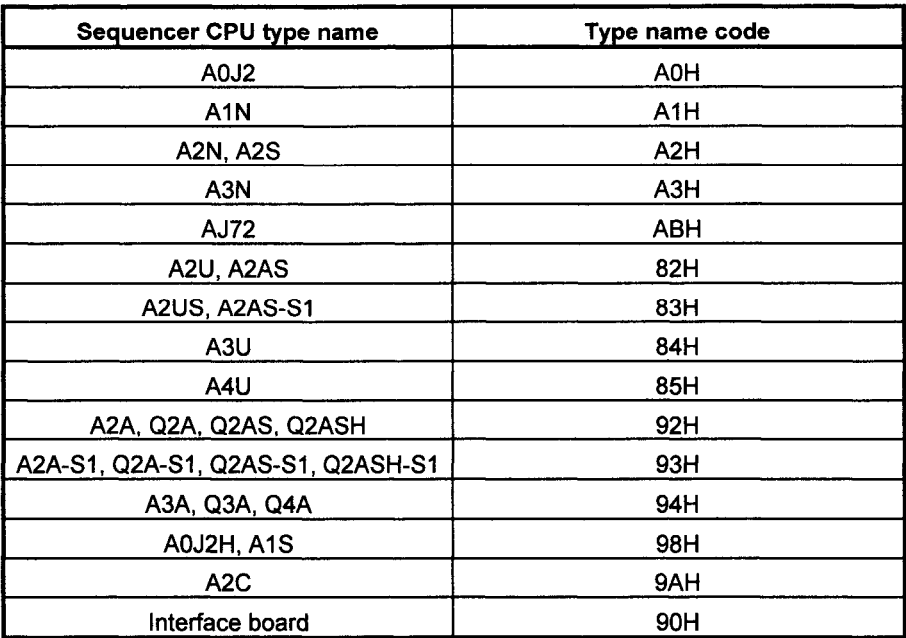

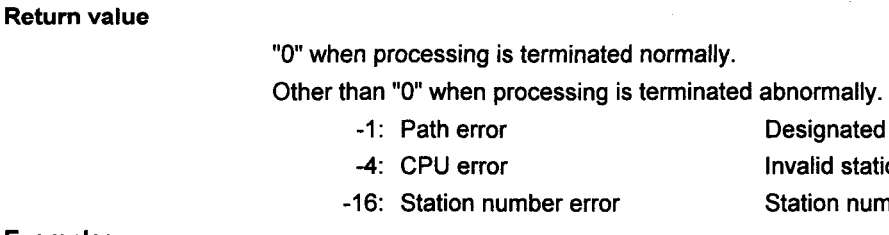

Designated path is invalid. Invalid station has been designated. Station number is outside the allowable range.

**Examples** 

VB: Refer to Item 7.5.1. VC++: Refer to Item 7.5.2.

**CHECKPOINTS** 

· When an error is returned from the communication driver, the error code is returned as is. (For details, refer to Chapter 8.)

## **7.5 Sample Programs**

This section contains two sample programs; one was prepared using Visual Basic and the other using Visual C++.

#### $\overline{7}$ .5.1 Visual Basic Sample Program

Presented below is a sample program (filename: DEMOPRO.MAK) using Visual Basic.

**NOTE** Only Windows NT can be used to run this Visual Basic sample program.

**Type 2 Function Test Program** 

' Type 2 function library

Declare Function mdOpen Lib "MDFUNC32.DLL" (ByVal Chan As Integer, ByVal Mode As Integer, Path As Long) As Integer

Declare Function mdClose Lib "MDFUNC32.DLL" (ByVal Path As Long)As Integer

Declare Function mdSend Lib "MDFUNC32.DLL" (ByVal Path As Long, ByVal Stno As Integer, ByVal Devtyp As Integer, ByVal Devno As Integer, Size As Integer, Buf As Any) As Integer

Declare Function mdReceive Lib "MDFUNC32.DLL" (ByVal Path As Long, ByVal Stno As Integer, ByVal Devtyp As Integer, Byval Devno As Integer, Size As Integer, Buf As Any) As Integer

Declare Function mdDevSet Lib "MDFUNC32.DLL" (ByVal Path As Long, ByVal Stno As Integer, ByVal Devtyp As Integer.BvVal Devno As Integer)As Integer

Declare Function msDevRst Lib "MDFUNC32.DLL" (ByVal Path As Long, ByVal Stno As Integer, ByVal Devtyp As Integer, ByVal Devno As Integer) As Integer

Declare Function msRandW Lib "MDFUNC32.DLL" (ByVal Path As Long, ByVal Stno As Integer, dev As Integer, Buf As Any ByVal bufsiz As Integer) As Integer

Declare Function mdRandR Lib "MDFUNC32.DLL" (ByVal Path As Long, ByVal Stno As Integer, dev As Integer, Buf As Any, By Val bufsiz As Integer) As Integer

Declare Function mdControl Lib "MDFUNC32.DLL" (ByVal Path As Long, ByVal Stno As Integer, ByVal Buf As Integer)As Integer

Declare Function mdTvpeRead Lib "MDFUNC32.DLL" (ByVal Path As Long, ByVal Stno As Integer, Buf As Integer) As Integer

' Common variable declaration Dim Path As Long

#### Sub Command1 Click ()

' Declare the local variables. Dim Stno As Integer Dim Devtyp As Integer Dim Devno As Integer Dim Size As Integer ReDim Buf(128) As Integer

'Station number to be accessed 'Device name to be read 'Device number to be read 'Number of bytes to be read 'Buffer in which read data is stored

```
' Execute the device read function.
        Stno = 8H101'Station No.1 in network No.2 is accessed.
        Devtyp = 13'Device "D"
        Devno = 0'Device number
        Size = 2'Number of bytes
        Ret = mdReceive(Path,Stno,Devtyp,Devno,Size,Buf(0))
        ' Display the device number which has been read.
        RdDevno.Caption = Devno
        If Ret = 0 Then
                  ' Display the data which has been read.
                  RdDat.Caption = Buf(0)
        Else
                  ' Clear the screen.
                  RdDat.Caption = ""
        End If
End Sub
Sub Command2 Click ()
        ' Declare the local variable.
        Dim Ret As Integer
                                      'Return value
' Execute the channel close function.
        Ret = mdClose(Path)
        If (Ret < 0) Then
                  MsgBox "Channel close error"
        End If
        End
End Sub
Sub Form_Load ()
        ' Declare the local variables.
        Dim Chan As Integer
                                      'Channel number to be opened
        Dim Mode AS Integer
                                      'Open mode
                                      'Return value
        Dim Ret As Integer
        ' Execute the channel open function.
        Chan = 21Mode = -1Ret = mdOpen(Chan, Mode, Path)
        If (Ret < 0) And (Ret < 0) Then
                  MsgBox "Channel open error"
        End
        End If
End Sub
```
#### $7.5.2$ Visual C++ Sample Program

Presented below is a sample program (filename: MTEST1.C) using Visual C++.

```
Test program for communication type 2 function
  /******************************
     Include
*****************************/
#include
            <stdio.h>
            <stdlib.h>
#include
#include
            <malloc.h>
#include
            <memory.h>
#include
            <string.h>
            "mdfunc2.h"
#include
Common data
\mathcal{F}Channel open path
                                       \ddot{ }long path;
static char
            *main menu [] = {
     "****************** Test program for communication type 2 function *******************"\n",
     3 : Write\n".
                   1:Open2:Close[menu]
                                                     6:-(RESERVE)\n",
                                5:-(RESERVE)4 : Read
            7: Set8 : Reset
                                                     9 : Random write\n",
                                                     12: Sequencer type name read\n",
           10: Random read
                                11: Sequencer control\n
            0: End\n\n".
     " menu No =",
     "end"
\mathbf{E}List of functions
void
     main(void);
short
     menu();void
     open_test(void);
     close_test(void);
void
     send_test(void);
void
void
     recv_test(void);
void
     rndsend_test(void);
```

```
void
        rndrecv_test(void);
void
        set_test(void);
void
        rst_test(void);
void
        control_test(void);
        typeread_test(void);
void
void
        dump(unsigned char *, short);
void
        input(char *,short *);
Main Test
void
        main()\overline{A}path = OL;while(I){
                  switch(menu(main_menu)){
                                                           /* Test item selection */
                             case 1:
                                                           /* Open function test selection */
                                       open_test();
                                       break;
                             case 2:
                                                           /* Close function test selection */
                                       close_test();
                                       break;
                             case 3:
                                                           /* Device write function test selection */
                                       send_test();
                                       break;
                                                           /* Device read function test selection */
                             case 4:
                                       recv_test();
                                       break;
                             case 5:
                                       break;
                             case 6:
                                       break:
                             case 7:
                                                           /* Bit device set function test selection */
                                       set_test();
                                       break;
                                                           /* Bit device reset function test selection */
                             case 8:
                                       rst_test();
                                       break;
                             case 9:
                                                           /* Random write function test selection */
                                       rndsend_test();
                                       break;
                             case 10:
                                                           /* Random read function test selection */
                                       rndrecv_test();
                                       break;
```
۰

```
/* Sequencer control function test selection */
                             case11:
                                        control_test();
                                        break;
                                                            /* Sequencer type name read function test selection */
                             case12:
                                        typeread test();
                                        break;
                                                            /* Test exit selection */
                             case 0:
                                        exit(0):
                                        break;
                                                            /* Invalid test No. selection */
                             default:
                                        break;
                   \mathbf{I}\mathbf{I}\overline{\phantom{a}}************************************
\mathfrak{f}^*Test item selection
short
         menu(menu dat)
char
         *menu_dat [];
\overline{\mathcal{L}}short i,ret;
         for(i = 0;stromp(menu_data[i], "end"); i++)printf("%s",menu_dat[i]);
         ł
         input("%d", &ret);
         return(ret);
\mathbf{\}Open function test
char*open_menu [] = \{static
         "\n+++++ MDOPEN TEST +++++\n",
         \pmb{u}[chanel]
                        21: MNET2\n",
                        51: MNET10-1
                                               52: MNET10-2
                                                                   53: MNET10-3
                                                                                        54: MNET10-4\n",
                        -1 : No mode set\n",
            [mode]
            chanel = ",
         "end"
Υ.
void
         open_test()
\mathcal{L}_{\mathcal{L}}short chan, result, mode;
         chan = menu(open_mean);printf(" operation mode = ');
         input("%d",&mode);
         result = mdOpen(chan, mode, &path);
```

```
printf("\n - result = %d(%xH)\n", result, result);
        printf(" - path = %lx\n",path);
\overline{\mathbf{r}}Close function test
char*close menu [ ] = { }static
       "\n+++++ MDCLOSE TEST +++++\n",
        "After inputting with number keys, use <Enter> key to execute\n",
        "end"
\}:
void
       close_test()
\overline{\mathcal{L}}short
                 result:
       menu(close_menu);
        result = mdClose(path);printf("\n - result = %d(%xH)\n",result,result);
\mathcal{E}Device write function test
static char*send menu [ ] = { }"\n+++++ MDSEND TEST +++++\n",
        "[Station number] MNET2
                                         : 255(Own station), 0(Control station)\n",
        \mathbf{H}MNET10 channel : 1~64(Other stations), 255(Own station), \n",
                                         : 1~239(MNET10 own station:0, other than MNET10:0)\n",
        "[Network No]
        "[Device type]
                                         : 1 - 28,30,35, \n",
                                          16002~3,18002~3,22001~22256,\n",
                                          1001~1255,2001~2255,\n",
        \mathbf{u}23001~23255,24001~24255,\n",
                                          25001~25255,28001~28255,29001~29255\n",
        "Station No. = ".
        "end"
Е.
static char *dat menu [ ] = {" 0: All data 0x00\n",
        " 1: All data 0xFF\n",
        " 2: 0,1,2,3, .... Size '\n",
        " 3: Data preparation \n",
        " Write data type = ",
        "end"
\mathbf{r}
```

```
MELSEC
```

```
void
         send_test()
```

```
\overline{\mathbf{S}}
```

```
short
           stno, devtyp, devno, size, result;
short
           i:
unsigned char
                       *dat.c:
stno = menu(send_menu);
printf(" Network No. = ");
input("%d",&i);
stno I= ((i<< 8) & 0xFF00);
printf(" Device type = ");
input("%d",&devtyp);
printf(" Device No. (or mail address) = ");
input ("%d ", &devno);
printf(" Write size = ");
input("%d",&size);
if((dat = malloc(size)) != NULL)switch(menu(dat_menu)){
                       case 0:
                                   memset(dat,'\0',size);
                                   break:
                       case 1:
                                   memset(dat,(unsigned char)0xff,size);
                                   break;
                       case 2:
                                   c = 0:
                                   for(i = 0;i < size; i + +) {
                                              dat[i] = c;if(c = 255){
                                                         c = 0;}else{
                                                         C++;\mathbf{I}\overline{ }break;
                       case 3:
                                   for(i = 0; i < size; i++)print("data[%d] = ", i);input("%d",(short *)&dat[i]);
                                   \mathbf{r}break;
\mathcal{E}result = mdSend(path,stno,devtyp,devno,&size,dat);
            printf("\n -size = %d\n",size);
```

```
printf(" -result = %d(%xH)\n", result, result);
```
free(dat);

```
}else{
                   printf("\n!!!!!!!!! Data memory cannot be acquired!!\n");
        \overline{\phantom{a}}\overline{\mathbf{r}}Device read function test
static char *recv_menu [] = \{"\n+++++ MDRECEIVE TEST +++++\n",
        " [Station No.]
                                              : 255(Own station), 0(Control station)\n",
                           MNET
        \mathbf{u}MNET10 channel : 1~64(Other stations),255(Own station),\n",
        " [Network No.]
                                              : 1~239(MNET10 own station:0, other than MNET10:0)\n"
         " [Device type]
                                              : 1 - 28,30,35, \ln",
                                               16002~3,18002~3,22001~22256,\n",
         \mathbf{u}1001~1255,2001~2255,\n",
         ú
                                               23001~23255,24001~24255,\n",
                                               25001~25255,28001~28255,29001~29255\n",
         "Station No. = ".
         "end"
Υ.
static
        char *dati menu [] = \{"In Read buffer initial status selection\n",
         " 0: All data 0x00\n".
         " 1: All data 0xFF\n".
         " 2: 0,1,2,3,.... size \n",
         " Read buffer initial status = ",
         "end"
\mathbf{E}void
         recv_test()
\{short
                   stno, devtyp, devno, size, result;
         short
                   i;
         unsigned char
                              *dat,c;
         stno = menu(recv \ menu);printf(" Network No. = ");
         input("%d",&i);
         stno = ((i<8)8.0xFF00);printf(" Device type = ");
         input("%d",&devtyp);
         printf(" Device No (or mail address) = ");
         input("%d",&devno);
         printf(" Read size = ");
         input("%d",&size);
         if((dat=malloc(size+3)) != NULL) {
                   switch(menu(dati menu)){
```

```
case 0:
                                        memset(dat,'\0',size+3);
                                        break;
                             case 1:
                                        memset(dat,(unsigned char)0xff,size+3);
                                        break;
                             case 2:
                                        c = 0;
                                        for(i=0;i<size+3;i++){
                                                  dat[i] = c;if(c = 255)c = 0;
                                                  }else{
                                                            C++\overline{\phantom{a}}\mathcal{E}break:
                   \mathbf{)}result = mdReceive(path,stno,devtyp,devno,&size,dat);
                   printf("\n -size = %d\n",size);
                   printf(" -result = %d(%xH)\n", result, result);
                   if (result = 0)dump(dat, size+3);
                   \mathbf{I}free(dat);
        }else{
                   printf("\n!!!!!!!!! Data memory cannot be acquired!!\n");
        \mathbf{I}\mathcal{Y}Random write function test
static char *rndsend_menu [] = \{"\n+++++ MDRANDW TEST +++++\n",
         "[Station No.]
                           MNET<sub>2</sub>
                                              : 255(Own station), 0(Control station) \n",
                            MNET10 channel : 1~64(Other stations), 255(Own station), \n",
                                              : 1~239(MNET10 own station:0, other than MNET10:0)\n",
        "[Network No.]
        "[Device type]
                                              : 1 - 14, 19 - 25, 28, 30, 35, \ln^{1}22001~22256,\n",
                                                1001~1255,2001~2255,\n",
                                                23001~23255,24001~24255,\n",
                                                25001~25255,28001~28255,29001~29255\n",
         "Station No. =",
         "end"
};
```

```
MELSEC
```

```
void rndsend_test()
\overline{\mathbf{S}}short
                     stno, size, result;
         short
                     dev[1000];
          short
                     i;
         short
                     ret;
          unsigned char
                                 *dat,c;
         size
                  =\mathbf{0}stno = menu(rndsend_menu);
          printf(" Network No. = ");
         input("%d".&i);
          stno I= ((i<<8)&0xFF00);
          printf(" Block count =");
         input("%d",&dev[0]);
         for(i = 0; i < dev[0]; i++){
                     printf(" Device type = ");
                     input("%d",&dev[i*3+1]);
                     printf(" Device No. = ");
                     input("%d",&dev[i*3+2]);
                     printf(" Write point count = ");
                     input("%d",&dev[i*3+3]);
                                                                                             //DeviceX"CC
                     if((dev[i*3+1]<11) II
                                                                                             //DeviceB
                                 (dev[i*3+1] = 23) II
                                                                                             //DeviceSB.STT.STC
                                  ((dev[i*3+1] > 25) & (dev[i*3+1] < 27)) II
                                  ((dev[i*3+1] >= 1001)&&(dev[i*3+1] <= 1255)) II
                                                                                             //DeviceLXI<sup>-</sup>LX255
                                  ((dev[i*3+1] >= 2001)&&(dev[i*3+1] <= 2255)) II
                                                                                             //DeviceLYI<sup>-</sup>LY255
                                                                                             //DeviceLB1"LB255
                                  ((dev[i*3+1] >= 23001)&&(dev[i*3+1] <= 23255)) II
                                                                                             //DeviceSB1~SB255
                                  ((dev[i*3+1] >= 25001)&&(dev[i*3+1] <= 25255))) {
                                                                                 r
                                                                                             Bit device
                                                                                                                     ^{\star}size+= ((dev[i*3+3]-1)/16*2+2);
                                                                                 \mathcal{F}Word device
                                                                                                                     \rightarrow}else{
                                 size+=dev[i*3+3]*2;\mathbf{I}\overline{\mathbf{r}}=%d OK in bytes?(y/n)",size);
          printf("Write byte count
          input("%c",&ret);
          if(ret="n')\printf("size=");
                      input("%d",&size);
         \overline{\phantom{a}}if((dat=malloc(size))!=NULL){
                      switch(menu(dat_menu)){
                                  case 0:
                                              memset(dat,'\0',size);
                                              break:
```

```
case 1:
                                        memset(dat,(unsigned char)0xff,size);
                                        break:
                             case 2:
                                        c = 0:
                                        for(i = 0; i < size; i++){
                                                  dat[i] = c;if(c = 255)c = 0;}else{
                                                             c++:
                                                  \mathbf{\}}}
                                        break;
                             case 3:
                                        for(i = 0; i < size; i++){
                                                  print("data[%d] = ", i);input("%d",(short*)&dat[i]);
                                        \overline{\phantom{a}}break;
                   \mathbf{)}result = mdRandW(path.stno.dev.(short*)dat.size);
                   print("\\n - size = %d\\n", size);printf(" -result = %d(%xH)\n",result,result);
                   free(dat);
        }else{
                   printf("\n!!!!!!!!! Data memory cannot be acquired!!\n");
        \mathcal{E}\overline{\phantom{a}}Random read function test
static char
                   *rndrecv_menu [] = \{"\n+++++ MDRANDR TEST +++++\n",
         "IStation No.1
                                               : 255(Own station), 0(Control station)\n",
                            MNET2
                            MNET10 channel : 1~64(Other stations), 255(Own station), \n",
         "[Network No.]
                                               : 1~239(MNET10 own station:0, other than MNET10:0)\n",
                                               : 1 - 14.19 - 25.28.30.35, \n",
         "[Device type]
                                                22001~22256,\n",
                                                1001~1255,2001~2255,\n",
                                                23001~23255,24001~24255,\n",
                                                25001~25255,28001~28255,29001~29255\n",
         "Station No. = ",
         "end"
\mathbf{r}
```

```
void
         rndrecv_test()
\overline{A}short
                     stno, result;
         short
                     i, size;
         short
                     dev[1000];
                                *dat,c;
         unsigned char
         short
                     ret;
                     0.size =\sin \theta =menu(rndrecv_menu);
         printf(" Network No. = ");
         input("%d",&i);
         stno I = ((i<<8)&0xFF00);
         printf(" Block count = ");
         input("%d",&dev[0]);
         for(i = 0; i < dev[0]; i++)printf(" Device type = ");
                     input("%d",&dev[i*3+1]);
                     printf(" Device No. = ");
                     input("%d",&dev[i*3+2]);
                     printf(" Read point count = "):
                     input("%d",&dev[i*3+3]);
                     if((dev[i*3+1]<11) II
                                                                                         //DeviceX~CC
                                (\text{dev}[i^*3+1] = 23) II
                                                                                         //DeviceB
                                                                                         //DeviceSB,STT,STC
                                ((dev[i*3+1] > 25) & (dev[i*3+1] < 27)) ||
                                ((dev[i*3+1] >= 1001)&&(dev[i*3+1] <= 1255)) II
                                                                                         //DeviceLX1"LX255
                                ((dev[i*3+1] >= 2001)&&(dev[i*3+1] <= 2255)) II
                                                                                         //DeviceLY1"LY255
                                ((dev[i*3+1] >= 23001)&&(dev[i*3+1] <= 23255)) II
                                                                                         // DeviceLB1"LB255
                                ((dev[i*3+1] > = 25001)8.8(dev[i*3+1] < = 25255))// DeviceSB1~SB255
                                                                                         Bit device
                                                                                                                \dot{q}\mathcal{L}size += ((dev[i*3+3]-1)/16*2+2);
                                                                              \mathcal{L}Word device
                                                                                                                \star}else{
                                size += dev[i*3+3]*2;\mathcal{E}\mathcal{Y}printf("Read byte count
                                = %d OK in bytes?(y/n)", size);
input("%c",&ret);
if(ret='n'){
                     print("size = "):input("%d" &size);
         \mathbf{)}if((dat=malloc(size+3))!= NULL){
                     switch(menu(dati_menu)){
                                case 0:
                                            memset(dat,'\0',size+3);
                                            break;
```
**MELSEC** 

```
case 1:
                                         memset(dat,(unsigned char)0xff,size+3);
                                         break:
                              case 2:
                                         c=0:
                                         for(i = 0; i < size + 3; i++)dat[i] = c;if(c = 255){
                                                              c = 0;}else{
                                                              c++:
                                                   \mathcal{Y}\mathbf{\ }break;
                   \mathbf{I}result=mdrandr(path,stno,dev,(short*)dat,size);
                    printf("\n -size =%d\n",size);
                    printf(" -result =%d (%xH)\n",result,result);
                    if(result = 0){
                              dump(dat, size+3);
                   \mathbf{I}free(dat);
         }else{
                    printf("\n!!!!!!!!! Data memory cannot be acquired!!\n");
         \mathbf{a}\mathbf{I}\starBit device set function test
static char*set_menu [] = {
         "\n+++++ MDDEVSET TEST +++++\n",
                                                : 255(Own station), 0(Control station)\n",
         "[Station No.]
                             MNET<sub>2</sub>
         \alphaMNET10 channel : 1~64(Other stations), 255(Own station), \n",
         "[Network No.]
                                                : 1~239(MNET10 own station:0, other than MNET10:0)\n",
         "[Device type]
                                                : 1 - 10, 23, 25, 30, \ln",
                                                 1001~1255.2001~2255.\n",
         \mathbf{a}23001~23255,25001~25255\n",
         "Station No. = ".
         "end"
};
void
         set_test()
\mathbf{f}short stno, devtyp, devno, result;
         short i;
         stno=menu(set_menu);
         printf(" Network No. = ");
         input("%d",&i);
```

```
stno = ((i<8)80xFF00);printf(" Device type = ");
       input ("%d", &devtyp);
       printf (" Device No. = " );
       input ("%d " &devno);
       result = mdDevSet(path,stno,devtyp,devno);
       printf("\n -result = %d(%xH)\n",result,result);
}
Bit device reset function test
static char*rst_menu [] = \{"\n+++++ MDDEVRST TEST +++++\n",
       "[Station No.]
                         MNET<sub>2</sub>
                                         : 255(Own station), 0(Control station)\n",
                         MNET10 channel : 1~64(Other stations), 255(Own station), \n",
       "[Network No.]
                                         : 1~239(MNET10 own station:0, other than MNET10:0)\n"
       "[Device type]
                                          : 1 - 10.23.25.30, \n",
                                          1001~1255,2001~2255,\n",
                                           23001~23255,25001~25255\n",
       "Station No. =".
        "end"
Ъ.
void
       rst_test()
\overline{f}short
                 stno, devtyp, devno, result;
        short
                 İ.
        stno = menu(rst menu):
        printf(" Network No. = ");
        input("%d",&i);
        stno I = ((i < 8)80xFF00);printf(" Device type = ");
        input("%d",&devtyp);
        printf(" Device No. = ");
        input("%d",&devno);
        result = mdDevRst(path,stno,devtyp,devno);
        printf("\n -result = %d(%xH)\n",result,result);
\mathbf{)}Sequencer control function test
static char*cntrl_menu [] = \{"\n+++++ MDCONTROL TEST +++++\n",
        "[Station No.]
                         MNET<sub>2</sub>
                                          : 0(Control station)\n",
                         MNET10 channel : 1~64(Other stations) \n",
                                          : 1~239(MNET10 own station:0, other than MNET10:0)\n",
        "[Network No.]
        "[Designated code]
                                          : 0(RUN) 1(STOP) 2(PAUSE)\n",
        "Station No. = ".
```

```
"end"
\mathbf{r}void control_test()
\overline{\mathcal{L}}short
                   stno,i,code,result;
        stno = menu(control_menu);printf(" Network No. = ");
        input("%d",&i);
        stno I= ((i<<8)&0xFF00);
         printf(" Designated code = ");
        input("%d",&code);
         result = mdControl(path,stno,code);
         printf("\n -result = %d(%xH)\n",result,result);
\overline{\phantom{a}}\starSequencer type name read function test
static char *typrd_menu [] = \{"\n+++++ MDCONTROL TEST +++++\n",
        "[Station No.]
                           MNET2
                                              : 255(Own station), 0(Control station)\n",
        \mathbf{u}MNET10 channel : 1~64(Other stations), 255(Own station), \n",
                                              : 1~239(MNET10 own station:0, other than MNET10:0)\n",
        "[Network No.]
         "Station No. = ",
         "end"
},
void
         typeread_test()
\mathcal{L}short stno,i,code,result;
         stno = menu(typrd_menu);
         printf(" Network No. = ");
         input("%d",&i);
         stno = ((i<8)80xFF00);code=0;
         result = mdTypeRead(path.stno.&code);
         printf("\\n-code = %xH\\n",code);printf(" -result = %d(%xH)\n",result,result);
\overline{\mathbf{r}}void
         input(usng,arg)
char
         *usng;
short
         *arg;
\overline{\mathbf{A}}char buf[80];
         scanf("%s",buf);
         sscanf(buf,usng,arg);
```
 $\mathbf{\}$ 

### **MELSEC**

The error codes returned when functions are executed are returned as is in the form of return values.

The table below gives a description of the error corresponding to each error code and the remedial action to be taken.

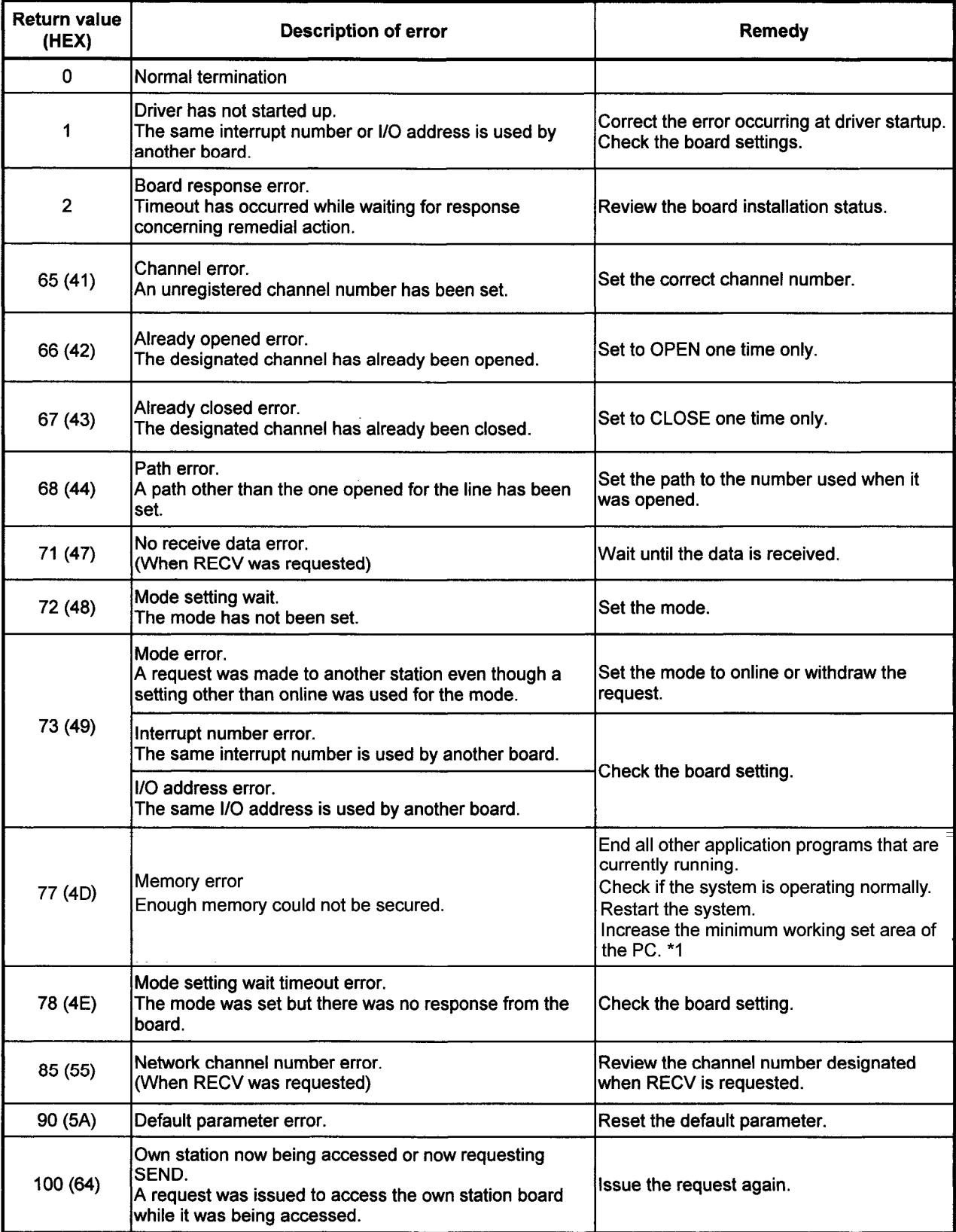

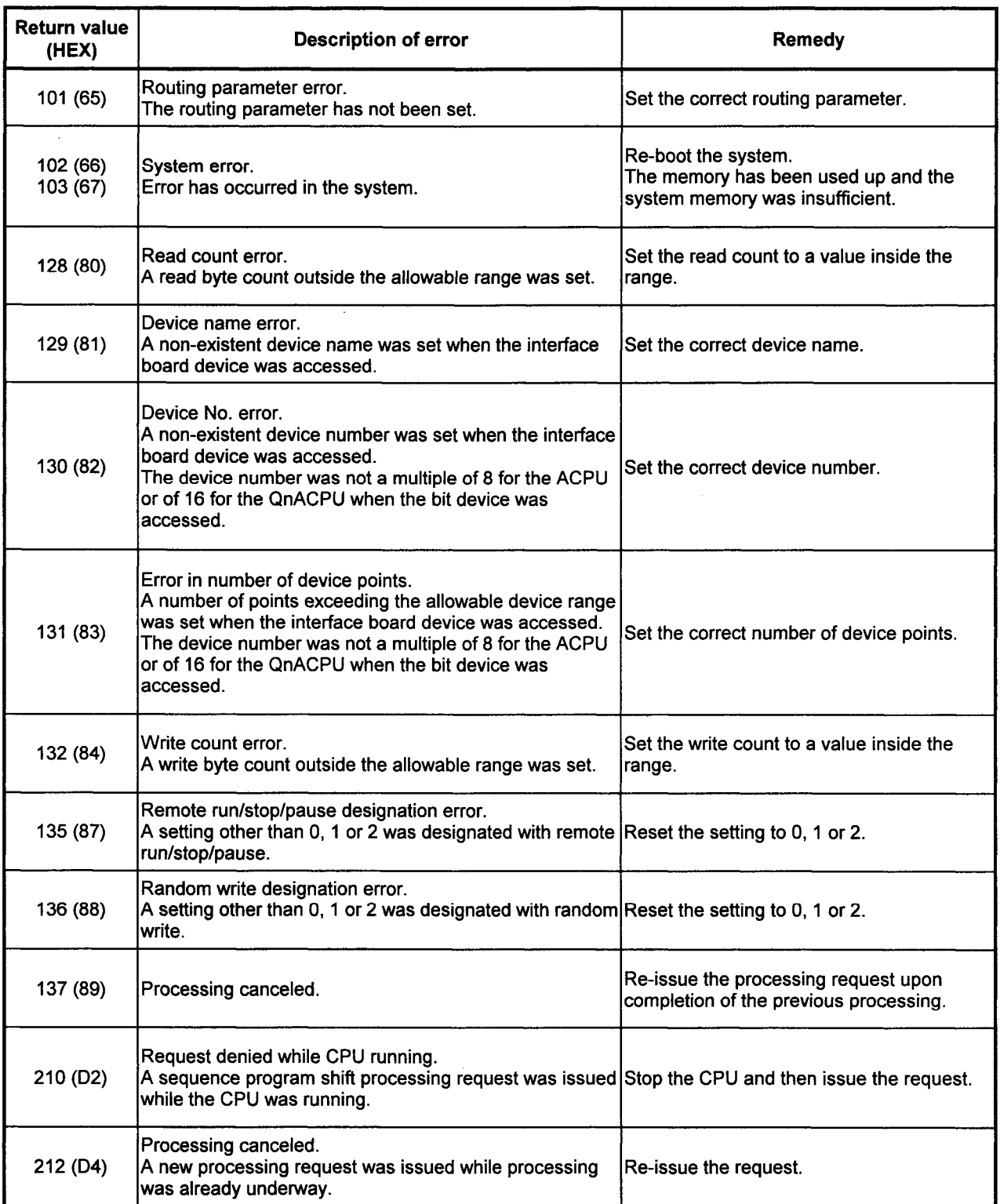

<u> Tanzania de San Francisco de San Francisco de San Francisco de San Francisco de San Francisco de San Francisco de S</u>

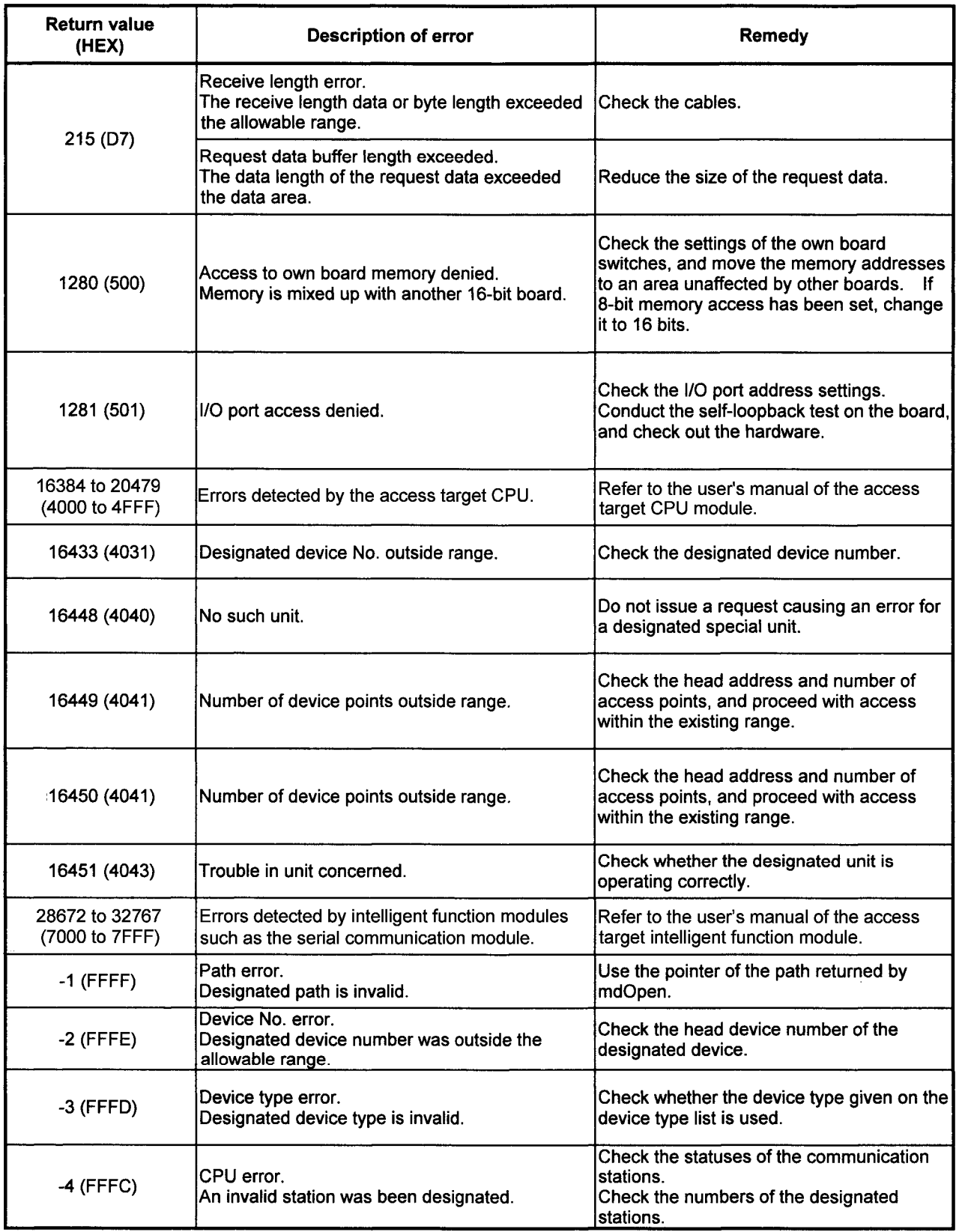

J.

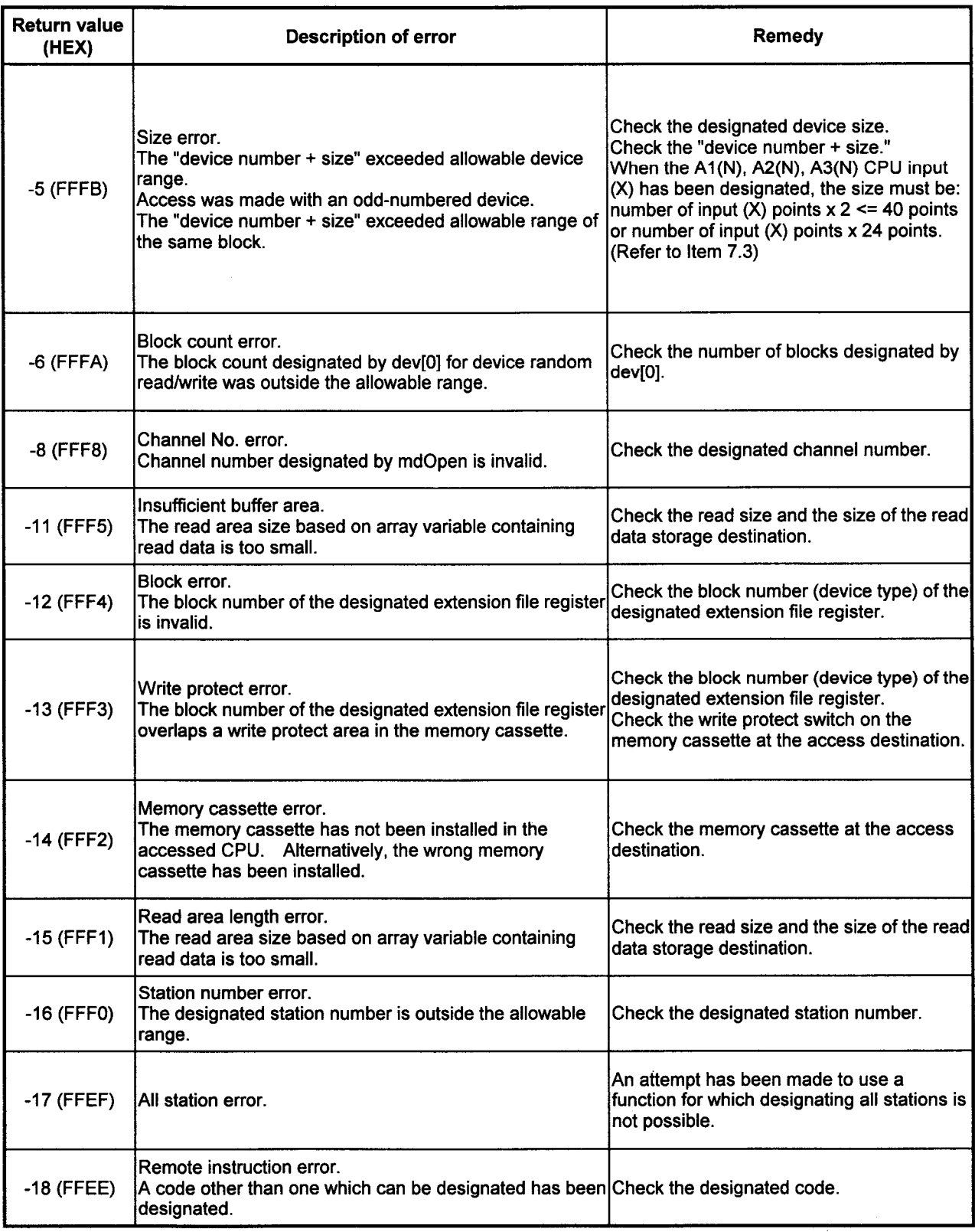

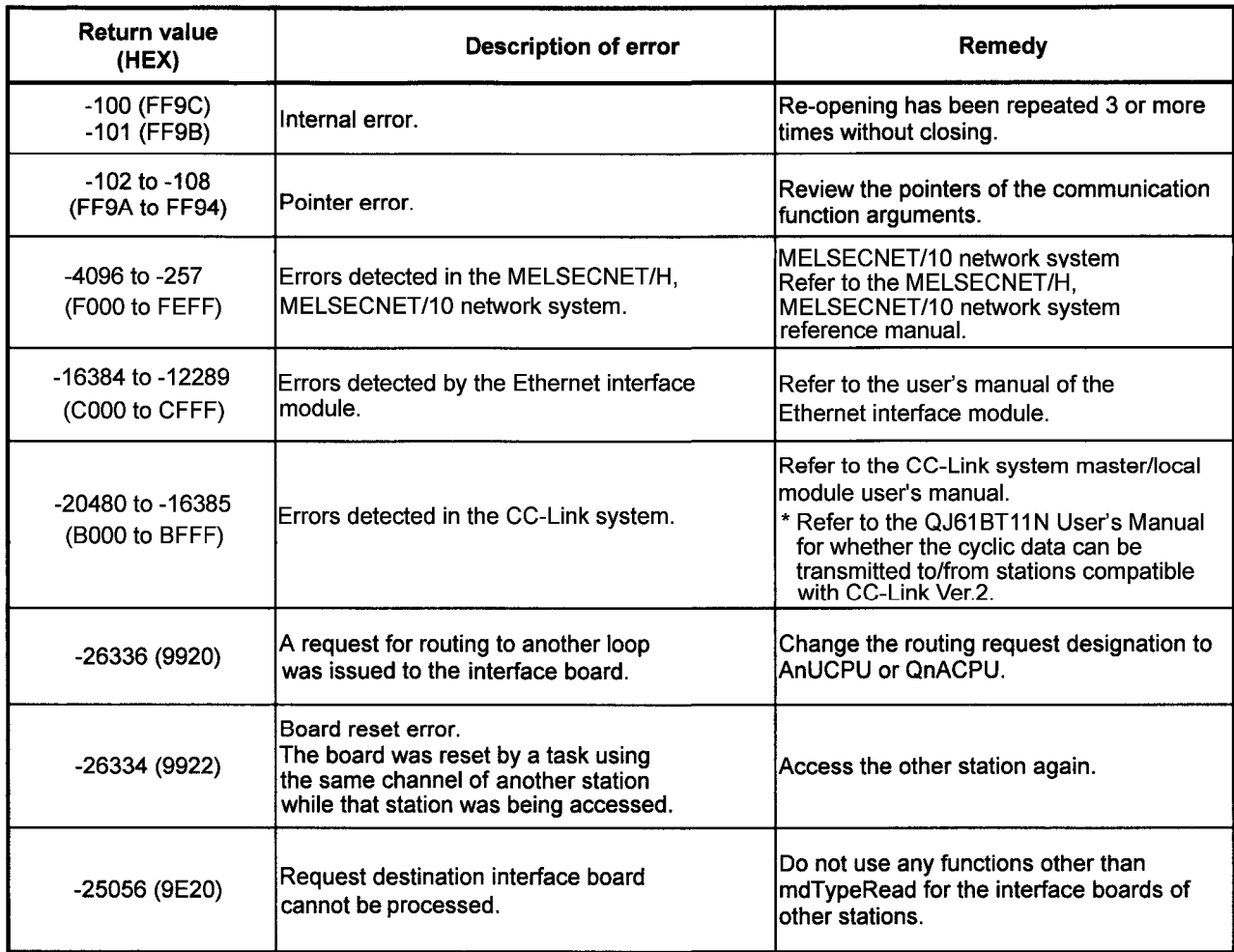

\*1: Procedures and sample program for increasing the minimum working set area of the PC

The following provides measures for increasing the minimum working set area of the PC when an error of error code 77 occurs due to MD function execution, and its sample program.

**MELSEC** 

The PC board driver runs using the minimum working set area in the memory area reserved in the application program. Some application program may use a large area of the minimum working set area. In such a case, when the minimum working set area for the PC board driver cannot be reserved, an error code 77 is returned.

If this situation occurs, increase the minimum working set area in the application program before executing the MD function. (See the following sample program.)

The minimum working set area of 200KB is reserved at startup of the personal computer.

### Sample program

This section gives a processing overview for setting a greater size to the minimum working set and provides sample programs.

- (a) Processing overview of sample program
	- 1) Obtain the application program ID by the GetCurrentProcessID function.
	- 2) Using the ID obtained in step 1), obtain the application program handle by the OpenProcess function.
	- 3) The current minimum and maximum working set sizes can be obtained by executing the GetProcessWorkingSetSize function.
	- 4) Set a size greater than the minimum working set obtained in step 3) and execute the SetProcessWorkingSetSize.
	- 5) Release the application program handle by the CloseHandle function.

#### (b) Sample program: When setting by VB

(Example of min, working set size 1MB and max, working set size 3MB)

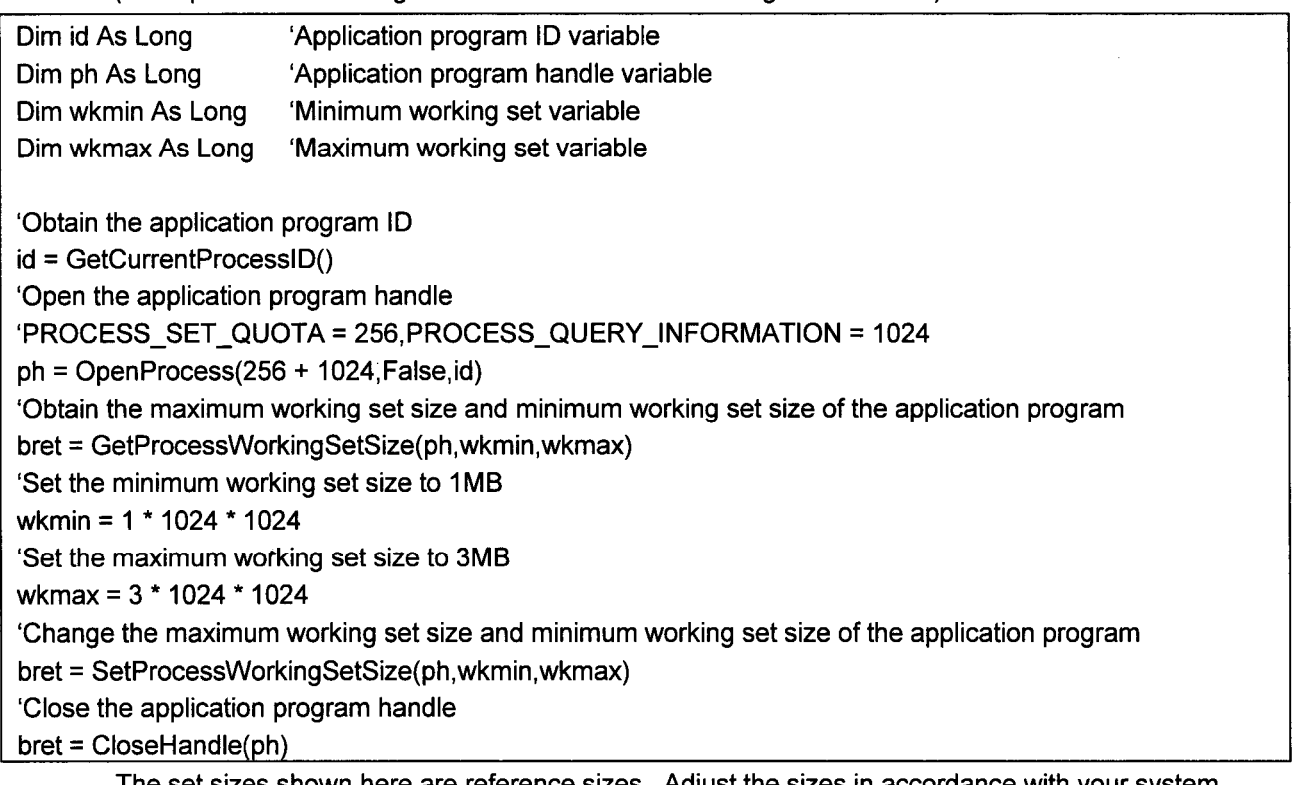

The set sizes shown here are reference sizes. Adjust the sizes in accordance with your system.

```
(c) Sample program: When setting by VC
        (Example of min. working set size 1MB and max. working set size 3MB)
#define ERROR -1
short ChangeWorkingSetSize()
\{DWORD
                 dwProcessId;
                                               /*Application program ID variable*/
                 hProcess:
                                               /*Application program handle variable*/
     HANDLE
                 dwMinimumWorkingSetSize;
                                               /*Minimum working set variable*/
     DWORD
     DWORD
                 dwMaximumWorkingSetSize;
                                               /*Maximum working set variable*/
     /*Obtain the application program ID*/
     dwProcessId = GetCurrentProcessId();
     /*Open the application program handle*/
     hProcess =
     OpenProcess(PROCESS_SET_QUOTA+PROCESS_QUERY_INFORMATION,FALSE,dwProcessId);
     if(hProcess == NULL)/*Error end*/
                 return(ERROR);
    \mathbf{)}/*Obtain the maximum working set size and minimum working set size of the application program */
     if(GetProcessWorkingSetSize(hProcess,&dwMinimumWorkingSetSize,&dwMaximumWorkingSetSize)==0){
                 /*Error end*/
                 CloseHandle(hProcess);
                 return(ERROR);
    \mathcal{E}/*Set the minimum working set size to 1MB*/
     dwMinimumWorkingSetSize = 1 * 1024 * 1024;
     /*Set the maximum working set size to 3MB*/
     dwMaximumWorkingSetSize = 3 * 1024 * 1024;
     /*Change the maximum working set size and minimum working set size of the application program */
     if(SetProcessWorkingSetSize(hProcess,dwMinimumWorkingSetSize,dwMaximumWorkingSetSize)==0){
                 /*Error end*/
                 CloseHandle(hProcess);
                 return(ERROR);
     \mathbf{r}/*Close the application program handle*/
     CloseHandle(hProcess):
     /*Normal return*/
     return(0);
```
The set sizes shown here are reference sizes. Adjust the sizes according to your system.

This chapter describes the various procedures for pinpointing the causes of various kinds of trouble which may occur during the construction of the system, and the suggested remedial action for rectifying the trouble.

### $\tt{.9.1}$  Troubleshooting Tips

To start up the system quickly, there obviously should be as few incidences of trouble as possible but it is also important if trouble does occur that its cause be located as quickly as possible.

Three basic points are to be borne in mind when proceeding with troubleshooting.

(1) Visual checks

Check out the following points

- (a) Movements of the external equipment (stop, operating modes)
- (b) Power supply on/off status
- (c) Wiring connection status (connecting cables, etc.)
- (d) LED display statuses (power display LED, etc.) After checking out (a) to (d), connect the personal computer to the external equipment, and check the operation of the user program.
- (2) Trouble checks

Observe how the trouble changes by carrying out the following operations.

- (a) Change the input mode. Can the new changes be read by running the test program?
- (b) Repeatedly turn the output on and off. Does the status of the external equipment change correctly?
- (3) Narrowing down the possible cause of the trouble

On the basis of what has been ascertained in (1) and (2), figure out the general area where the trouble has occurred.

- (a) Personal computer side or external equipment side?
- (b) Personal computer itself or board?
- (c) Connecting cables?
- (d) User program?

# $\sqrt{9}$ .2 Cause Location Method By Trouble Case

When trouble has occurred, use the table presented below to find where the troubleshooting method for pinpointing the cause of the trouble is given.

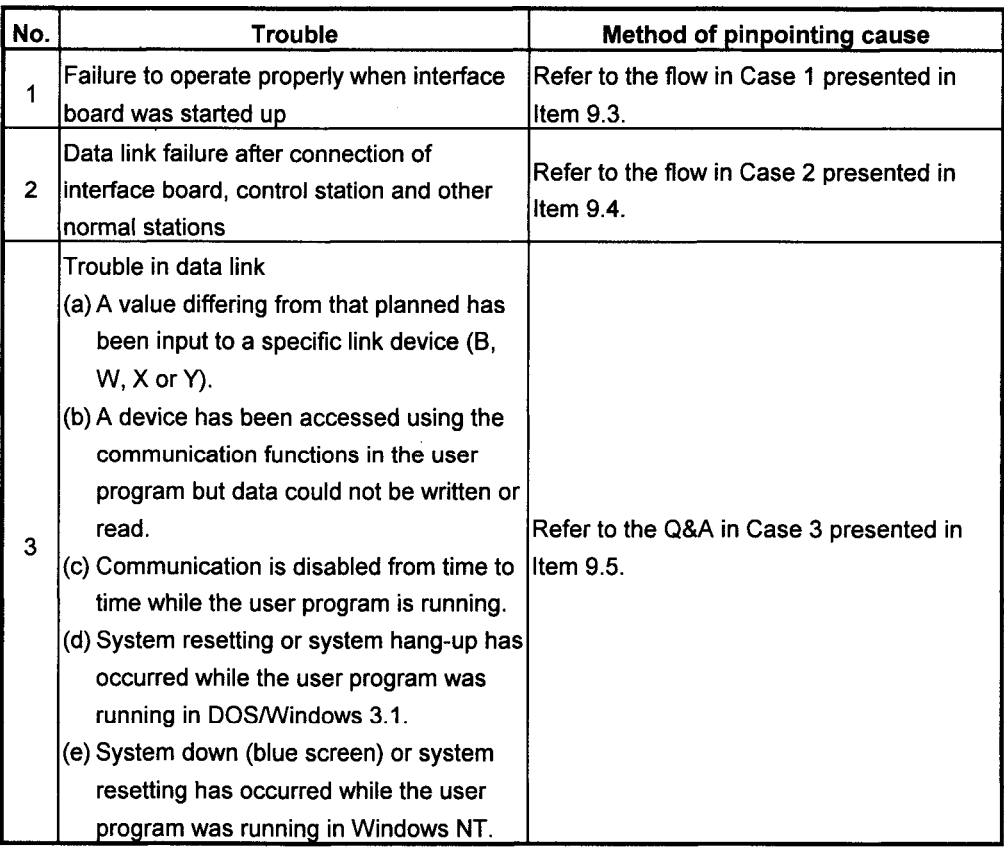

# $9.3$  Case 1

Illustrated below is the procedure for checking the IBM-PC/AT computer unit when proper operation has failed after the interface board was started up.

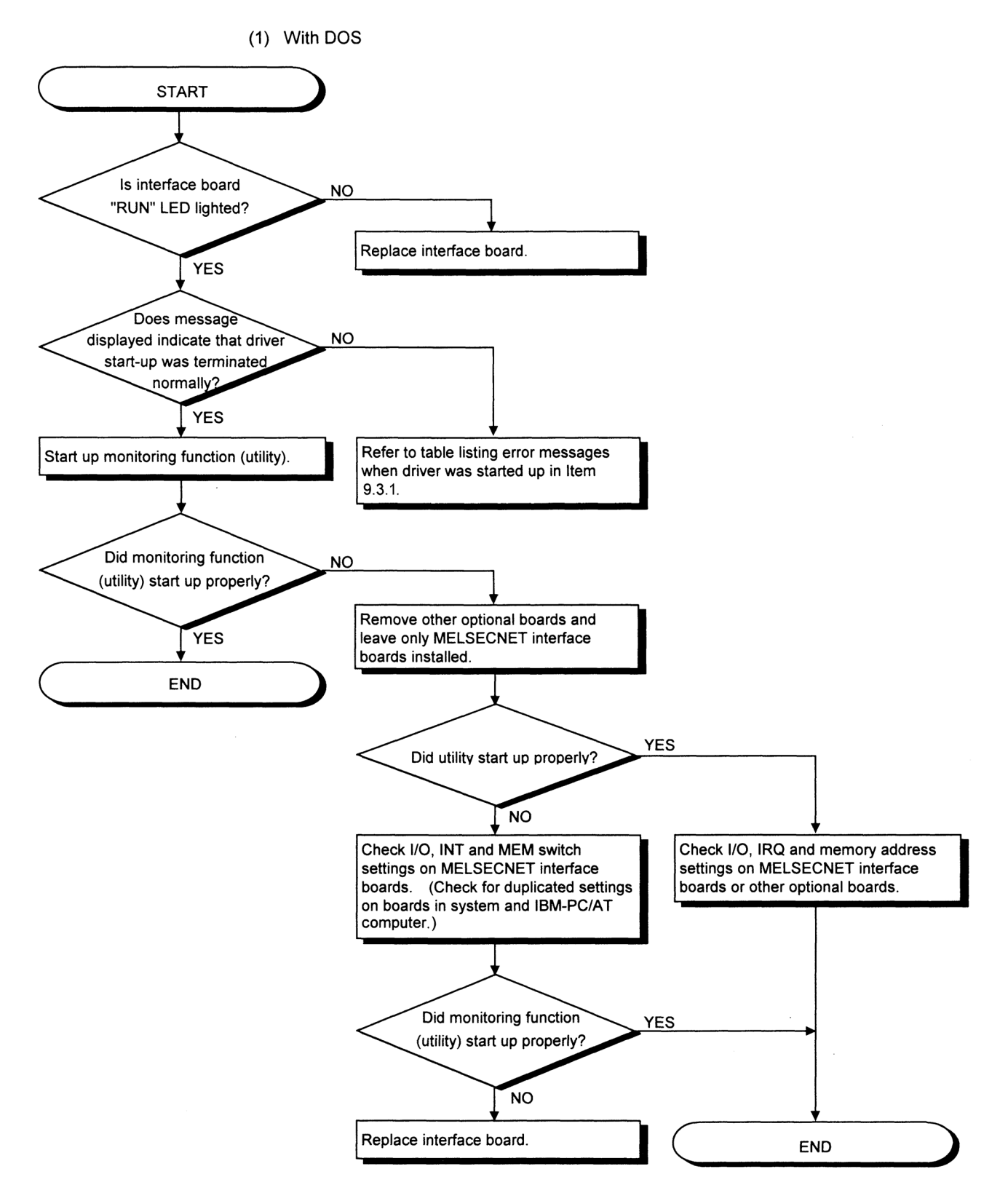

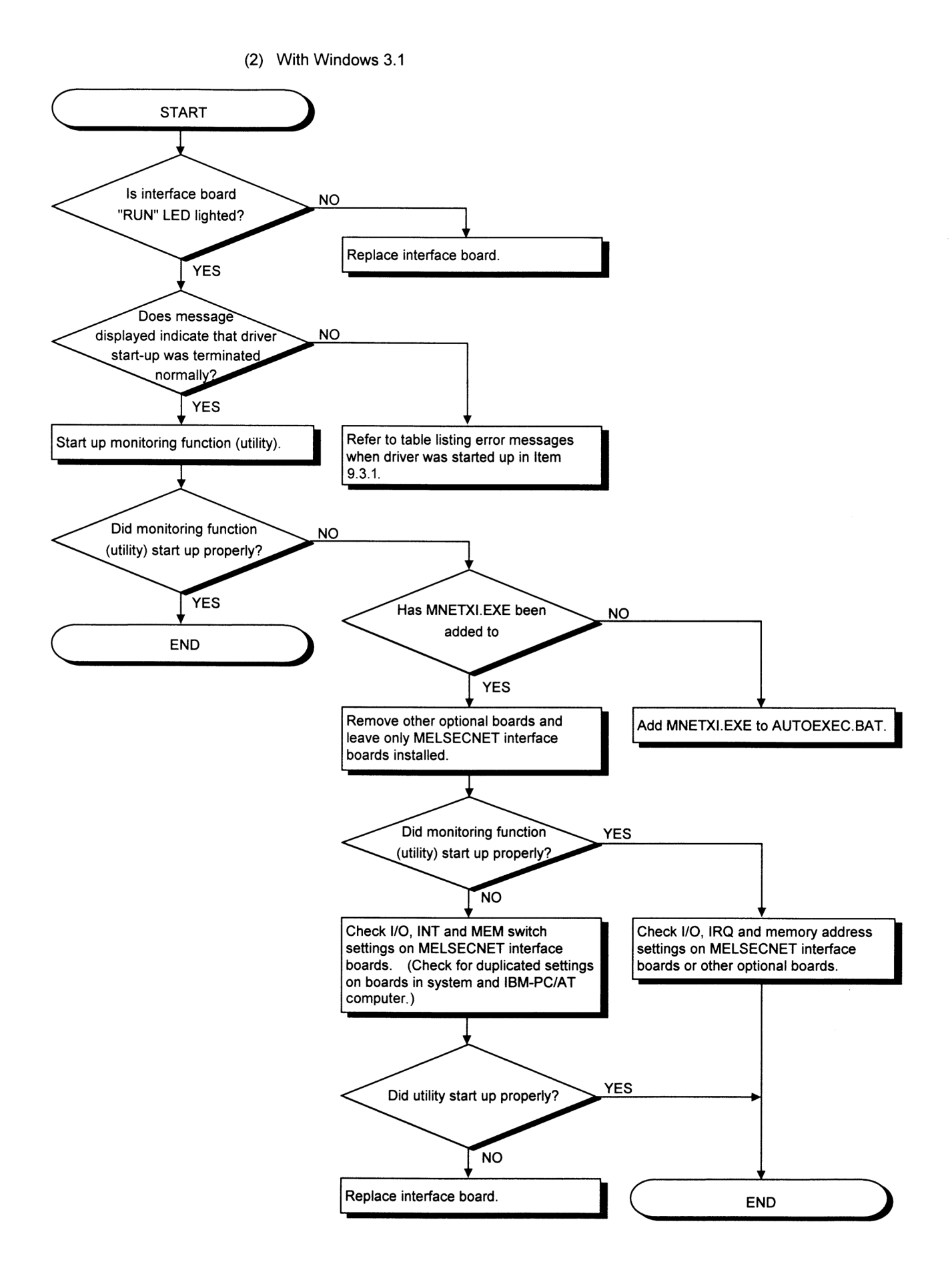

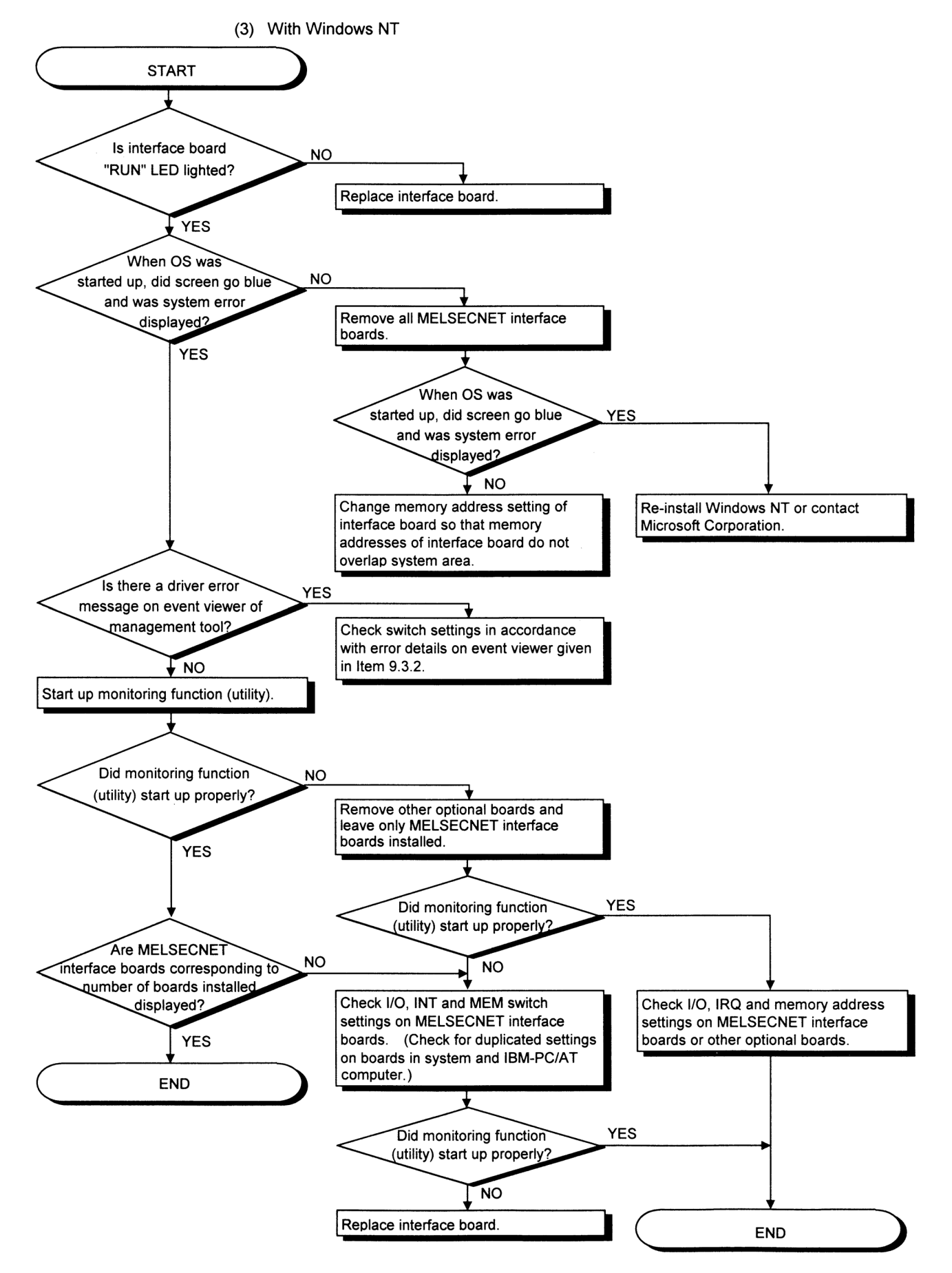

# 9.3.1 Driver Startup Error Message List

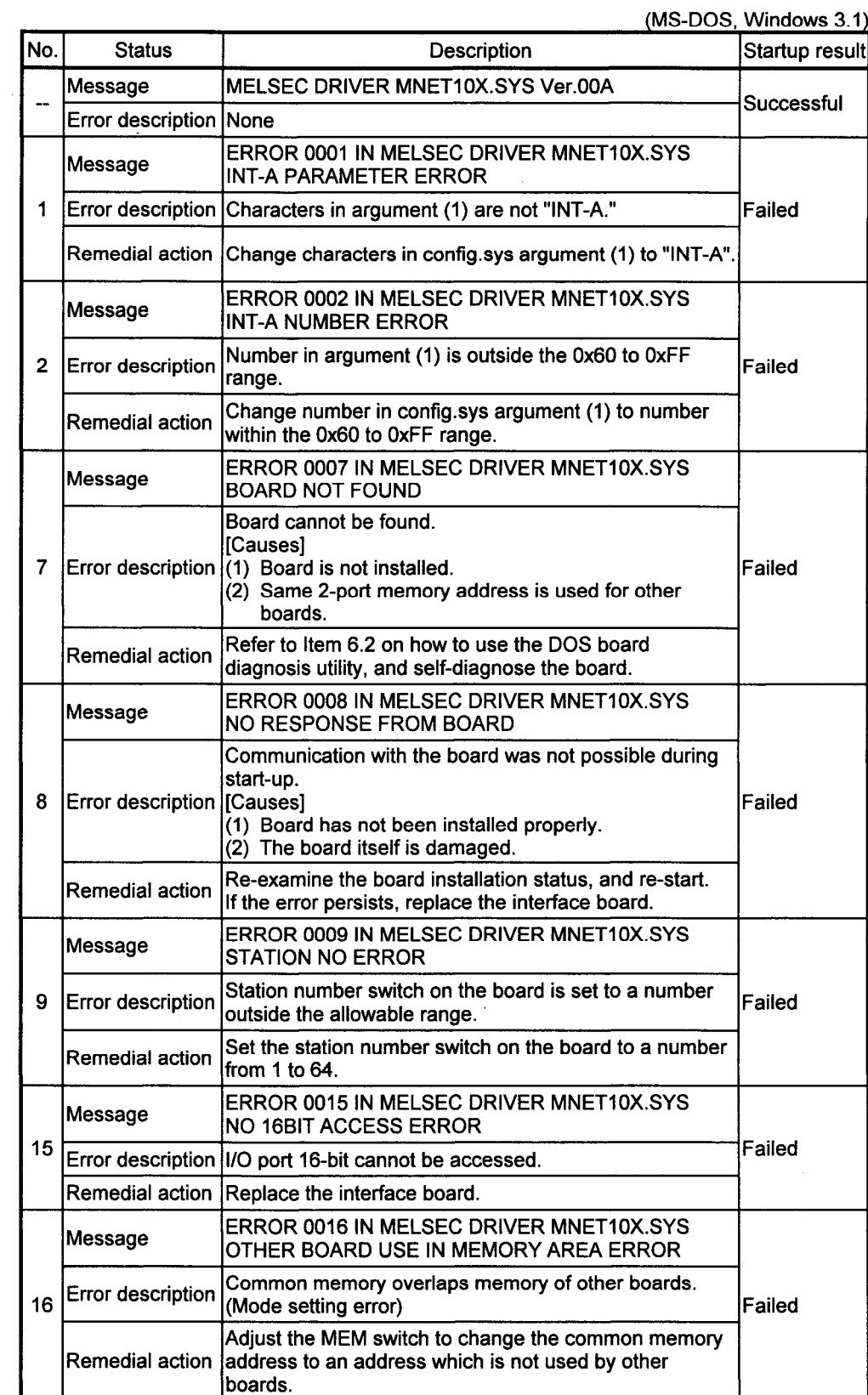

#### $29.3.2$ Message List For Error Events Occurring At Driver Startup

Given below is a list of the errors which are displayed on the event viewer. On the next page is an example of the event error message displayed when the same address has been set by the common memory address.

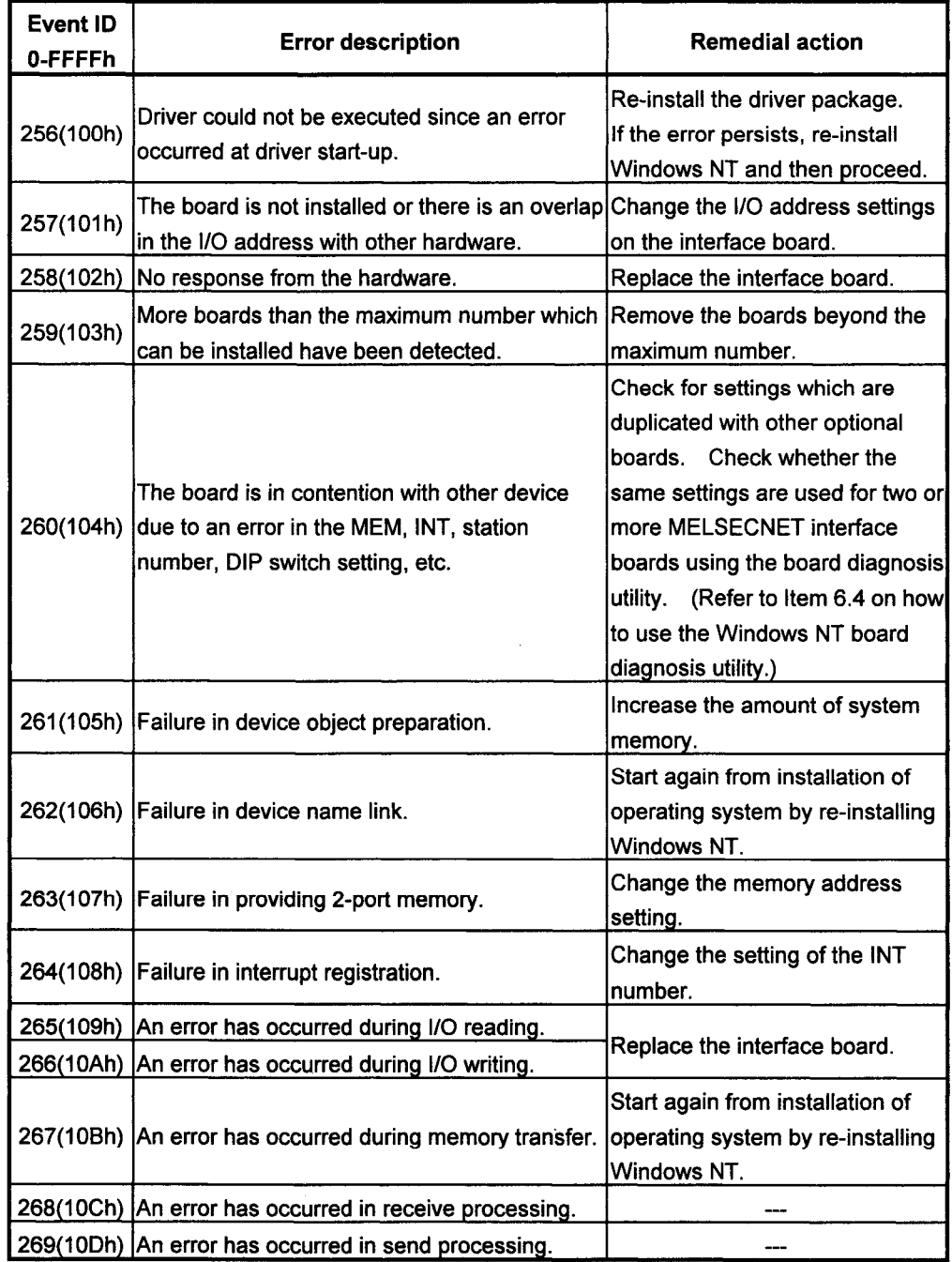

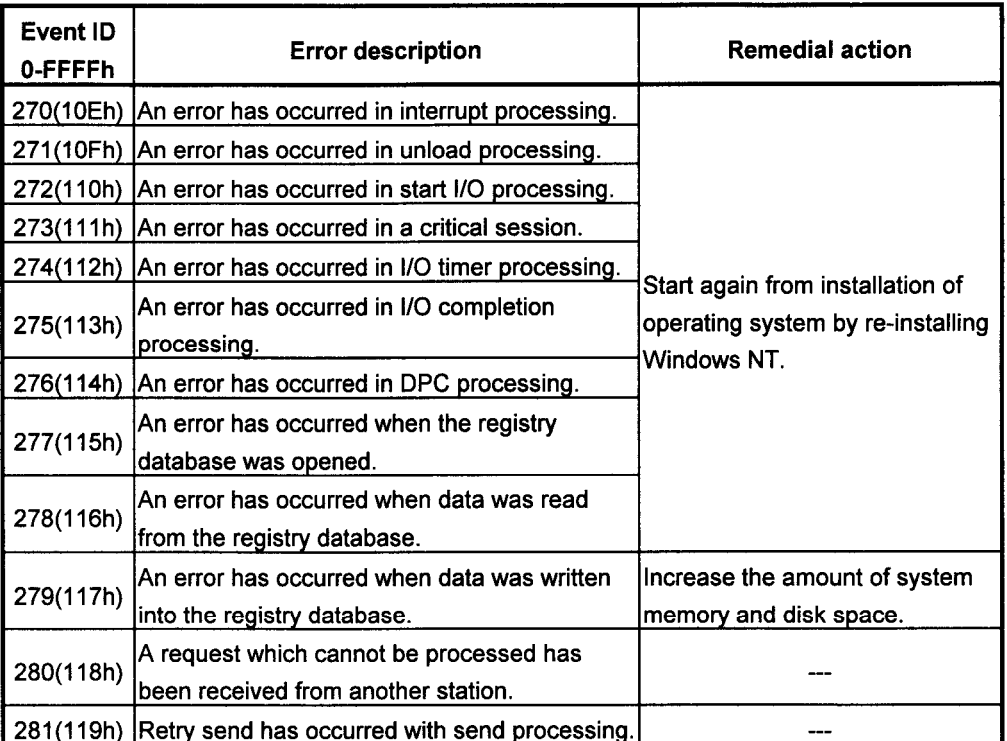

#### $29.3.3$ **Self-Diagnosis Test**

(1) The self-diagnosis test is designed to check the hardware aspects of the interface board and the optical fiber cable for breaks. One of the following 3 items can be selected by switching the mode using the utility.

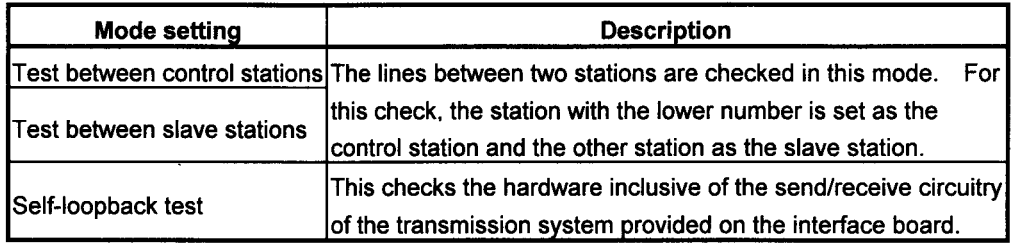

(2) For details on tests other than the self-loopback test, refer to the MELSECNET/10 Network System Reference Manual.

### $\sqrt{9}$ .3.4 Self-Loopback Test

- (1) Self-loopback test
	- (a) This test is conducted to check the interface unit's hardware inclusive of the send/receive circuitry (forward loop and reverse loop) of the transmission system provided on the interface board.
	- (b) It gives an OK/NG decision as to whether the data sent from the forward/reverse loop transmission end can be received by the forward/reverse loop reception end within the allotted time.
- (2) Test method

The self-loopback test procedure is outlined below.

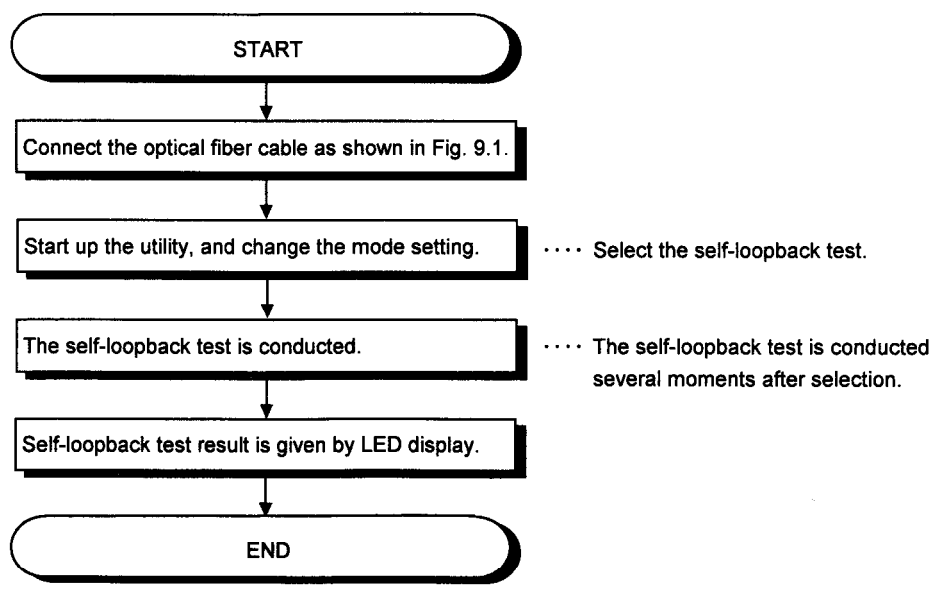

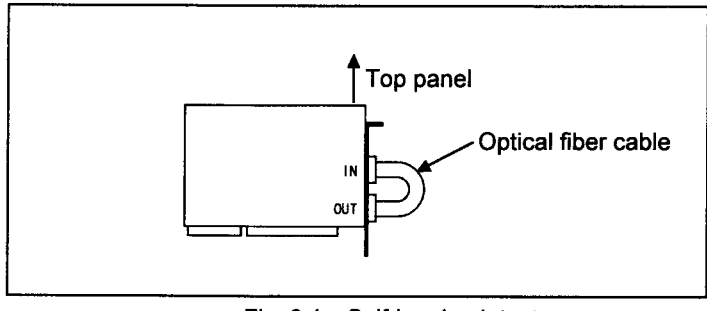

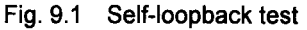

#### (3) Decision on test results

The test results are indicated by the LEDs on the interface board and on the board information screen.

When OK ... The "CRC," "OVER," "AB.IF," "TIME," "DATA" and "UNDER" signal name LEDs flash one after another.

- When NG ... The signal name LED whose error corresponds to the error information lights.
	- (a) When the "TIME" LED lights:
		- · The forward loop cable has a break.
		- $\mathbf{r}$ The forward loop transmission and reception ends are not connected by cable.
		- The forward and reverse loops at the transmission end and the forward and reverse loops at the receptions end have been connected.
	- (b) When the "DATA" LED lights:
		- The reverse loop cable has a break.
		- $\ddot{\phantom{0}}$ The reverse loop transmission and reception ends are not connected by cable.
	- (c) When the "CRC," "OVER" or "AB.IF" LED on F.LOOP and R.LOOP side flash:
		- Defective cable  $\mathbf{r}$
	- (d) When an error LED other than (a), (b) and (c) lights:
		- Trouble in hardware  $\mathbf{L}^{\text{max}}$
		- A cable was disconnected while the test was in progress.
		- A cable broke while the test was in progress.

Illustrated below is the procedure for checking when the data link was not established although the interface board, control station and normal stations were connected.

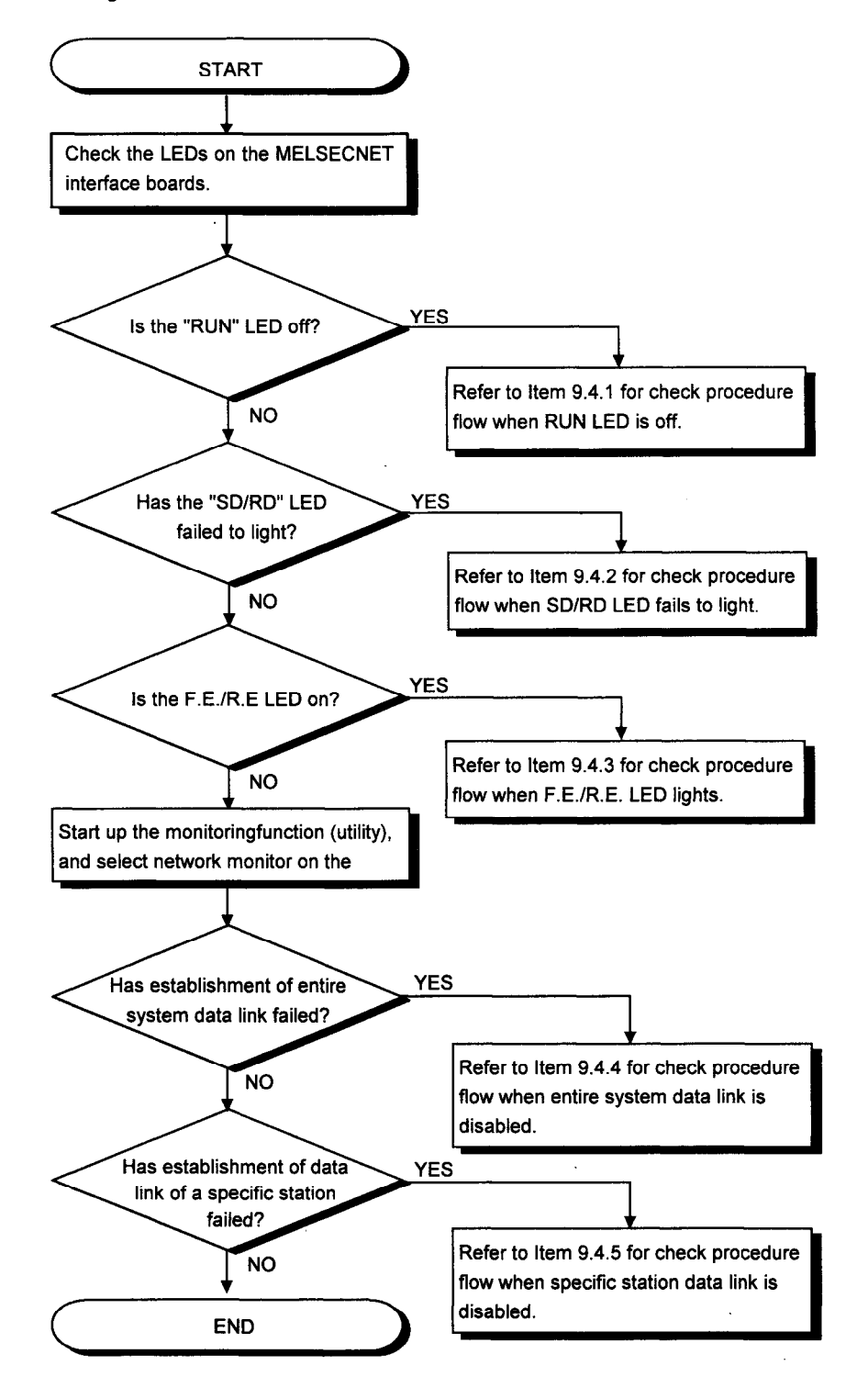

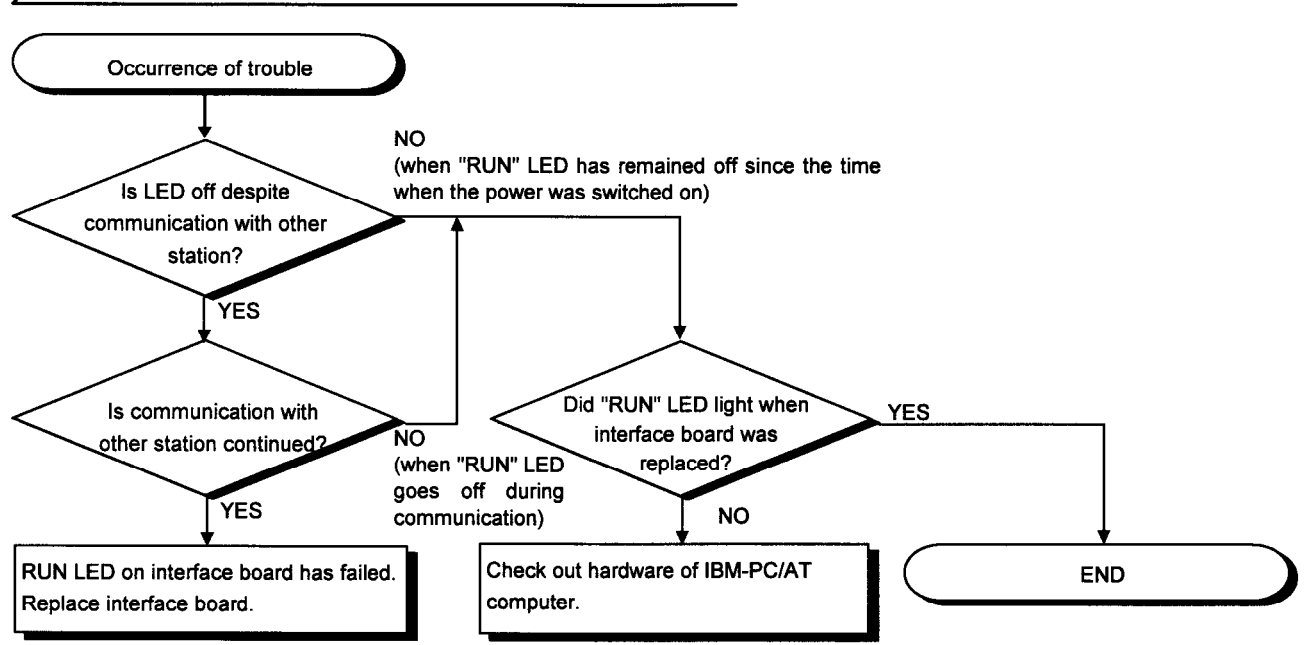

#### $29.4.1$ Check Procedure Flow When RUN LED is OFF

#### $29.4.2$ Check Procedure Flow When SD/RD LED Fails to Light

(1) "Sending data" or "Receiving data" appears on the board information screen. This function is the same as the interface board's "SD" and "RD" LED display.

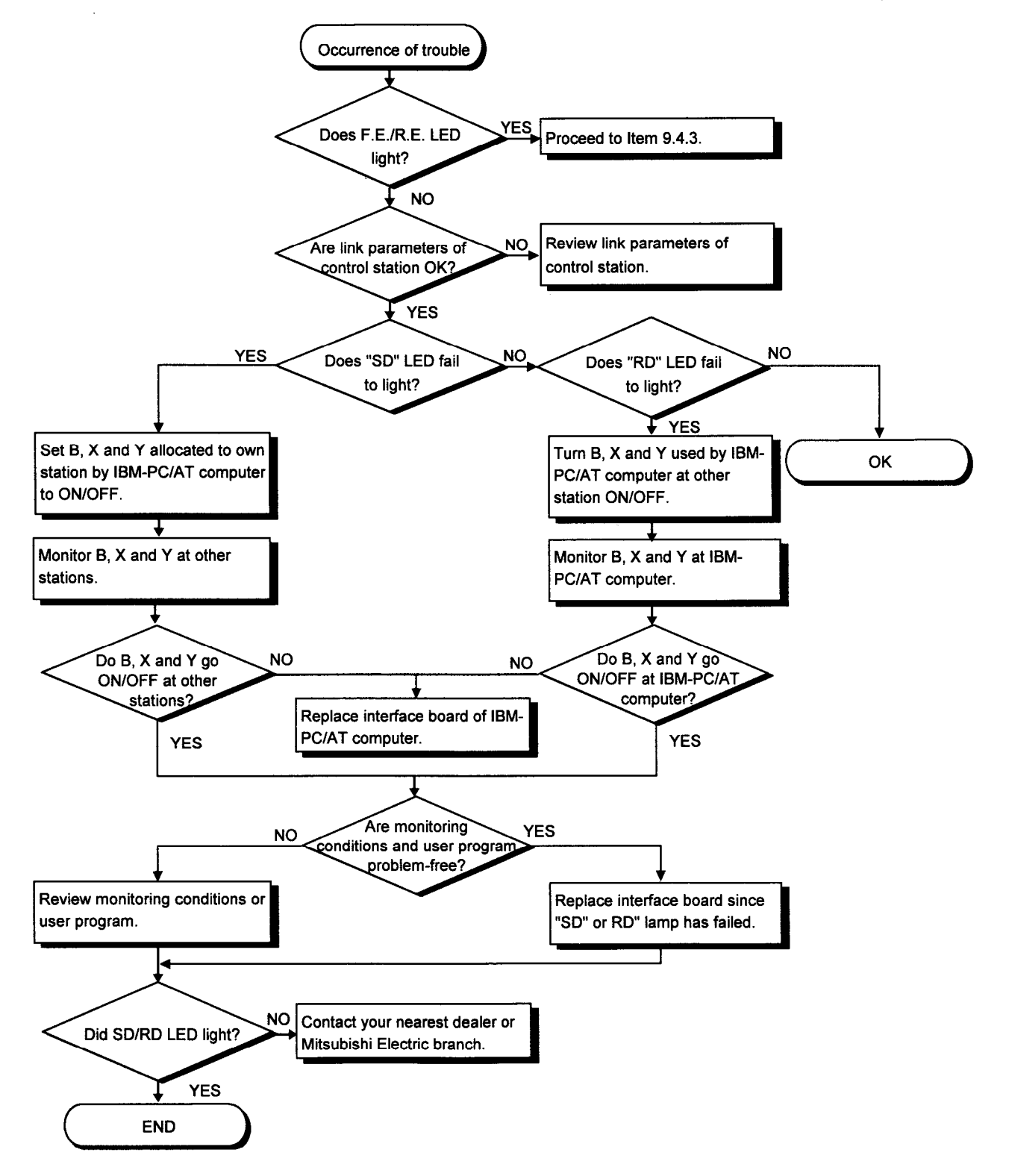

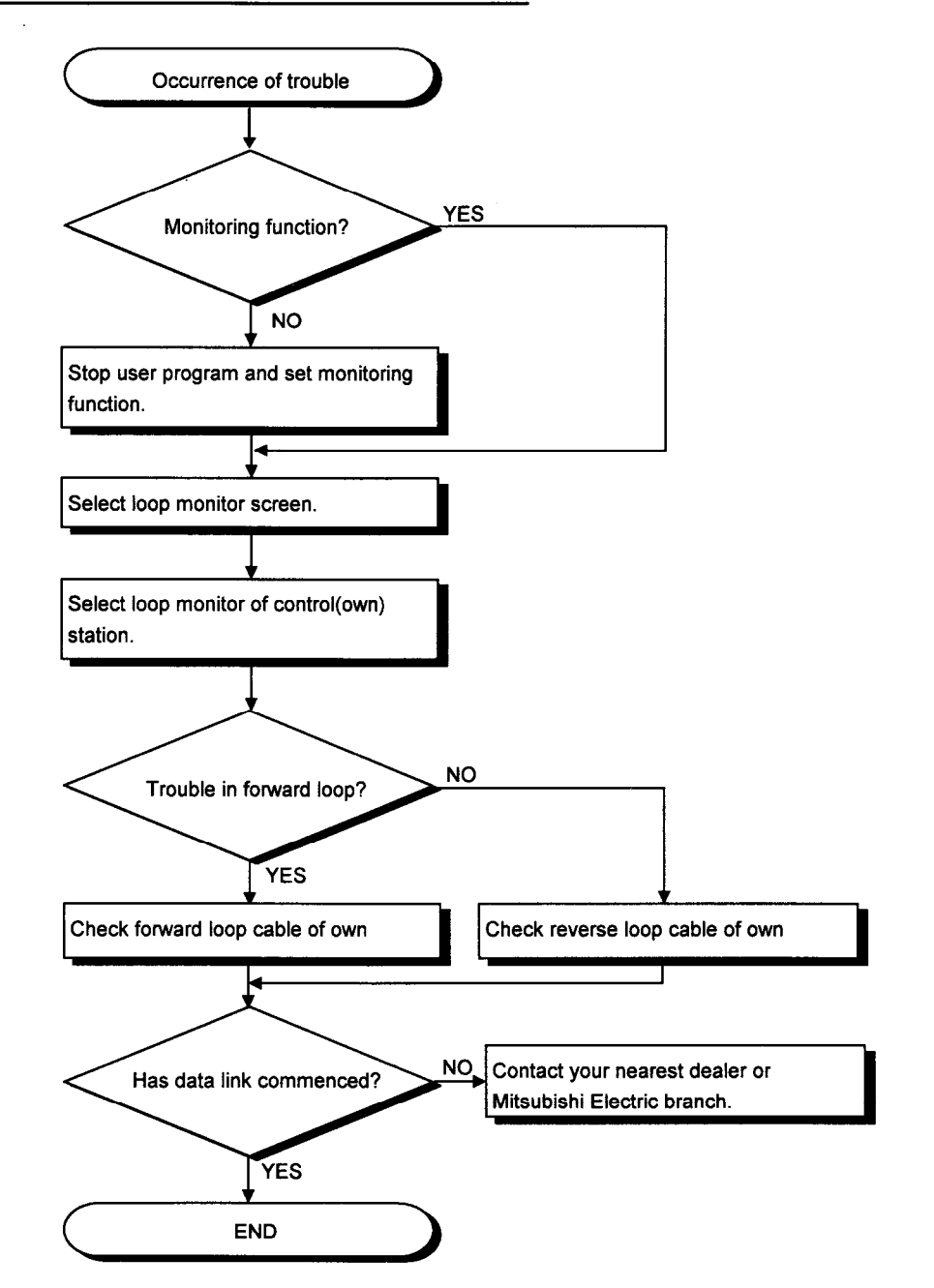

#### $29.4.3$ Check Procedure Flow When F.E./R.E. LED Lights

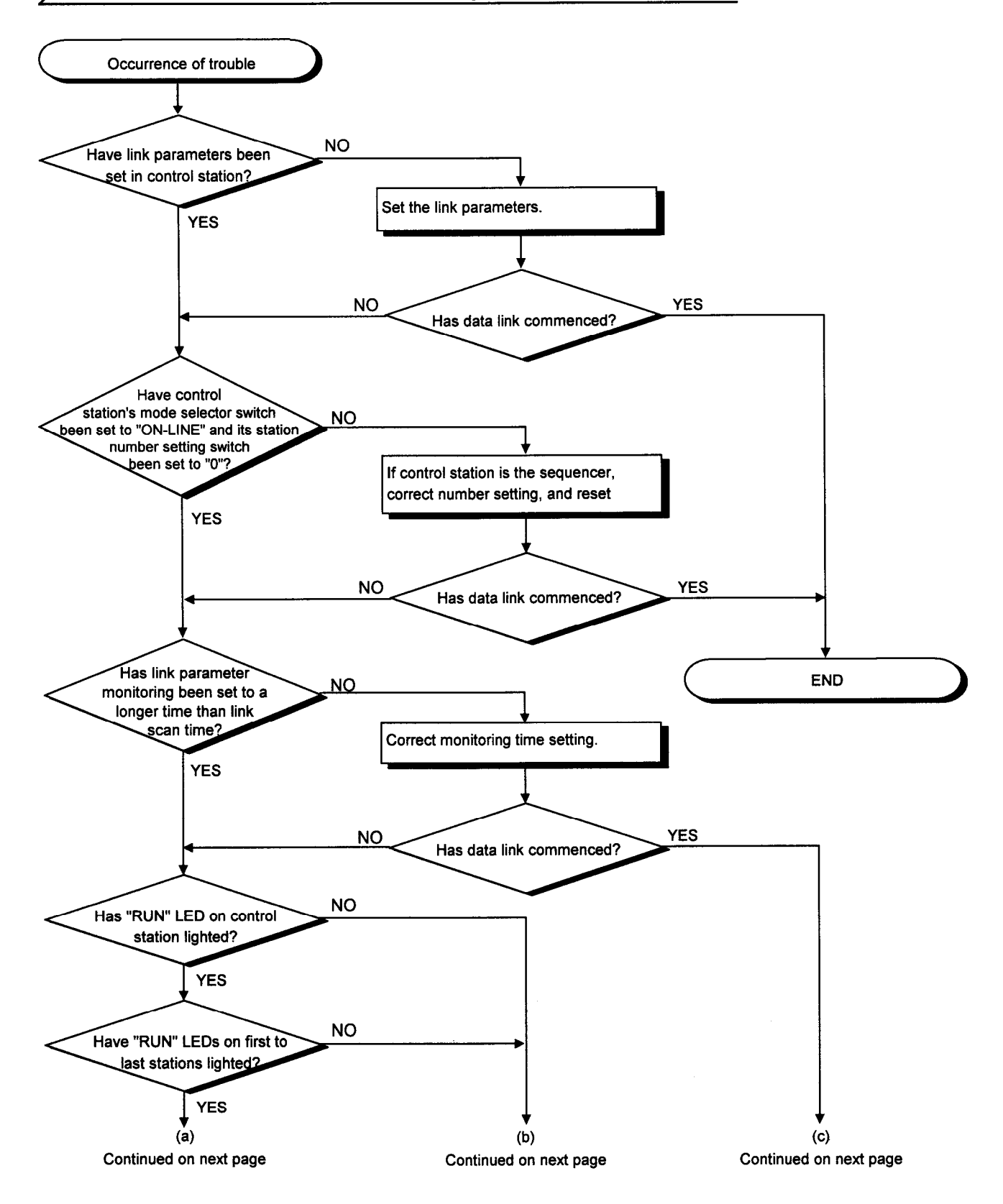

#### , 9.4.4 Check Procedure Flow When Entire System Data Link Is Disabled

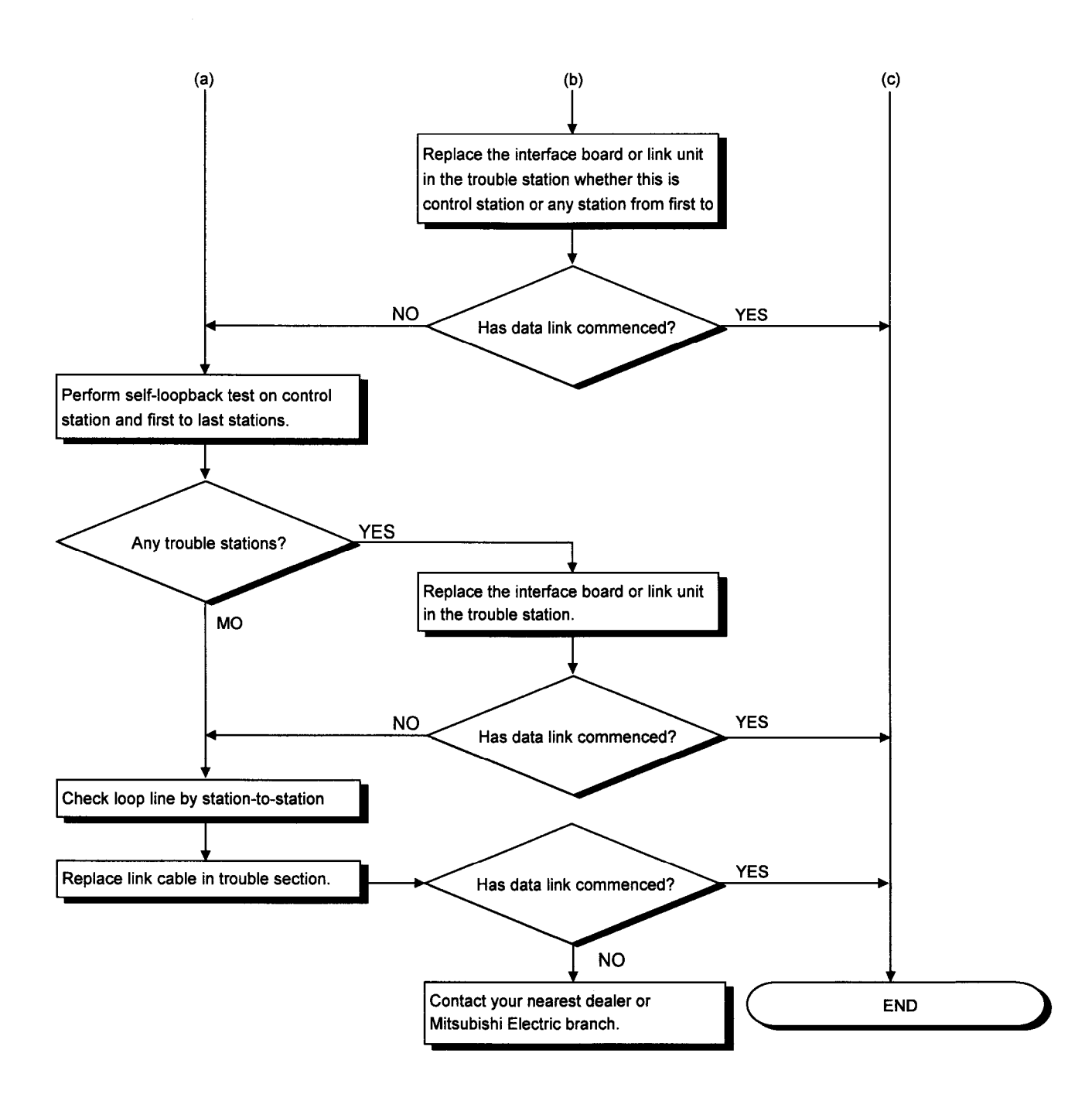

#### $9.4.5$ Check Procedure Flow When Specific Station Data Link Is Disabled

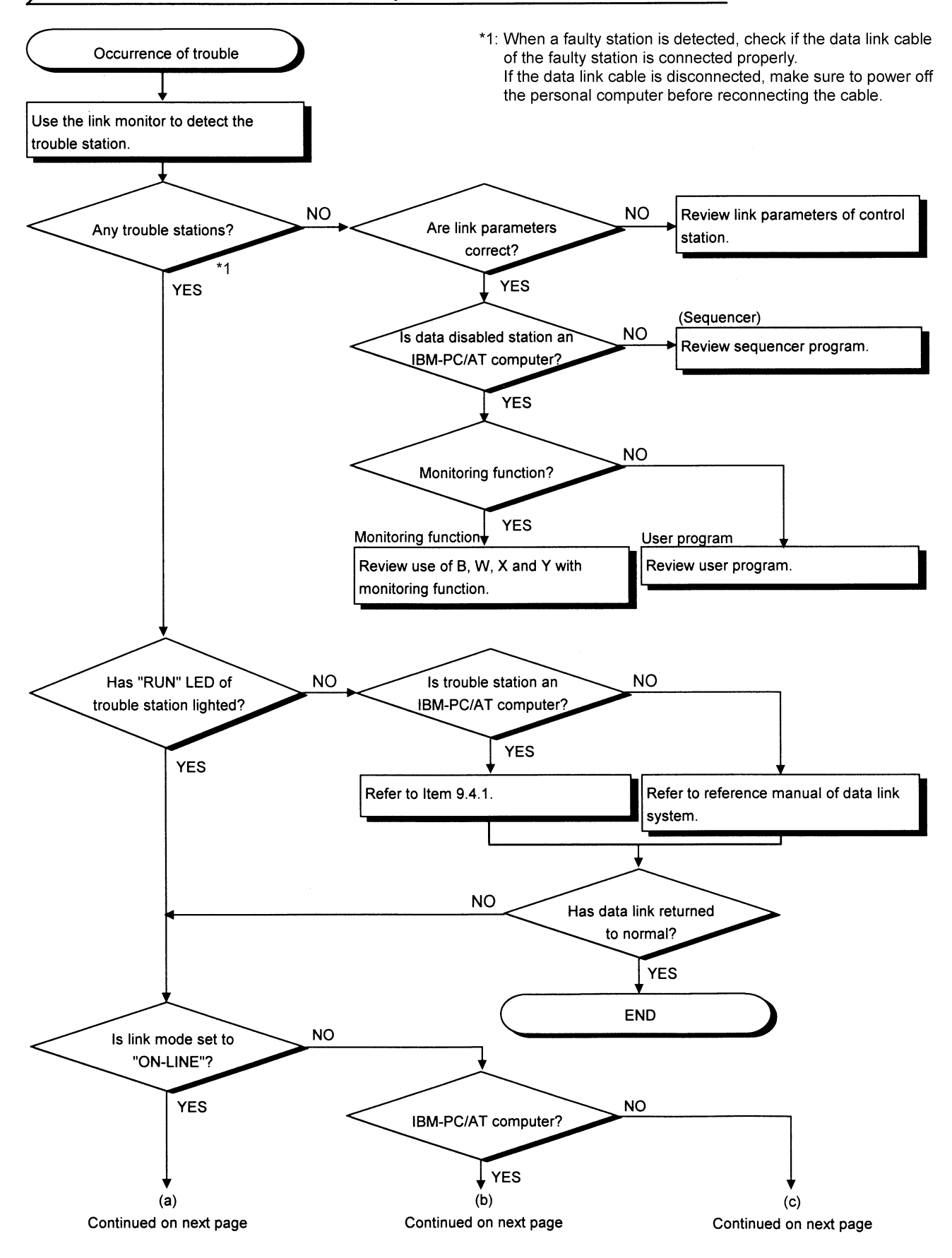

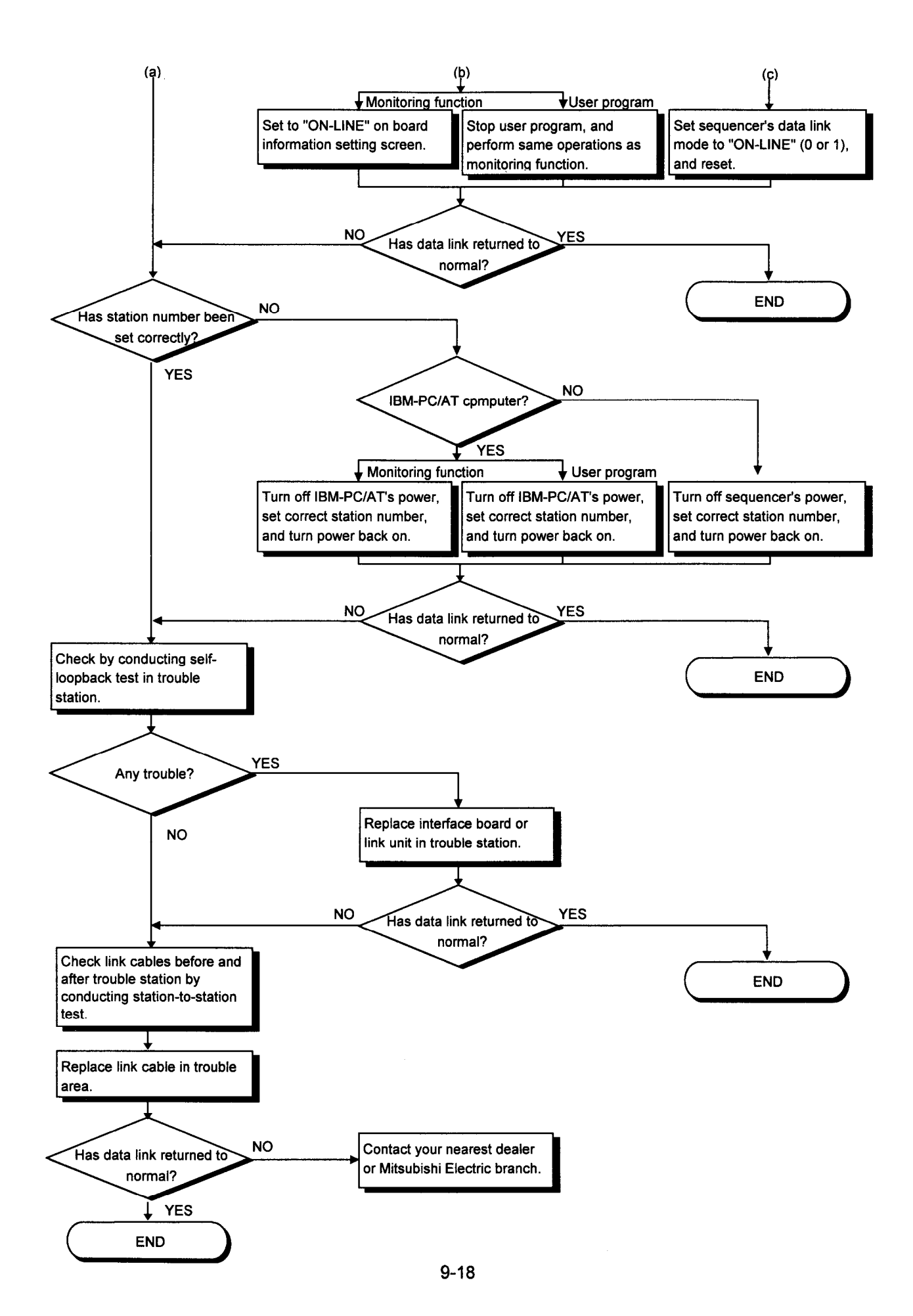
## $.9$ .5 Case 3

Questions about the occurrence of trouble while a data link is established and answers to those questions are provided below.

- Q1: Why is a value differing from that planned has been input to a specific link device (B, W, X or Y)?
- A1: Check out the following.
	- 1) Check whether there are any stations with the link trouble using network monitor of the monitor function.
	- 2) At the control station, check the allocation range for the link parameters.
	- 3) In the sequencer, check the range of the devices used by the sequence program.
	- 4) In the user program, check the argument data of the communication functions involved in accessing specific link devices.
- Q2: Why is it not possible to write or read data even although the communication functions were used in the user program for device access?

A2: Conduct checks in accordance with the check procedure flow given below.

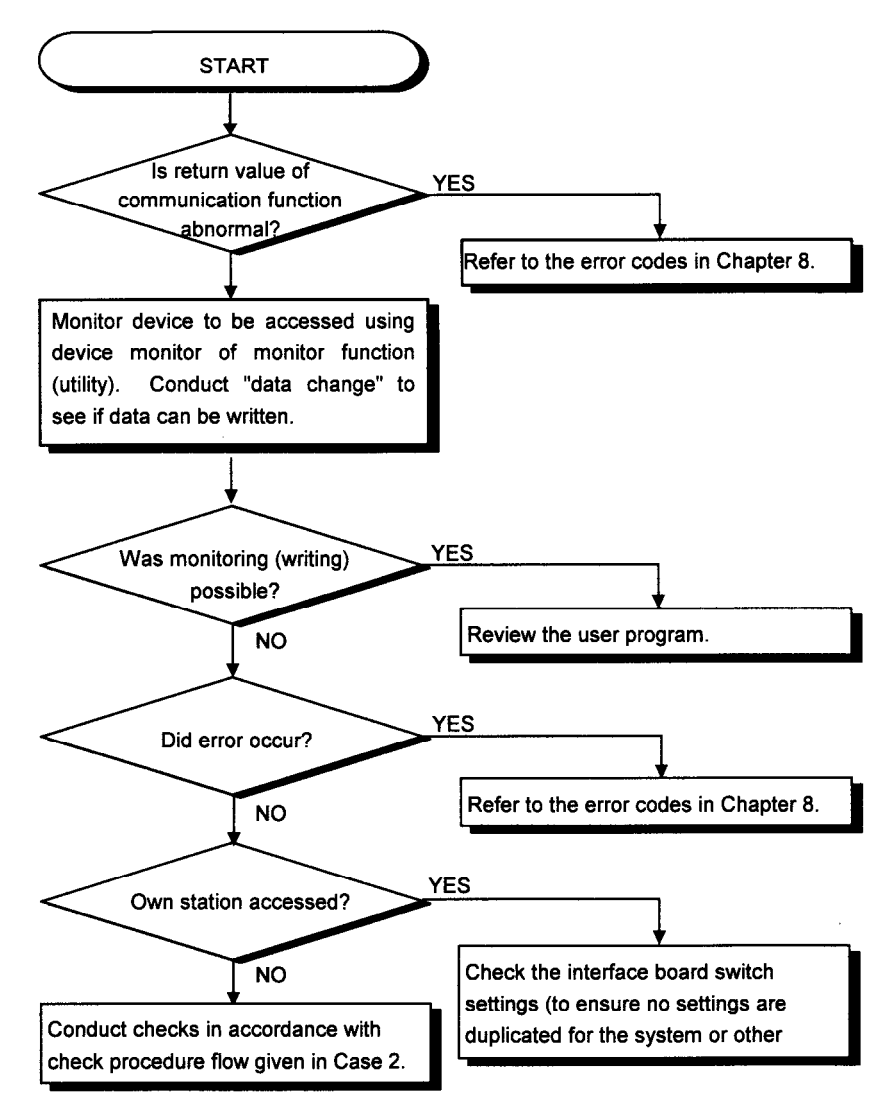

Q3: Why is communication disabled from time to time while the user program is running?

A3: Conduct checks in accordance with the check procedure flow given below.

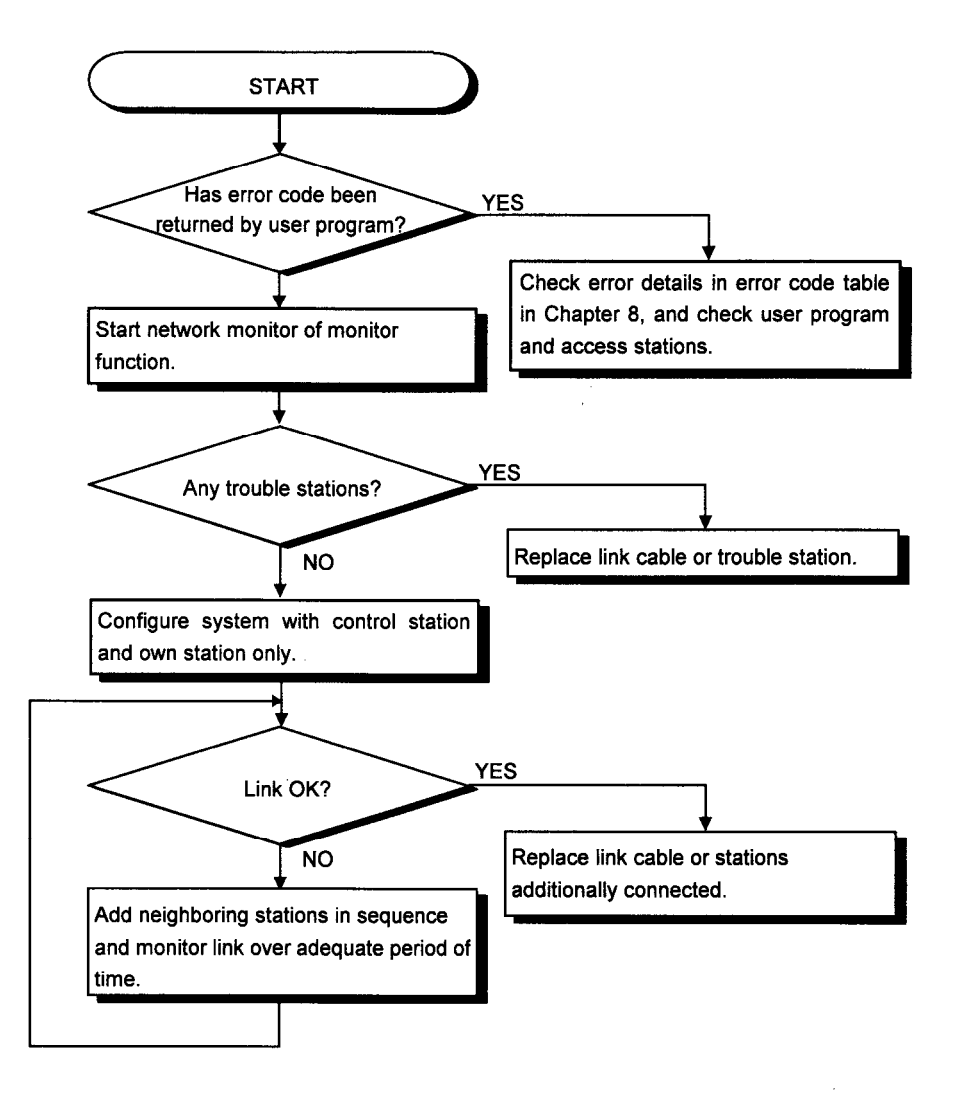

- Q4: Why did system resetting or system hang-up occur while the user program was running in DOS/Windows 3.1?
- A4: Conduct checks in accordance with the flow below.

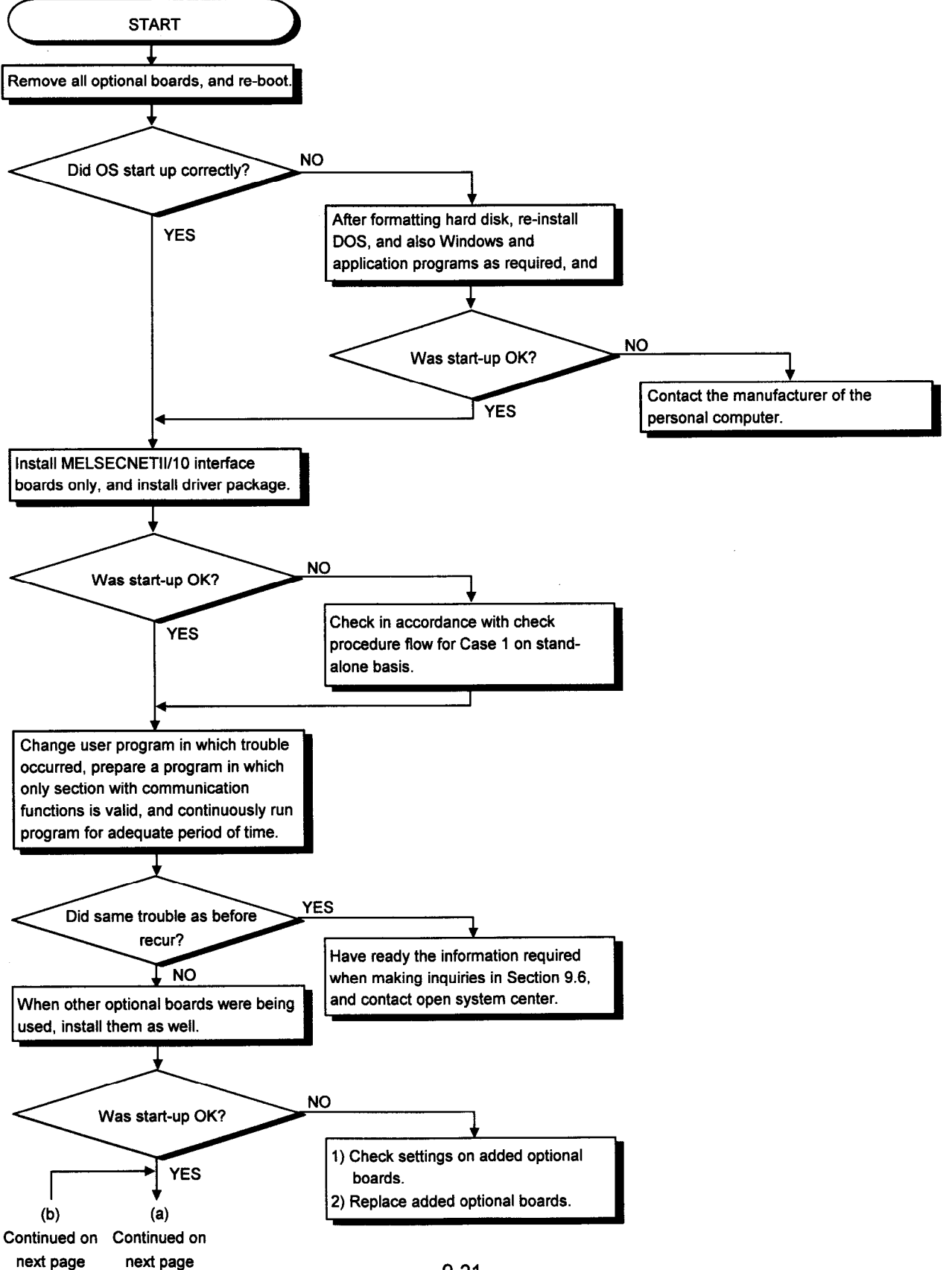

## 9. TROUBLESHOOTING

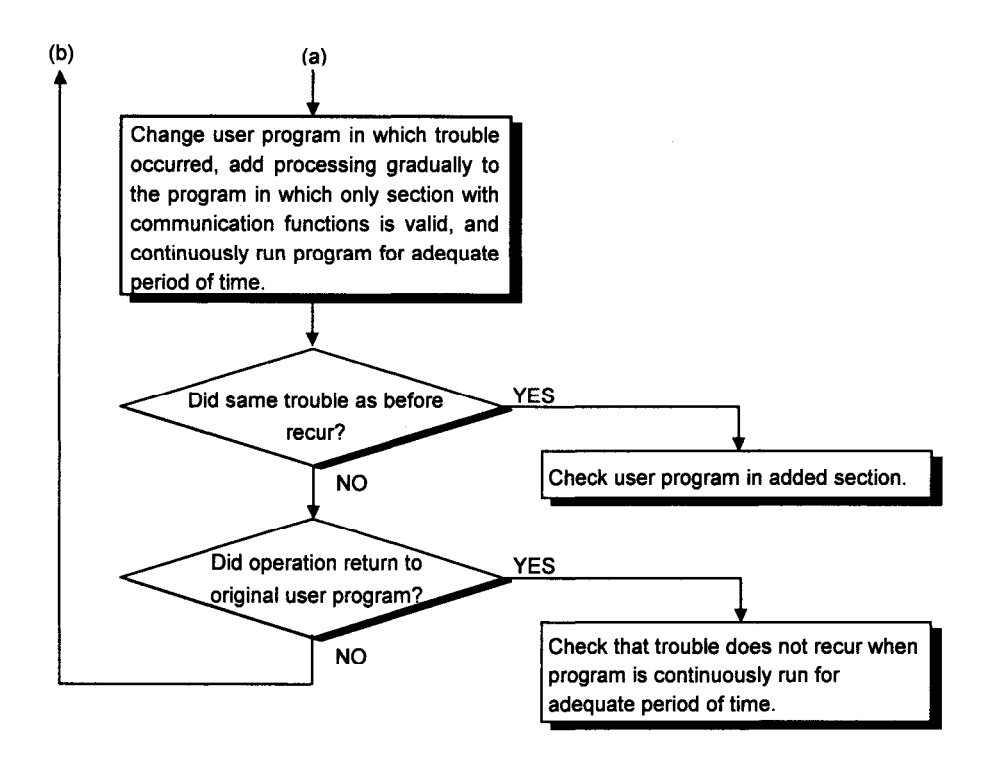

- Q5: Why did system down (blue screen) or system resetting occur while the user program was running in Windows NT?
- A5: Conduct checks in accordance with the check procedure flow given below.

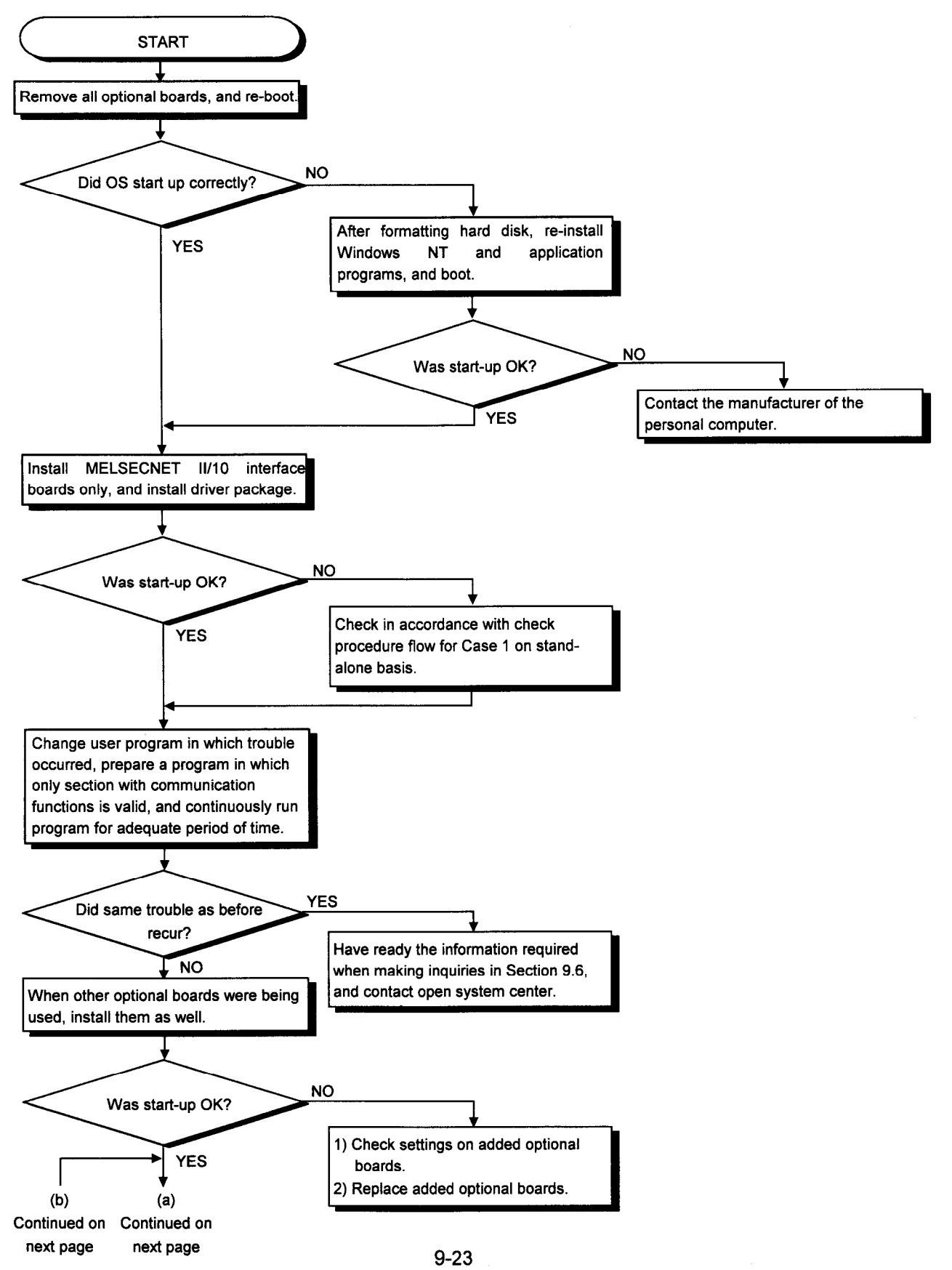

## 9. TROUBLESHOOTING

٦

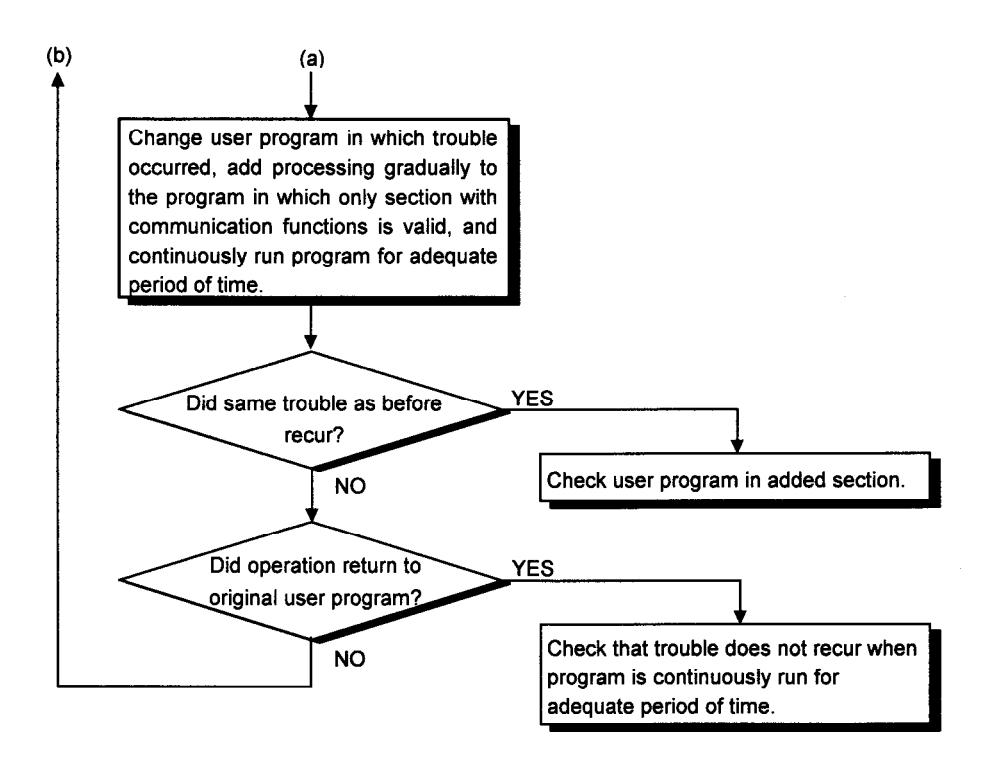

## $\Box$ 9.6 Information Required When Making Inquiries

When making inquiries with Mitsubishi Electric to obtain information on what to do when the board appears to have failed, please be ready to supply details on the conditions and statuses listed below.

- (1) Trouble description (provide specific details) Example: When starting up the board after the power was turned on, the "No Response From Board" message was displayed, and the board failed to start up.
- (2) Manufacturer of personal computer, name and model name of personal computer
- (3) Name of operating system such as Windows NT3.51 or Windows 3.1
- (4) Position of slot in which board is installed
- (5) Whether optional boards of other makes are present
- (6) If optional boards of other makes are present, provide the following details for each board concerned.
	- · Model name of board, manufacturer of board
	- · Memory addresses (head address and size occupied), I/O addresses (head address and size occupied), IRQ numbers, DMA numbers
- (7) Whether checks have been conducted using other personal computers

# **APPENDIX**

#### **Appendix 1 Outline Drawings**

#### **Appendix 1.1** A70BDE-J71LP23GE

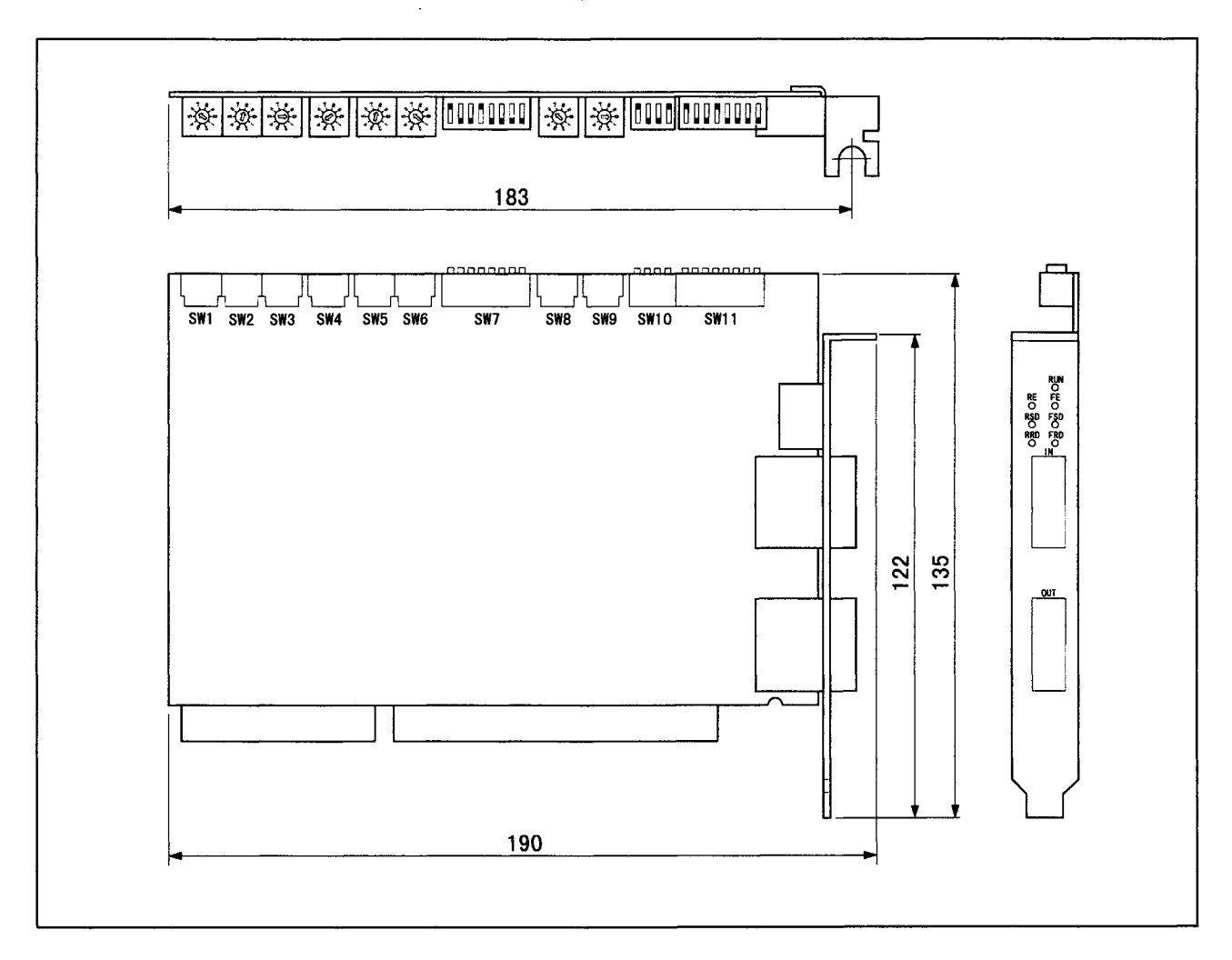

**Trademarks** 

Microsoft®, MS-DOS, Windows NT, Visual Basic and Visual C++ are the trademarks or registered trademarks of Microsoft Corporation.

IBM®, PC/AT® are the registered trademarks of International Business Machines Corporation.

Other company and product names appearing in the text are the trademarks or registered trademarks of the companies concerned.

Mitsubishi Electric offers no guarantees are made for any software products sold on the market which are compatible with DOS or Windows NT and which are introduced by Mitsubishi Electric.

### **WARRANTY**

Please confirm the following product warranty details before using this product.

#### 1. Gratis Warranty Term and Gratis Warranty Range

If any faults or defects (hereinafter "Failure") found to be the responsibility of Mitsubishi occurs during use of the product within the gratis warranty term, the product shall be repaired at no cost via the sales representative or Mitsubishi Service Company.

However, if repairs are required onsite at domestic or overseas location, expenses to send an engineer will be solely at the customer's discretion. Mitsubishi shall not be held responsible for any re-commissioning, maintenance, or testing onsite that involves replacement of the failed module.

#### **S** Gratis Warranty Terml

The gratis warranty term of the product shall be for one year after the date of purchase or delivery to a designated place.

Note that after manufacture and shipment from Mitsubishi, the maximum distribution period shall be six (6) months, and the longest gratis warranty term after manufacturing shall be eighteen (18) months. The gratis warranty term of repair parts shall not exceed the gratis warranty term before repairs.

#### **IGratis Warranty Rangel**

- (1) The range shall be limited to normal use within the usage state, usage methods and usage environment, etc., which follow the conditions and precautions, etc., given in the instruction manual, user's manual and caution labels on the product.
- (2) Even within the gratis warranty term, repairs shall be charged for in the following cases.
	- 1. Failure occurring from inappropriate storage or handling, carelessness or negligence by the user. Failure caused by the user's hardware or software design.
	- 2. Failure caused by unapproved modifications, etc., to the product by the user.
	- 3. When the Mitsubishi product is assembled into a user's device. Failure that could have been avoided if functions or structures, judged as necessary in the legal safety measures the user's device is subject to or as necessary by industry standards, had been provided.
	- 4. Failure that could have been avoided if consumable parts (battery, backlight, fuse, etc.) designated in the instruction manual had been correctly serviced or replaced.
	- 5. Failure caused by external irresistible forces such as fires or abnormal voltages, and Failure caused by force majeure such as earthquakes, lightning, wind and water damage.
	- 6. Failure caused by reasons unpredictable by scientific technology standards at time of shipment from Mitsubishi.
	- 7. Any other failure found not to be the responsibility of Mitsubishi or that admitted not to be so by the user.

#### 2. Onerous repair term after discontinuation of production

- (1) Mitsubishi shall accept onerous product repairs for seven (7) years after production of the product is discontinued. Discontinuation of production shall be notified with Mitsubishi Technical Bulletins, etc.
- (2) Product supply (including repair parts) is not available after production is discontinued.

#### 3. Overseas service

Overseas, repairs shall be accepted by Mitsubishi's local overseas FA Center. Note that the repair conditions at each FA Center may differ.

#### 4. Exclusion of loss in opportunity and secondary loss from warranty liability

Regardless of the gratis warranty term, Mitsubishi shall not be liable for compensation of damages caused by any cause found not to be the responsibility of Mitsubishi, loss in opportunity, lost profits incurred to the user by Failures of Mitsubishi products, special damages and secondary damages whether foreseeable or not, compensation for accidents, and compensation for damages to products other than Mitsubishi products, replacement by the user, maintenance of on-site equipment, start-up test run and other tasks.

#### 5. Changes in product specifications

The specifications given in the catalogs, manuals or technical documents are subject to change without prior notice.

#### 6. Product application

- (1) In using the Mitsubishi MELSEC programmable controller, the usage conditions shall be that the application will not lead to a major accident even if any problem or fault should occur in the programmable controller device, and that backup and fail-safe functions are systematically provided outside of the device for any problem or fault.
- (2) The Mitsubishi programmable controller has been designed and manufactured for applications in general industries, etc. Thus, applications in which the public could be affected such as in nuclear power plants and other power plants operated by respective power companies, and applications in which a special quality assurance system is required, such as for Railway companies or Public service purposes shall be excluded from the programmable controller applications.

In addition, applications in which human life or property that could be greatly affected, such as in aircraft, medical applications, incineration and fuel devices, manned transportation, equipment for recreation and amusement, and safety devices, shall also be excluded from the programmable controller range of applications.

However, in certain cases, some applications may be possible, providing the user consults their local Mitsubishi representative outlining the special requirements of the project, and providing that all parties concerned agree to the special circumstances, solely at the users discretion.

For IBM-PC/AT Computers Model A70BDE-J71LP23GE MELSECNET/10 Interface Board

User's Manual

MODEL A70BDE-J71LP23GEU

MODEL CODE

13J898

IB(NA)-66749-D(0706)MEE

## **A MITSUBISHI ELECTRIC CORPORATION**

HEAD OFFICE : TOKYO BUILDING, 2-7-3 MARUNOUCHI, CHIYODA-KU, TOKYO 100-8310, JAPAN NAGOYA WORKS : 1-14 , YADA-MINAMI 5-CHOME , HIGASHI-KU, NAGOYA , JAPAN

When exported from Japan, this manual does not require application to the Ministry of Economy, Trade and Industry for service transaction permission.